**BANK SPÓŁDZIELCZY w Chodzieży**

# **Aplikacja mobilna Mój Bank BSCH Przewodnik Użytkownika**

**system operacyjny iOS**

### Spis treści

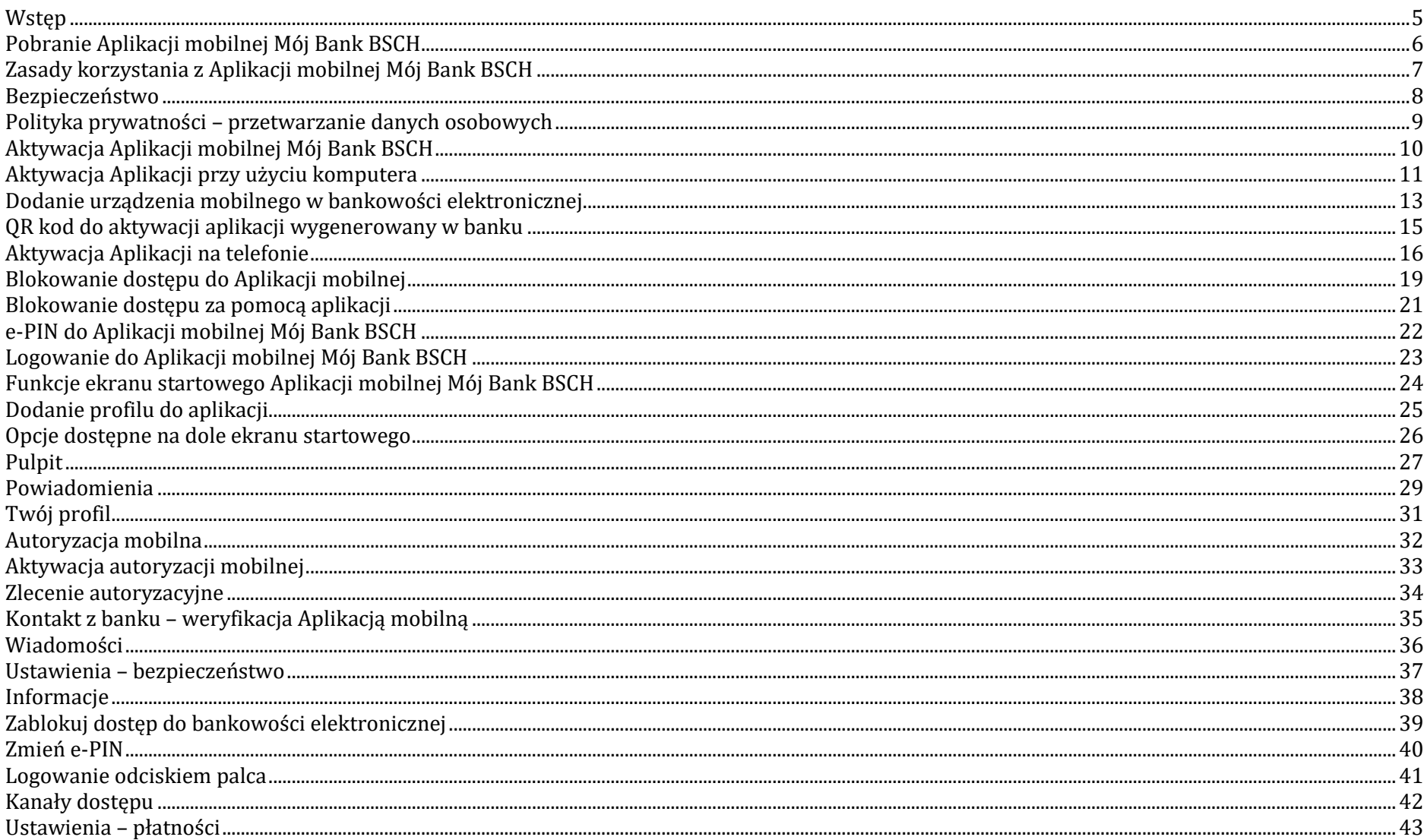

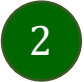

#### Aplikacja mobilna Mój Bank BSCH - Przewodnik Użytkownika

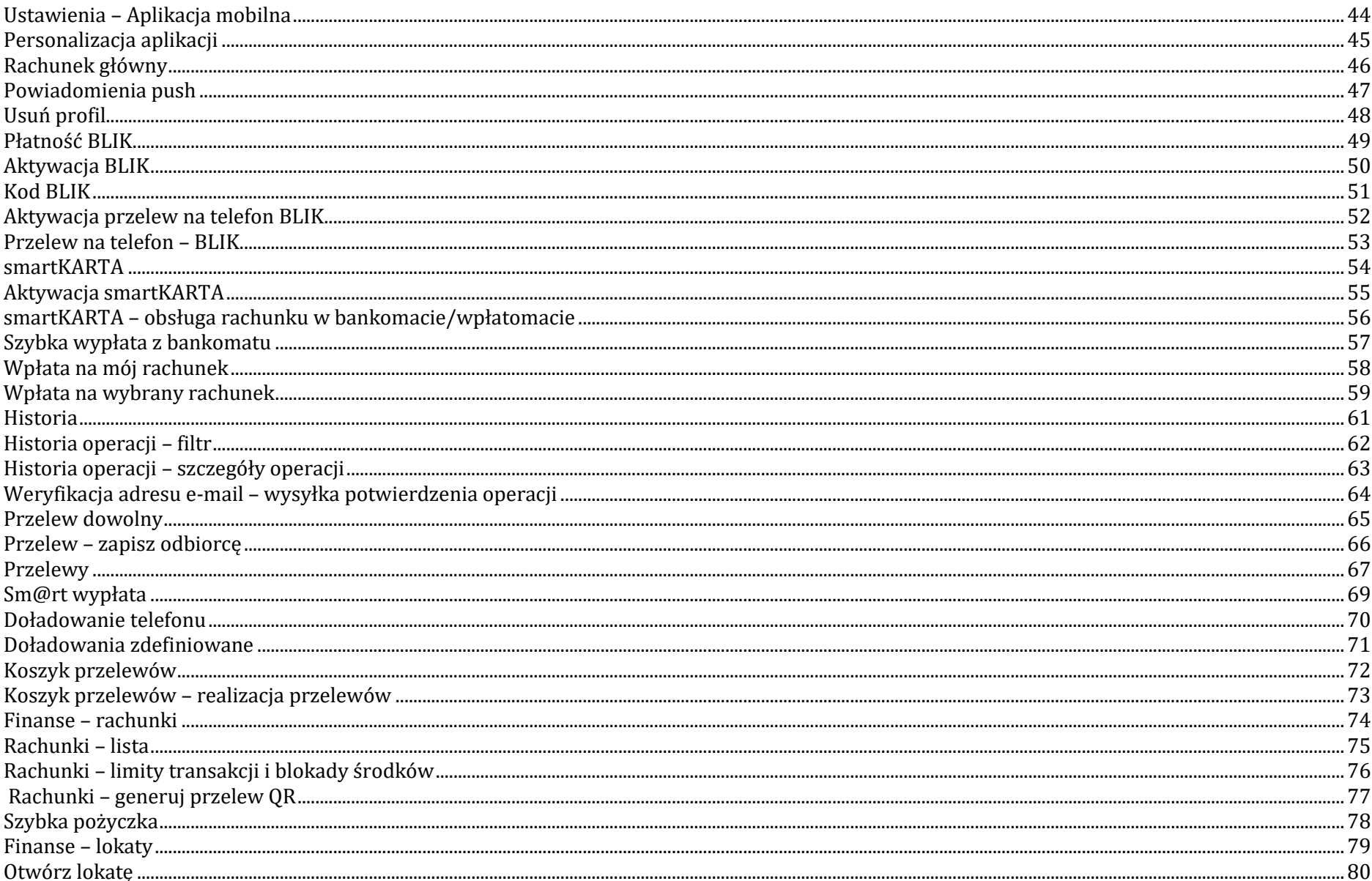

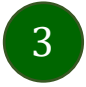

#### Aplikacja mobilna Mój Bank BSCH - Przewodnik Użytkownika

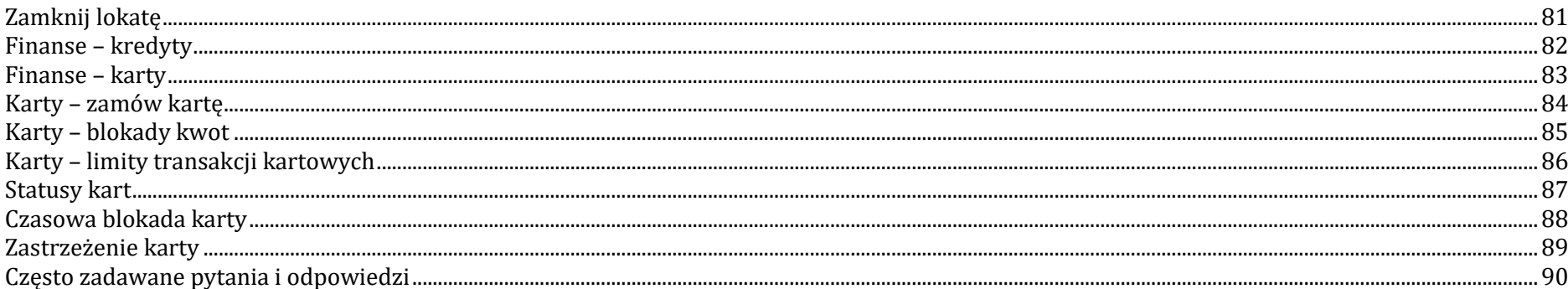

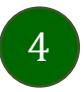

#### Wstęp

<span id="page-4-0"></span>Użytkowniku, czytasz Przewodnik po Aplikacji mobilnej Mój Bank BSCH.

Aplikacja mobilna Mój Bank BSCH jest wygodną i bezpieczną formą dostępu do Twojego konta bankowego z urządzenia mobilnego np. smartfonu czy tabletu.

Aby przejść do kontrolowania swoich finansów w Aplikacji mobilnej należy zapoznać się ze wszystkimi stronami Przewodnika. Zacznij od pobrania i zainstalowania Aplikacji mobilnej Mój Bank BSCH na urządzeniu mobilnym.

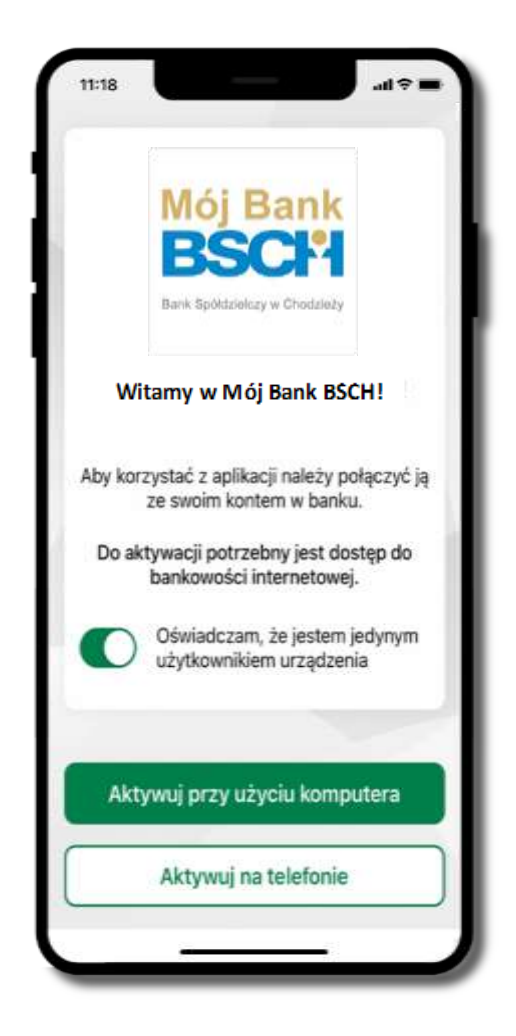

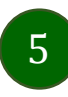

# <span id="page-5-0"></span>Pobranie Aplikacji mobilnej Mój Bank BSCH

App Store - system operacyjny iOS

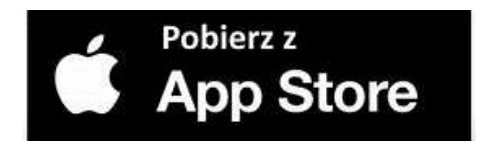

- **1.** Otwórz App Store i wyszukaj **Mój Bank BSCH;**
- **2.** Wybierz opcję **Zainstaluj;**
- **3**. Uruchom aplikację wybierając opcję **Otwórz**

lub poprzez wybranie ikony Aplikacji mobilnej Mój Bank BSCH w menu telefonu.

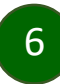

### Zasady korzystania z Aplikacji mobilnej Mój Bank BSCH

<span id="page-6-0"></span>Aplikacja mobilna Mój Bank BSCH umożliwia obsługę rachunków bankowych za pośrednictwem urządzeń mobilnych typu smartfon, tablet. Pozwala na kontrolę Twoich finansów w dowolnym miejscu i czasie. Aby korzystać z Aplikacji mobilnej musisz posiadać dostęp do bankowości internetowej (własny indywidualny identyfikator i hasło) oraz włączoną w banku usługę Aplikacji mobilnej.

Niezbędny jest pakiet danych internetowych, ponieważ Aplikacja mobilna łączy się z odpowiednim serwerem przez Internet.

Aplikacja mobilna działa poprawnie na urządzeniu z systemem operacyjnym iOS od wersji 12.0.

Zalecana jest zmiana ustawień systemu operacyjnego smartfona: *Ustawienia* → *Aplikacje* → *Mój Bank BSCH* → *Aplikacje na wierzchu*→ *opcja powinna być włączona.*

#### **Dzięki Aplikacji mobilnej Mój Bank BSCH zyskujesz:**

- **mobilność –** Aplikacja mobilna dostosowana jest do urządzeń przenośnych: smartfony, tablety;
- **dostępność** usług banku z przenośnych urządzeń np. smartfonu, tabletu 7 dni w tygodniu, 24 godziny na dobę bez względu na miejsce i czas;
- **wygodę –** wygodna kontrola środków na rachunkach;
- **mobilną autoryzację** dyspozycji składanych w systemie bankowości internetowej oraz wpłat/wypłat w kasie w banku (dla tych rachunków, które są dostępne w bankowości internetowej i Aplikacji mobilnej);
- **satysfakcję** korzystania z usług banku.

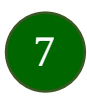

#### Bezpieczeństwo

<span id="page-7-0"></span>Komunikacja między Aplikacją mobilną Mój Bank BSCH a bankiem odbywa się z użyciem mechanizmów szyfrujących.

Korzystanie z Aplikacji mobilnej Mój Bank BSCH jest bezpieczne – dostęp chroniony jest kodem e-PIN lub z wykorzystaniem

cech biometrycznych:

- **- e-PIN** indywidualne hasło dostępu do Aplikacji mobilnej Mój Bank BSCH, opis str. [22;](#page-21-0)
- użytkownicy Aplikacji mobilnej mogą logować się wykorzystując **cechy biometryczne –** odcisk palca, opis str. [40.](#page-39-0)

#### **Ważne:**

- dbaj o bezpieczeństwo Twojego urządzenia mobilnego, instaluj tylko legalne oprogramowanie oraz wszystkie zalecane aktualizacje;
- zawsze używaj zaktualizowanego oprogramowania antywirusowego;
- pamiętaj, e-PIN do logowania do Aplikacji mobilnej przeznaczony jest tylko dla jednej osoby nie udostępniaj go innej osobie;
- zawsze kończąc pracę korzystaj z polecenia **Wyloguj**;
- bank będzie wysyłał komunikaty do użytkowników tylko i wyłącznie poprzez system bankowości elektronicznej, w Aplikacji mobilnej Mój Bank BSCH po zalogowaniu lub w powiadomieniach push;
- bank nigdy i w żadnej formie nie będzie Cię prosił o podanie kodu dostępu (kodu e-PIN) do Aplikacji mobilnej Mój Bank BSCH,
- zwróć szczególną uwagę na komunikaty autoryzacyjne w Twojej aplikacji np. podczas mobilnej autoryzacji operacji polegającej na dodaniu nowego urządzenia mobilnego pojawi się komunikat: *Jeżeli ktoś Cię prosi o aktywację zdalnie, nie rób tego. W razie jakichkolwiek wątpliwości skontaktuj się z bankiem;*
- podczas aktywacji autoryzacji mobilnej na urządzeniu mobilnym konieczne jest potwierdzenie otrzymanym kodem z wiadomości SMS;
- mobilna autoryzacja może być aktywna na kilku urządzeniach jednocześnie aktywacja mobilnej autoryzacji na kolejnym urządzeniu nie przechwytuje jej z innych urządzeń;
- płatności z Aplikacji mobilnej mogą być wykonywane tylko z urządzenia z aktywną mobilną autoryzacją. Bez niej zablokowane zostaną również opcje: smartKARTA, generowanie kodu BLIK, zamykanie lokaty, modyfikacja parametrów karty, Kantor.

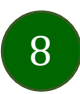

# Polityka prywatności – przetwarzanie danych osobowych

- <span id="page-8-0"></span>■ Klient pobierając aplikację z portalu internetowego wyrażą zgodę na jej instalację i użytkowanie.
- Klient może w każdym momencie usunąć aplikację z urządzenia mobilnego, co nie wpływa na stan środków przechowywanych w Banku, ani na działanie innych aplikacji związanych ze zdalnym dostępem Klienta do usług Banku.
- Aplikacja na urządzeniu mobilnym nie przechowuje żadnych danych osobowych, które mogłyby umożliwić osobie trzeciej identyfikację konkretnego użytkownika Aplikacji, nie przechowuje danych pozwalających na uwierzytelnienie w serwisie, ani danych Klienta Banku, dostępnych po zalogowaniu.
- Dane klienta związane z usługą świadczoną przez Bank mogą być pobierane z Banku przez Aplikację, w takim przypadku są one krótkotrwale przechowywyane na urządzeniu mobilnym w celu ich wyświetlenia użytkownikowi, nie dłużej jednak niż do wyłączenia Aplikacji.

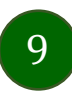

### Aktywacja Aplikacji mobilnej Mój Bank BSCH

<span id="page-9-0"></span>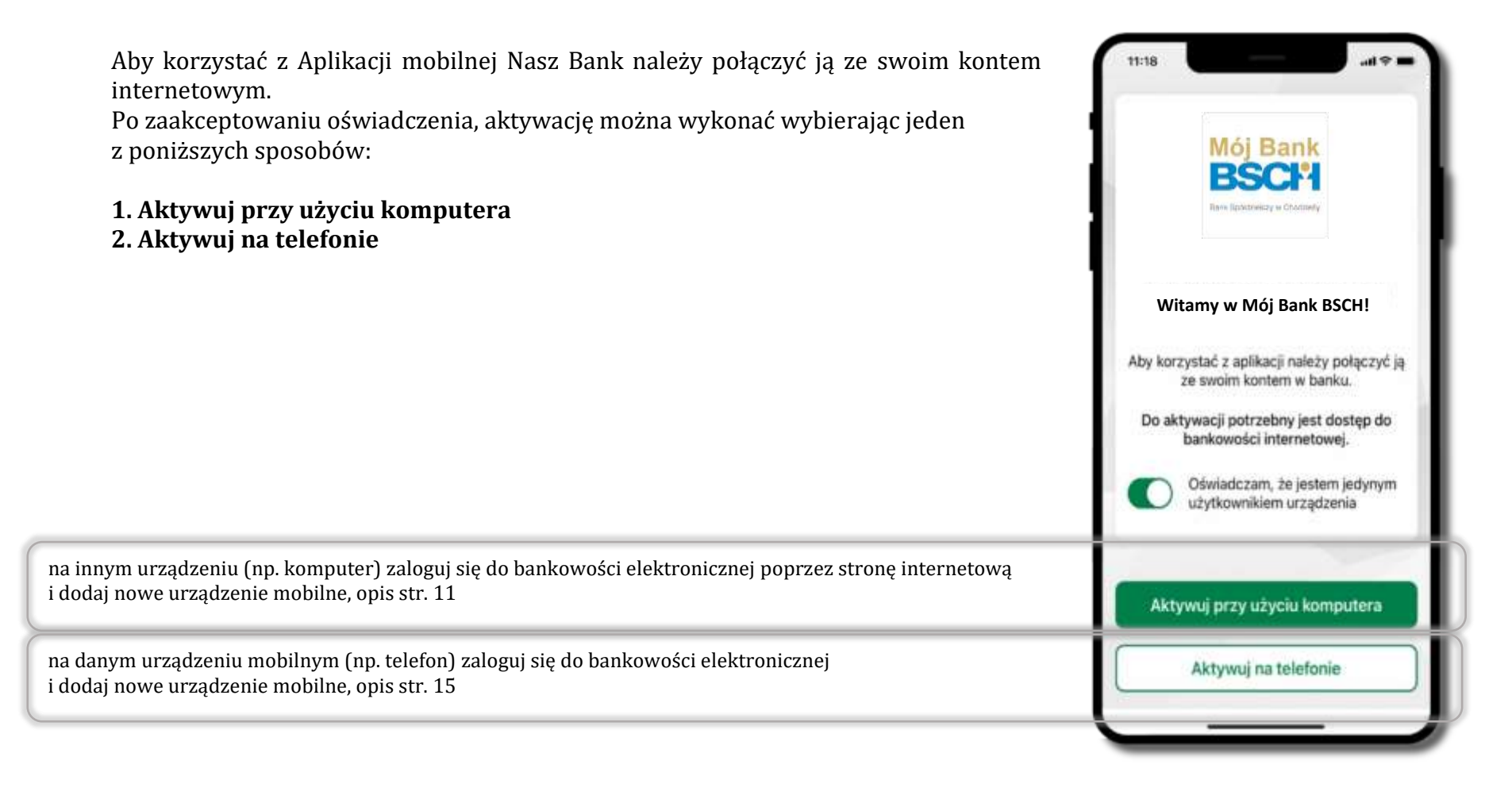

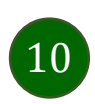

# Aktywacja Aplikacji przy użyciu komputera

<span id="page-10-0"></span>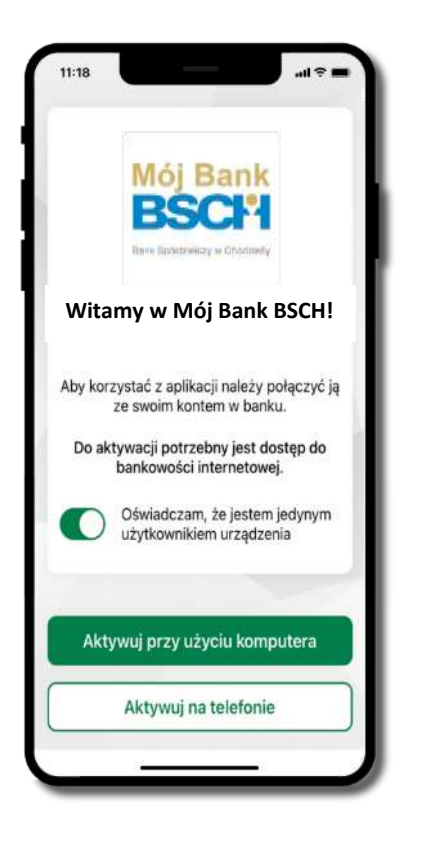

potwierdź swoje oświadczenie i wybierz opcję **Aktywuj przy użyciu komputera**

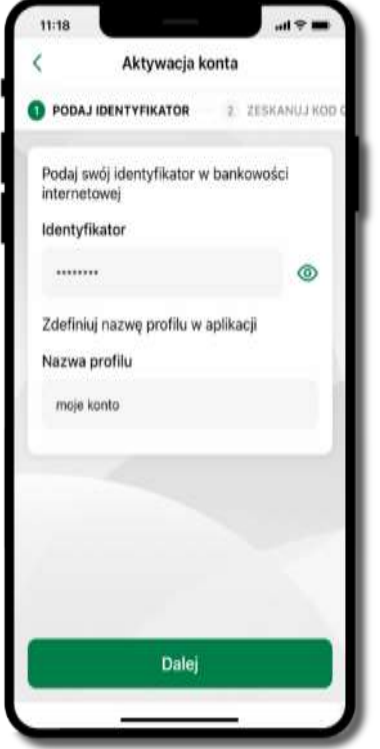

- wpisz **identyfikator**  bankowości internetowej
- zdefiniuj nazwę profilu w aplikacji i kliknij **Dalej**

11

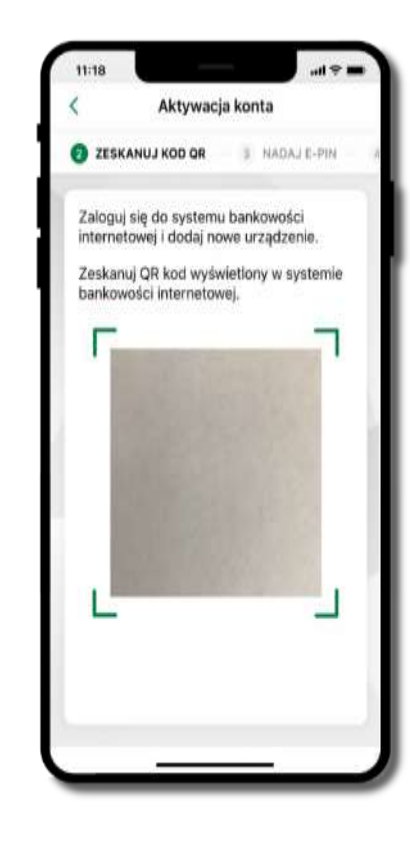

- zaloguj się do bankowości internetowej i dodaj nowe urządzenie (opis str. [13\)](#page-12-0)
- **zeskanuj QR kod** pojawi się w trakcie dodawania urządzenia mobilnego w bankowości internetowej

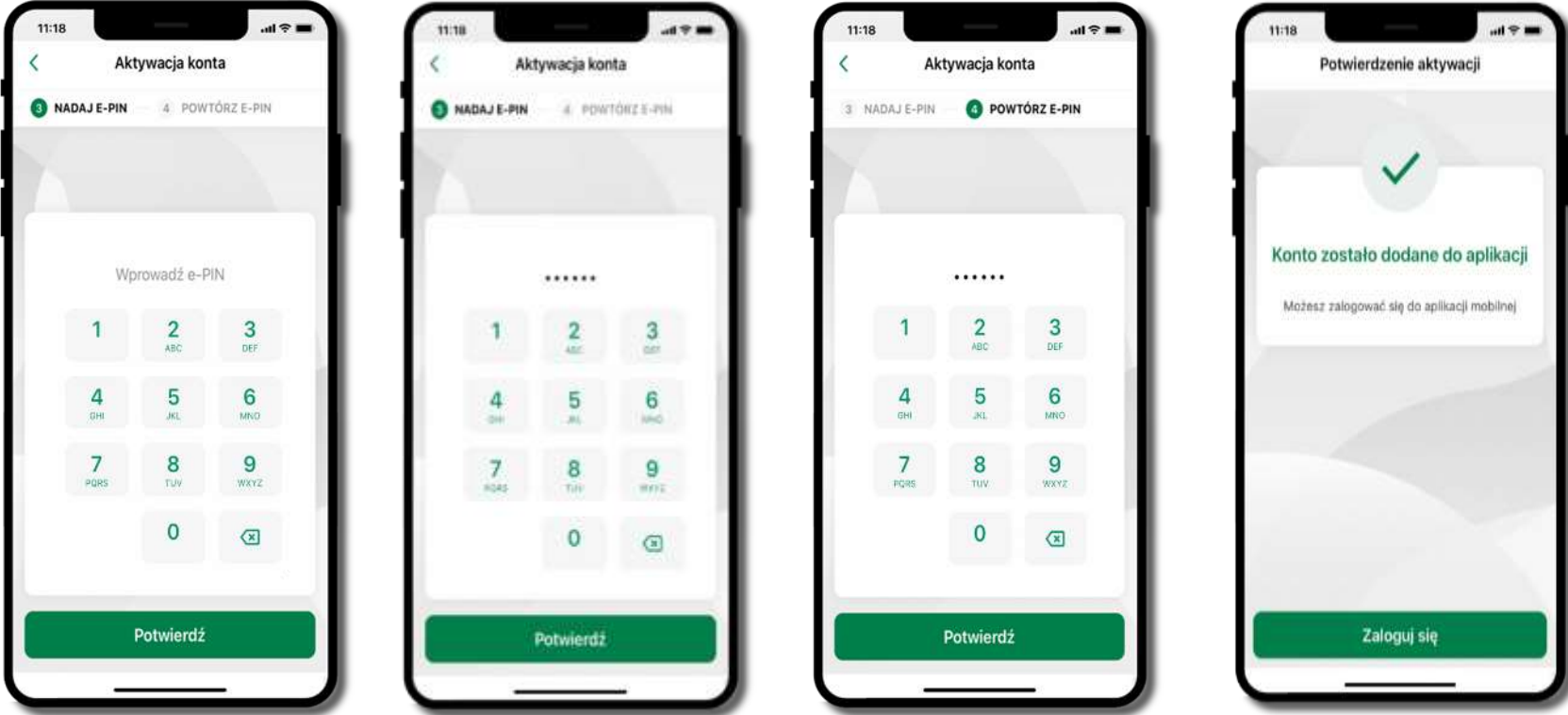

nadaj i potwierdź **kod e-PIN do aplikacji** i kliknij **Potwierdź** proces aktywacji zakończył się

pomyślnie → **możesz korzystać z Aplikacji mobilnej Nasz Bank** → **Zaloguj się** do aplikacji

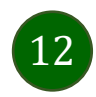

# <span id="page-12-0"></span>Dodanie urządzenia mobilnego w bankowości elektronicznej

Zaloguj się poprzez stronę internetową do bankowości elektronicznej i dodaj nowe urządzenie mobilne

W bankowości internetowej wejdź w opcję: USTAWIENIA → KANAŁY DOSTĘPU I URZĄDZENIA →URZĄDZENIE MOBILNE → **Dodaj urządzenie**.

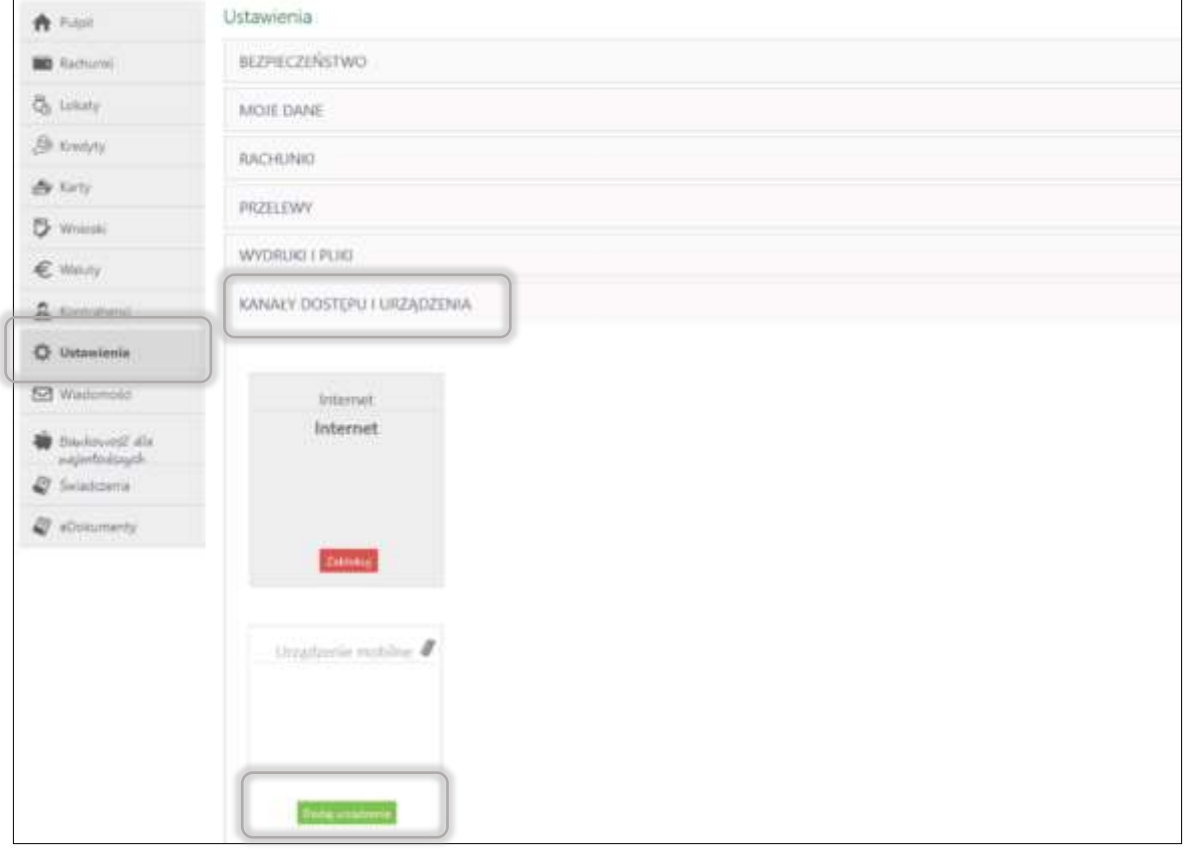

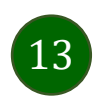

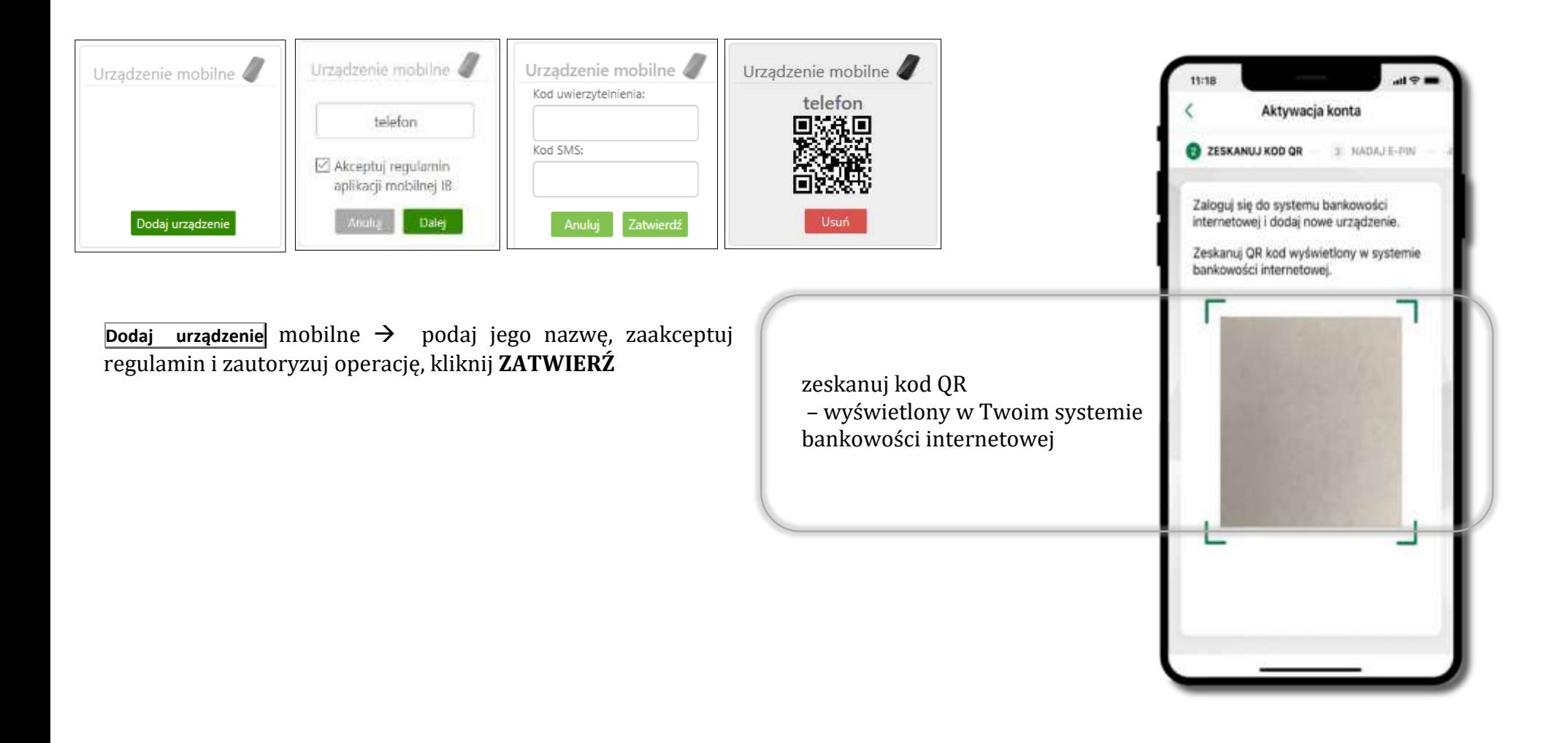

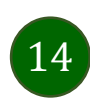

# <span id="page-14-0"></span>QR kod do aktywacji aplikacji wygenerowany w banku

W placówce banku pracownik może wygenerować z systemu QR kod do aktywacji Twojej aplikacji.

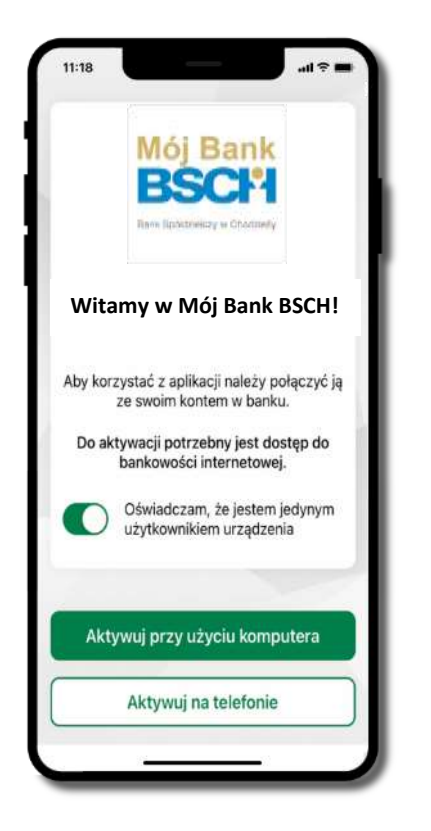

potwierdź swoje oświadczenie i wybierz opcję **Aktywuj przy użyciu komputera**

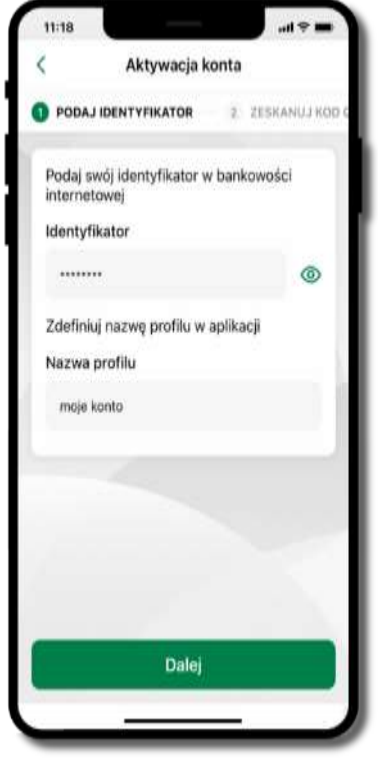

- wpisz **identyfikator**  bankowości internetowej
- zdefiniuj nazwę profilu w aplikacji i kliknij **Dalej**

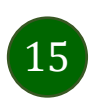

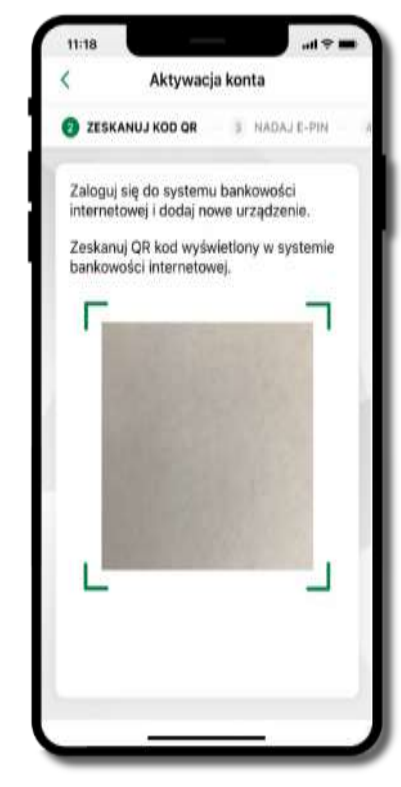

- **zeskanuj QR kod** wygenerowany przez pracownika Twojego banku
- dalsze kroki aktywacji aplikacji są analogiczne jak opis str[. 11](#page-10-0)

### Aktywacja Aplikacji na telefonie

<span id="page-15-0"></span>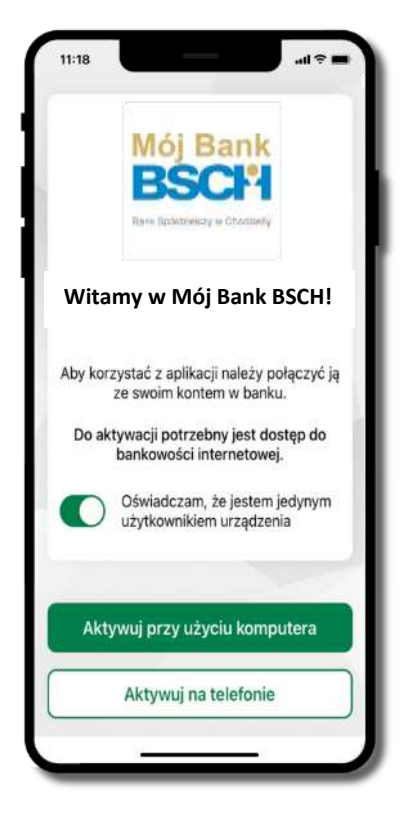

potwierdź swoje oświadczenie i wybierz opcję **Aktywuj na telefonie**

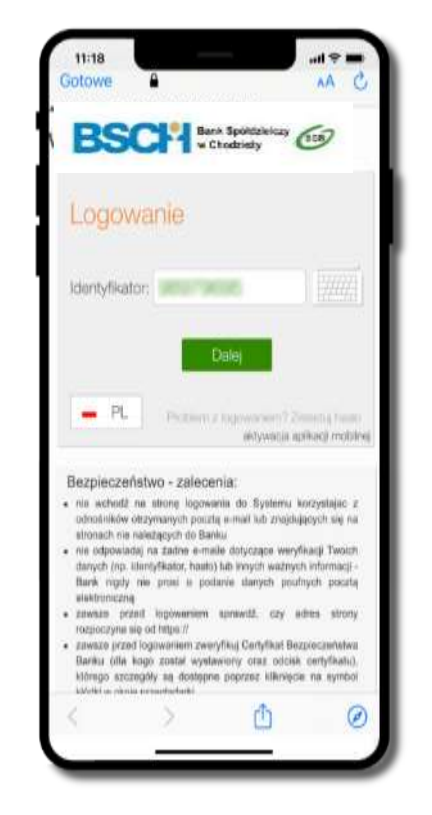

wpisz **identyfikator**  bankowości internetowej i kliknij **Dalej**

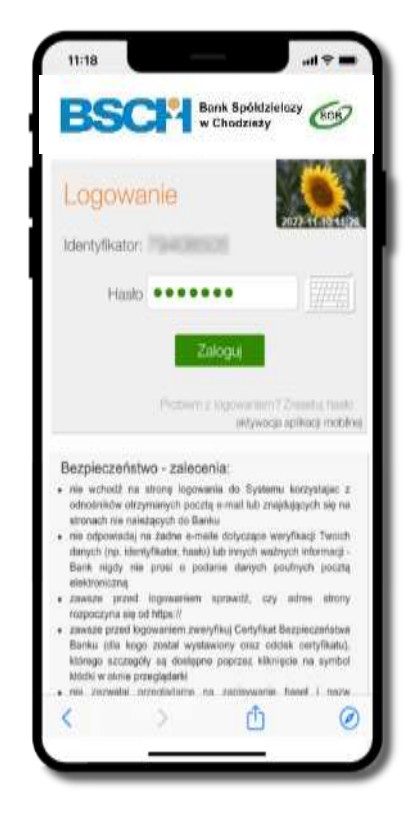

wpisz **hasło**  bankowości internetowej i kliknij **Zaloguj**

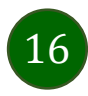

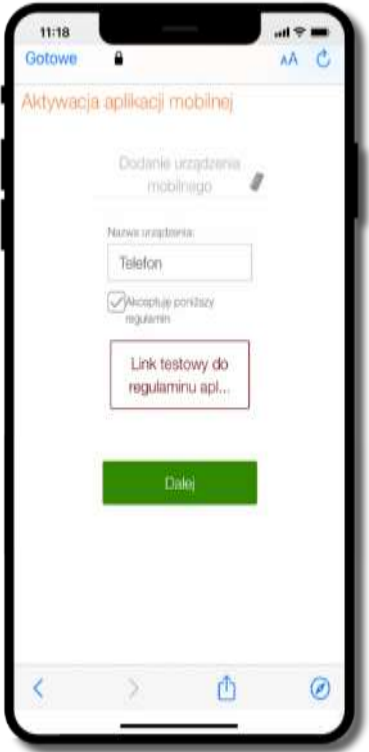

**dodaj urządzenie mobilne:** wpisz nazwę urządzenia, zaakceptuj regulamin, kliknij **Dalej**

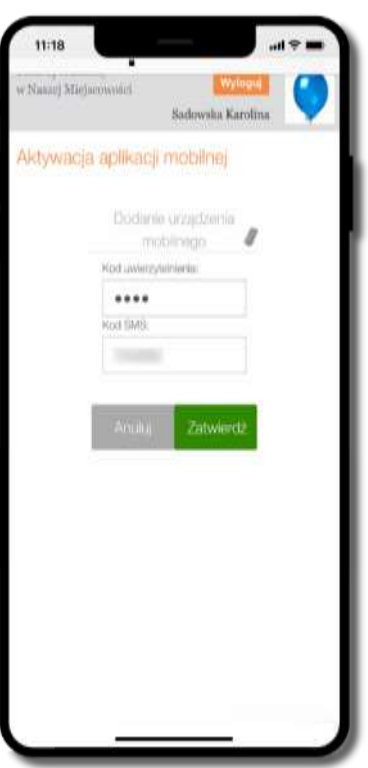

zautoryzuj dodanie urządzenia mobilnego i **Zatwierdź**

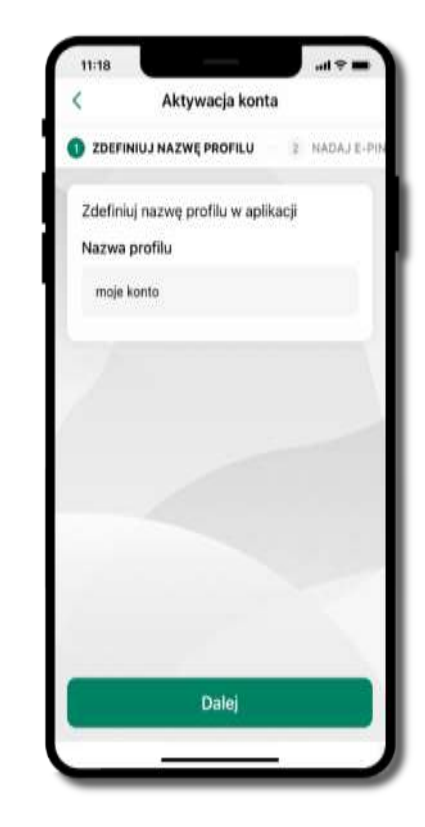

zdefiniuj nazwę profilu aplikacji i kliknij **Dalej**

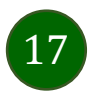

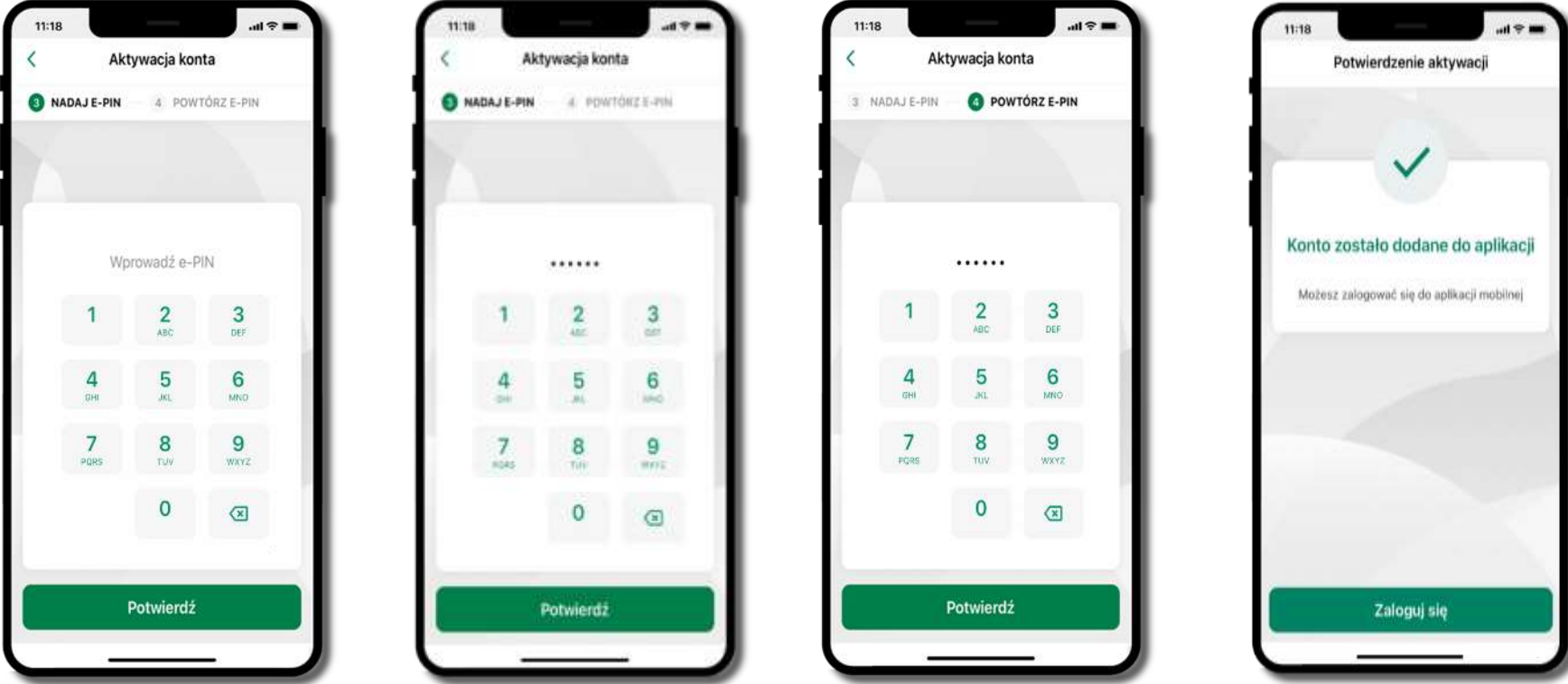

nadaj i potwierdź **kod e-PIN do aplikacji** i kliknij Potwierdź

pomyślnie → **możesz korzystać z Aplikacji mobilnej Nasz Bank** → **Zaloguj się** do aplikacji

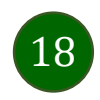

# Blokowanie dostępu do Aplikacji mobilnej

#### <span id="page-18-0"></span>**Blokowanie dostępu do Aplikacji mobilnej możliwe jest:**

#### **W Aplikacji mobilnej** (opis str. [21\)](#page-20-0) **gdy:**

- wybierzesz **ikonę profilu** → *Zablokuj dostęp do bankowości elektronicznej* blokowane są wszystkie kanały zdalnego dostępu do bankowości elektronicznej (Internet Banking, Aplikacja mobilna Mój Bank BSCH, dostęp do mojeID, do statusu kart i limitów transakcji kartą, do usługi BLIK),
- wybierzesz **ikonę profilu** → *Ustawienia* <sup>→</sup> *Bezpieczeństwo* <sup>→</sup> *Zablokuj dostęp do bankowości elektronicznej* blokowane są wszystkie kanały zdalnego dostępu do bankowości elektronicznej (Internet Banking, Aplikacja mobilna Mój Bank BSCH, dostęp do mojeID, do statusu kart i limitów transakcji kartą, do usługi BLIK),
- wybierzesz *ikonę profilu* <sup>→</sup> *Ustawienia* <sup>→</sup> *Aplikacja mobilna* <sup>→</sup> *Usuń profil* usunięty jest użytkownik aplikacji, blokowany jest dostęp do Aplikacii mobilnei.
- uwaga: trzykrotne błędne wpisanie kodu e-PIN (podczas logowania lub autoryzacji operacji) blokuje aplikację.

#### **W serwisie Internet Bankingu gdy:**

- usuniesz urządzenie mobilne w opcji: *Ustawienia* <sup>→</sup> *Kanały dostępu i urządzenia* <sup>→</sup> *Usuń urządzenie mobilne*
- po zalogowaniu pod przyciskiem *Wyloguj* wybierzesz *Zablokuj dostęp* blokowane są wszystkie kanały zdalnego dostępu do bankowości elektronicznej (Internet Banking, Aplikacja mobilna Mój Bank BSCH, dostęp do mojeID, do statusu kart i limitów transakcji kartą, do usługi BLIK)

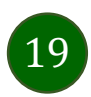

#### Aplikacja mobilna Mój Bank BSCH – Przewodnik Użytkownika

**Gdy wyślesz SMS** na numer SMS Bankingu w banku, o treści:

- *BM#Identyfikator z numeru telefonu powiązanego z klientem w banku* (w Internet Bankingu, SMS Bankingu, danych osobowych), gdzie Identyfikator, to login do Internet Bankingu
- *BM#Identyfikator#PESEL z dowolnego numeru telefonu,* gdzie Identyfikator, to login do Internet Bankingu

Blokada dostępu jednocześnie do Internet Bankingu i Aplikacji mobilnej możliwa jest także poprzez wysłanie SMS:

- *BW#Identyfikator z numeru telefonu powiązanego z klientem w banku* (w Internet Bankingu, SMS Bankingu, danych osobowych), gdzie Identyfikator, to login do Internet Bankingu
- *BW#Identyfikator#PESEL z dowolnego numeru telefonu,* gdzie Identyfikator, to login do Internet Bankingu.

Po wysłaniu wiadomości SMS z komendą blokady otrzymasz wiadomość zwrotną potwierdzającą blokadę danego kanału bankowości elektronicznej.

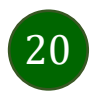

### Blokowanie dostępu za pomocą aplikacji

<span id="page-20-0"></span>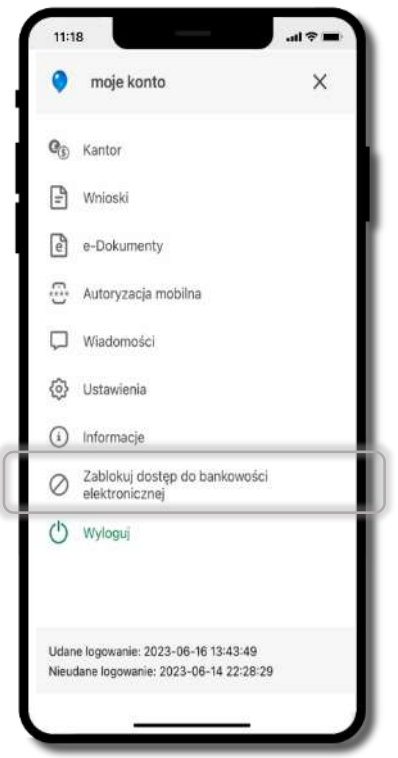

#### wybierz ikonę profilu → **Zablokuj dostęp do bankowości elektronicznej**

(blokowane są wszystkie zdalne dostępy do bankowości – odwołanie blokady wymaga kontaktu z bankiem)

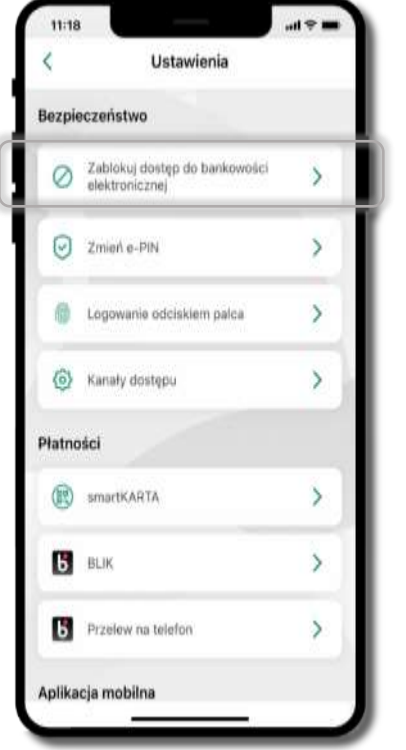

#### wybierz ikonę profilu → Ustawienia → **Zablokuj dostęp do bankowości elektronicznej**

(blokowane są wszystkie zdalne dostępy do bankowości – odwołanie blokady wymaga kontaktu z bankiem)

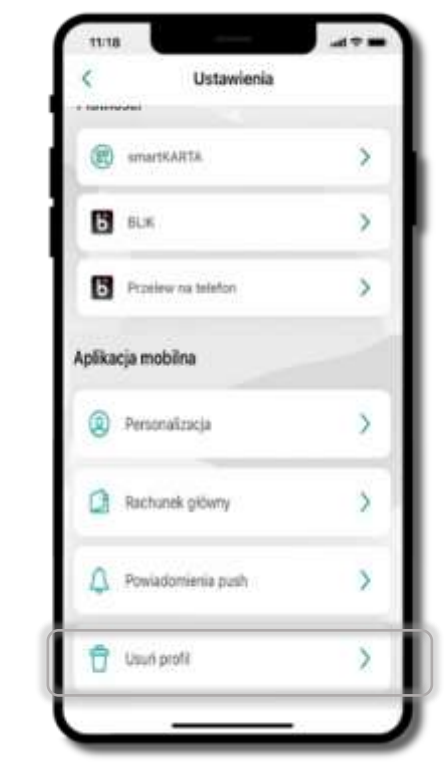

#### wybierz ikonę profilu → Ustawienia → **Usuń profil**

(blokowany jest dostęp do aplikacji – można ponownie dodać użytkownika)

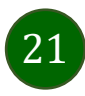

### e-PIN do Aplikacji mobilnej Mój Bank BSCH

<span id="page-21-0"></span>Kod e-PIN ustaliłeś w trakcie aktywacji Aplikacji mobilnej Mój Bank BSCH – zapamiętaj go, jest ważny, przy jego pomocy logujesz się do Aplikacji mobilnej i potwierdzasz operacje. Możesz zmienić swój kod e-PIN po zalogowaniu się do aplikacji, opis str. [40.](#page-39-0)

#### **Co zrobić, gdy zapomnisz kodu e-PIN do aplikacji?**

Kod e-PIN jest znany tylko i wyłącznie Tobie, nie jest nigdzie rejestrowany i nie ma możliwości jego przypomnienia.

Gdy go zapomnisz, poproś o pomoc w najbliższej placówce banku.

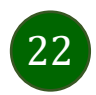

#### Logowanie do Aplikacji mobilnej Mój Bank BSCH

<span id="page-22-0"></span>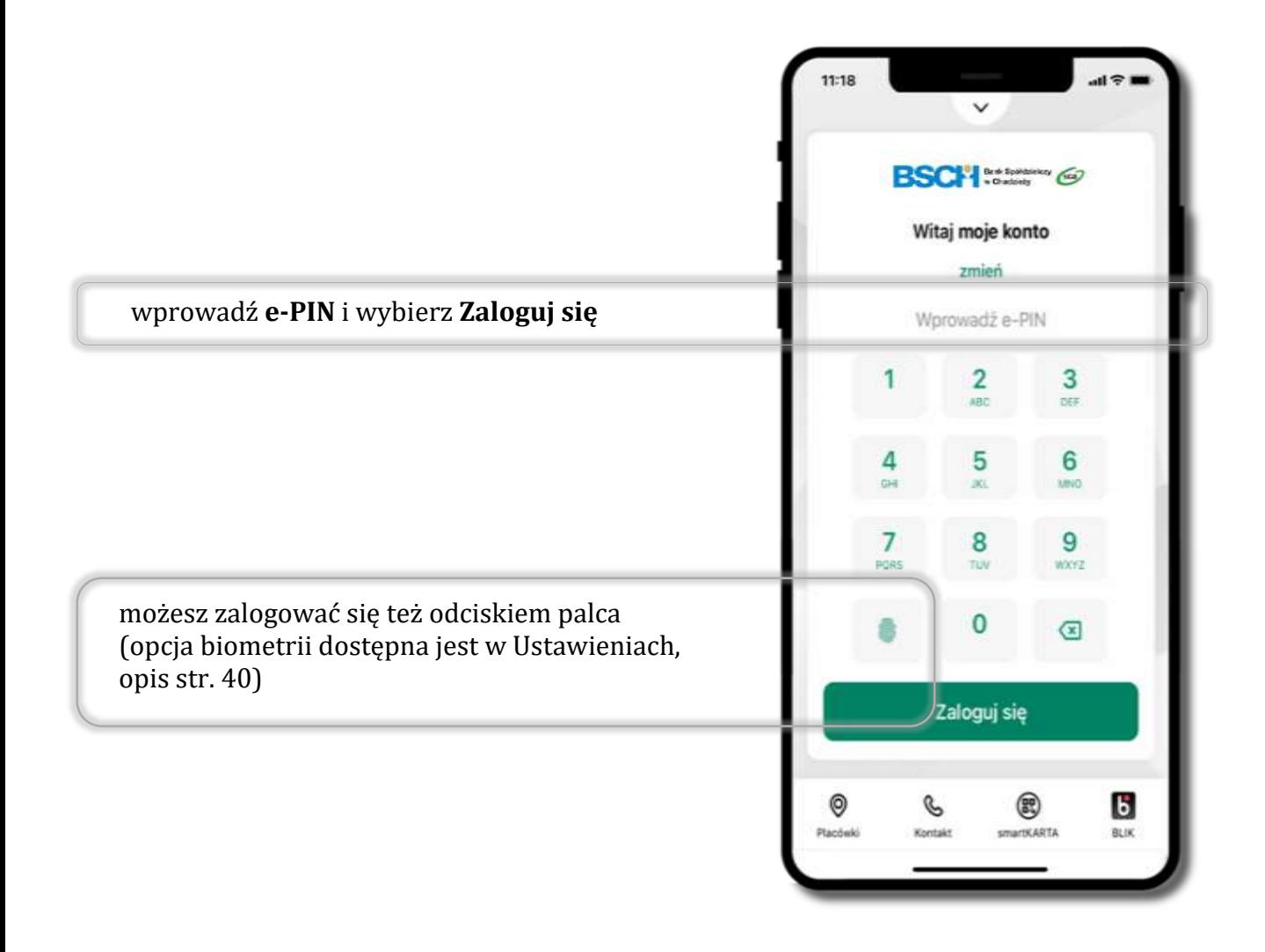

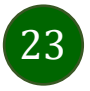

### <span id="page-23-0"></span>Funkcje ekranu startowego Aplikacji mobilnej Mój Bank BSCH

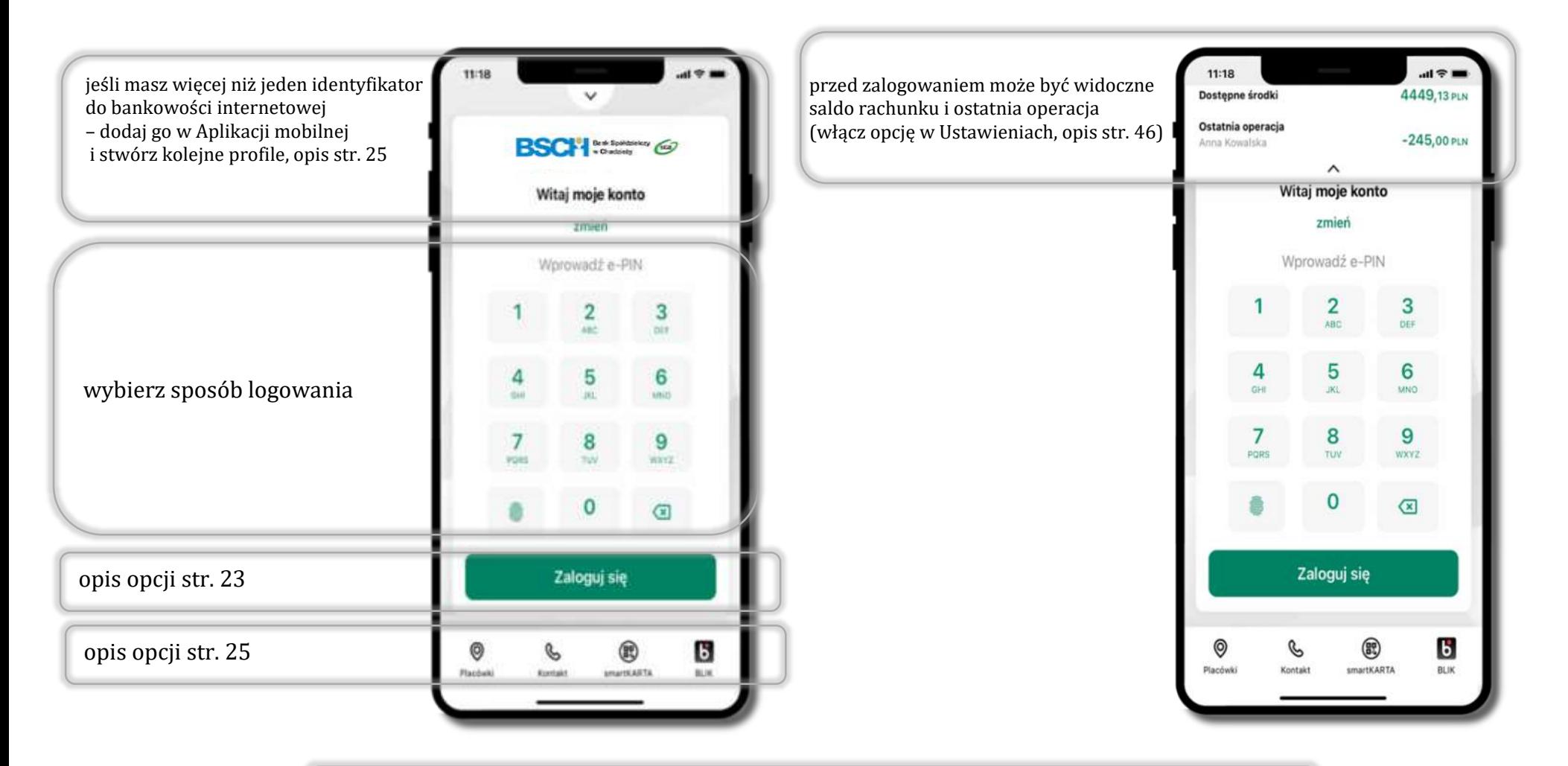

czcionka apliakcji jest dynamiczna – w zależności od ustawień systemowych Twojego urządzenia mobilnego

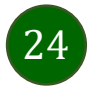

# Dodanie profilu do aplikacji

<span id="page-24-0"></span>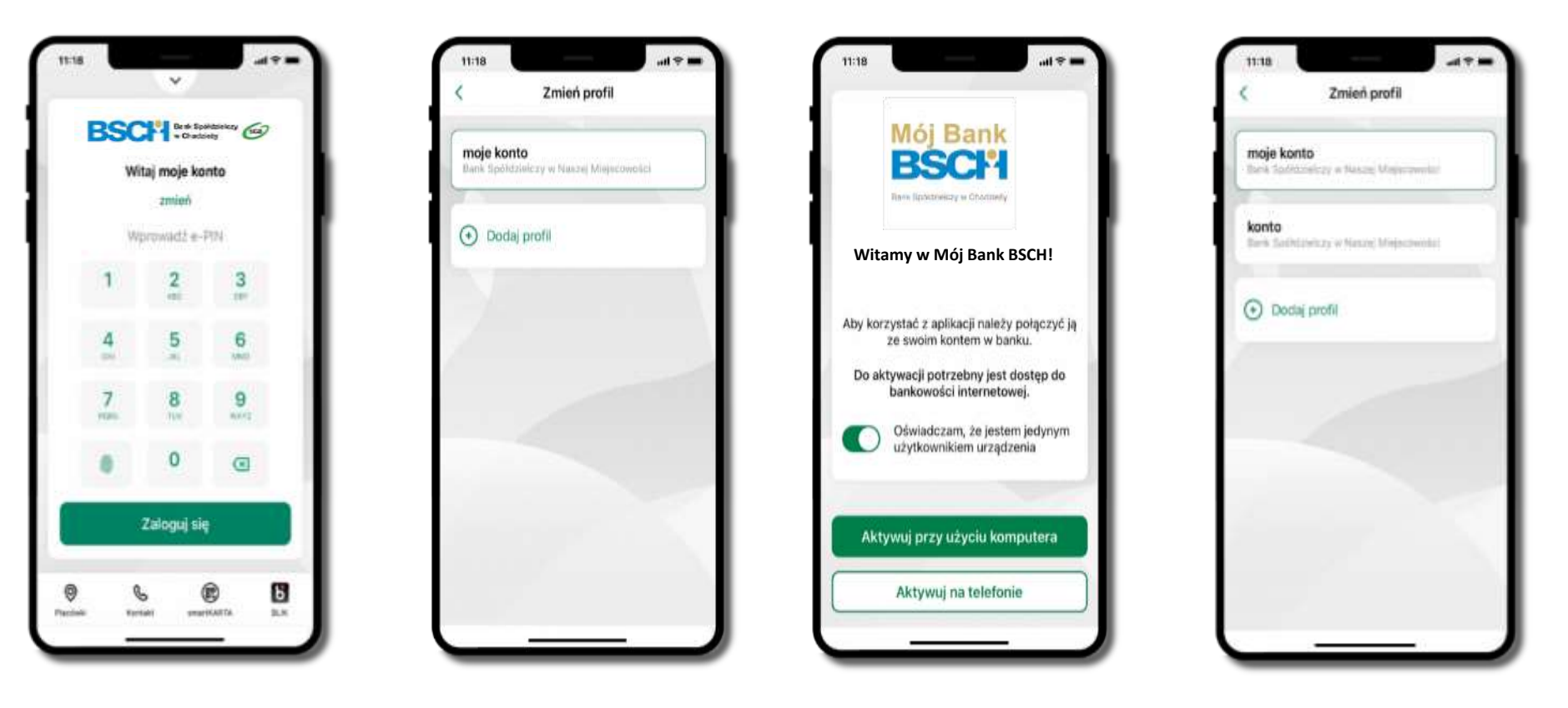

zmień profil → **możesz teraz przełączać się między swoimi profilami**

pamiętaj, że każdy profil posiada odrębny e-PIN

wybierz **Dodaj profil** i postępuj jak przy aktywacji aplikacji – opis str. [9](#page-8-0)

wybierz **zmień** aby dodać profil użytkownika do aplikacji

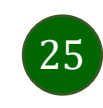

#### Opcje dostępne na dole ekranu startowego

<span id="page-25-0"></span>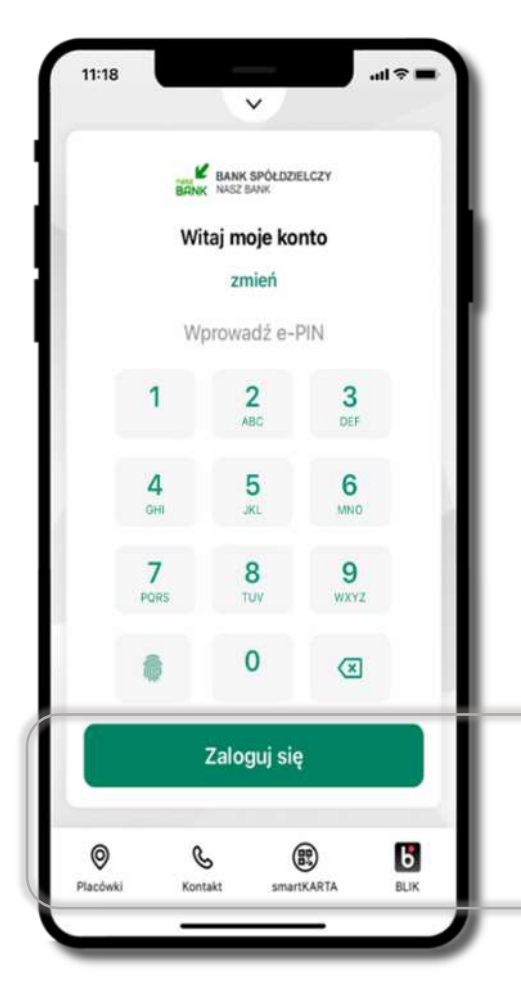

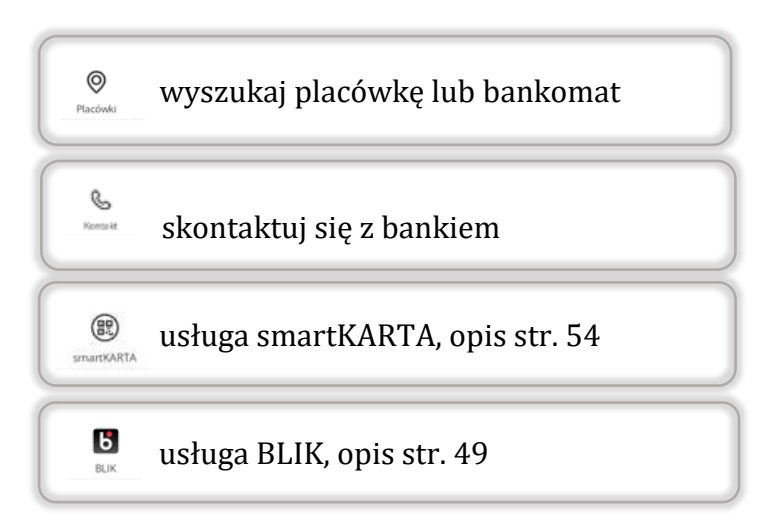

opcje na dole ekranu startowego są widoczne w zależności od dostępności usług w Twoim banku

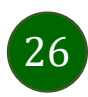

#### Pulpit

<span id="page-26-0"></span>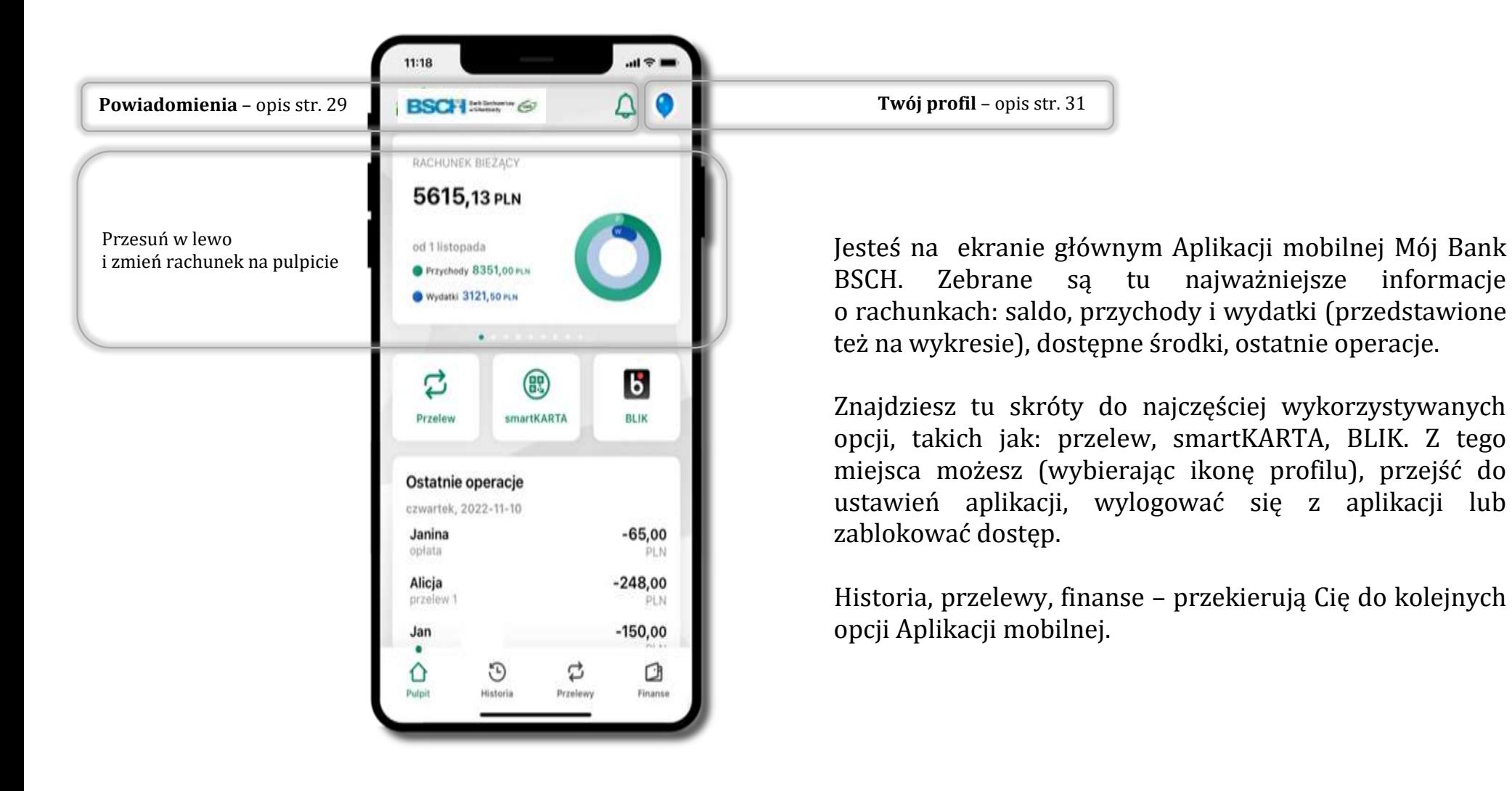

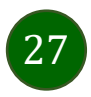

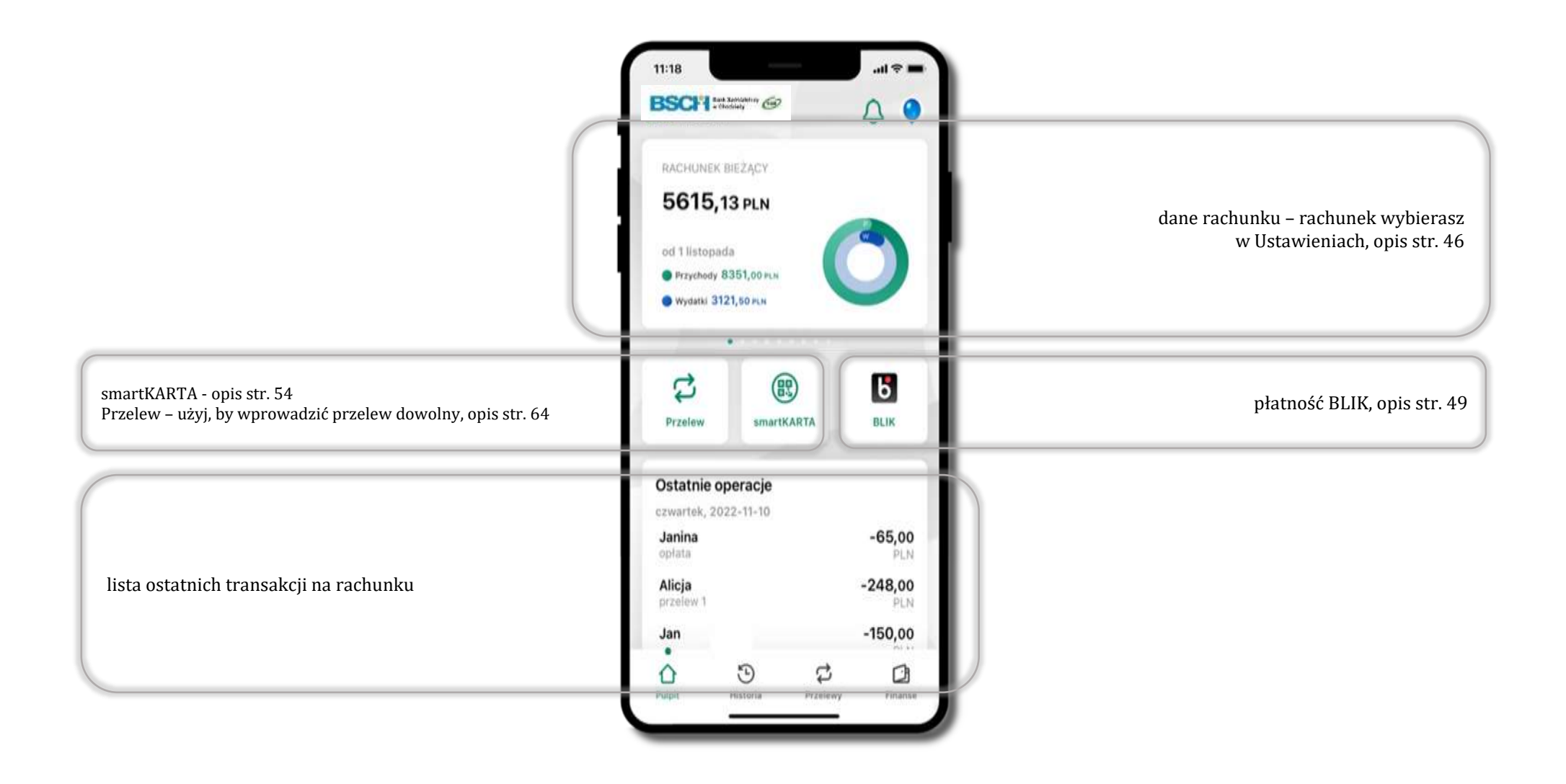

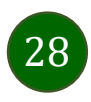

#### Powiadomienia

<span id="page-28-0"></span>W aplikacji dostępne są powiadomienia dotyczące zdarzeń na rachunku i dotyczące autoryzacji mobilnej. Wchodząc w daną operację wyświetlą się jej szczegółowe informacje.

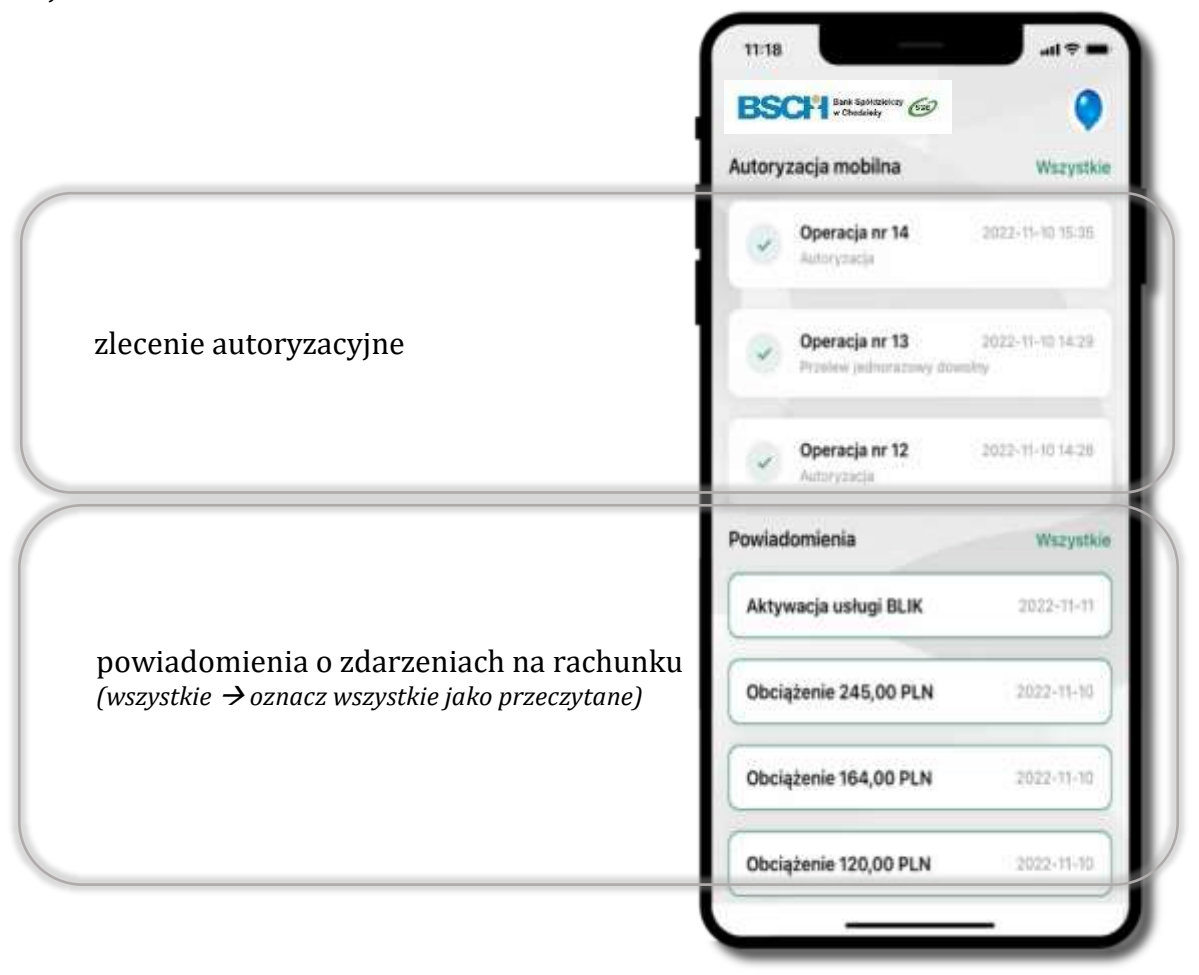

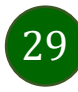

Na urządzenia mobilne z zainstalowaną Aplikacją mobilną Mój Bank BSCH będą wysyłane powiadomienia push o zleceniach oczekujących na autoryzację oraz wiadomości dotyczące aktywności na rachunkach. Aplikacja mobilna nie musi być uruchomiona.

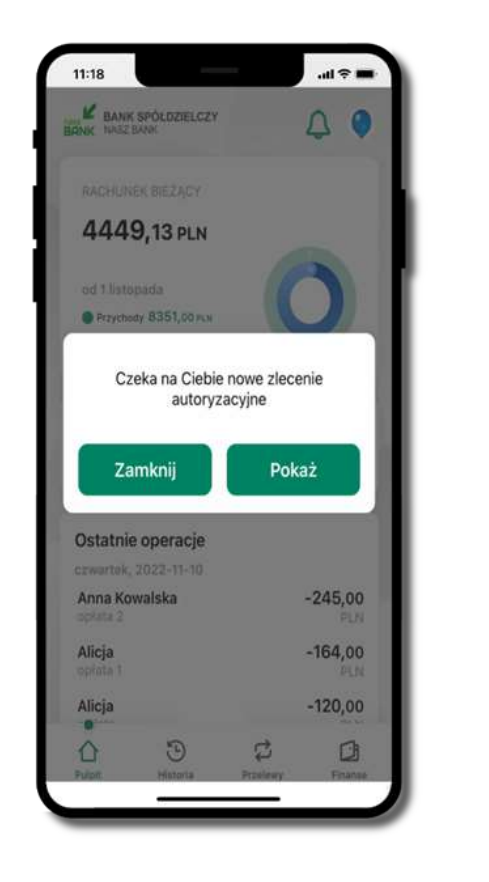

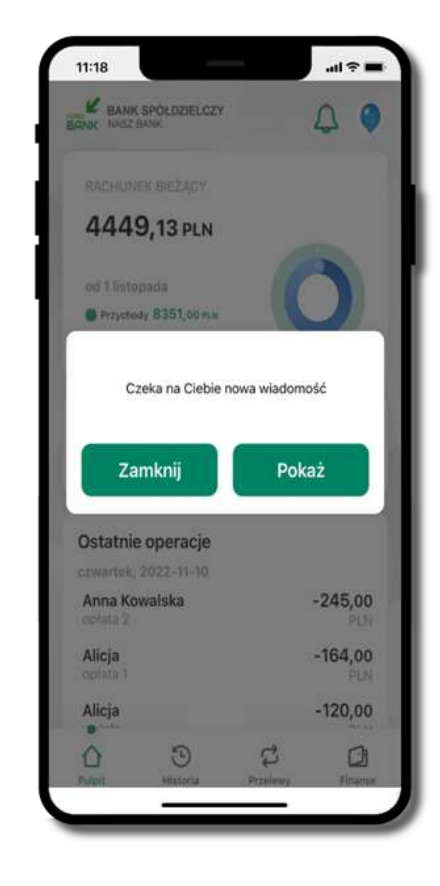

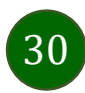

# Twój profil

<span id="page-30-0"></span>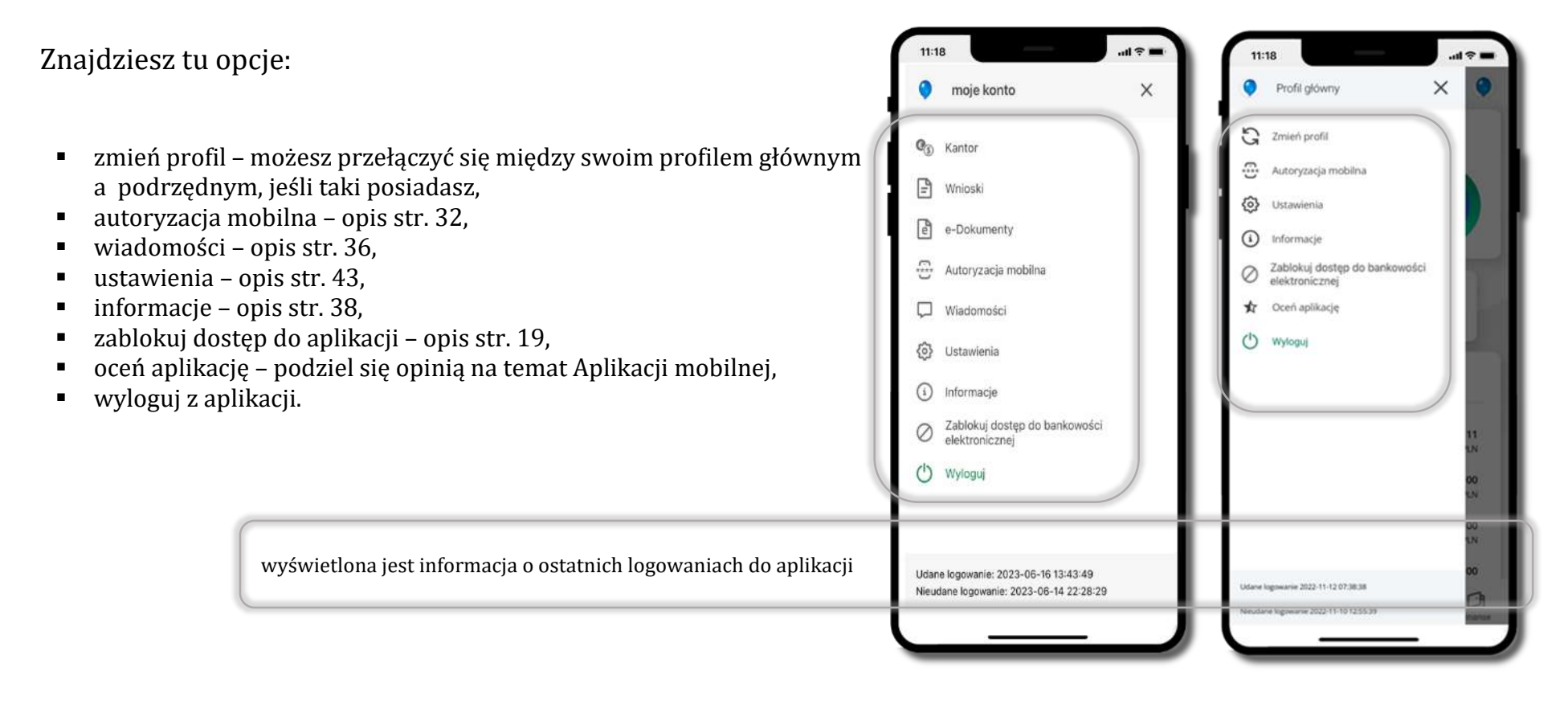

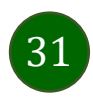

### Autoryzacja mobilna

- <span id="page-31-0"></span>▪ wybierając po raz pierwszy opcję **Autoryzacja mobilna – możesz ją aktywować,** w momencie aktywacji mobilnej autoryzacji w aplikacji Twój sposób autoryzacji zmieni się z **kodów SMS na autoryzację mobilną**
- **autoryzacja mobilna** jest jednym ze sposobów autoryzacji transakcji w bankowości internetowej i wydanych dyspozycji w banku np. wypłat z rachunku czy identyfikacji Twojej tożsamości w obsłudze kasowej
- **autoryzacja mobilna może być aktywna na kilku urządzeniach jednocześnie** – aktywacja mobilnej autoryzacji na kolejnym urządzeniu nie przechwytuje jej z innych urządzeń
- **aktywacja autoryzacji mobilnej wymaga podania kodu z wiadomości SMS**
- **płatności z Aplikacji mobilnej mogą być wykonywane tylko z urządzenia z aktywną mobilną autoryzacją,** bez niej zablokowane zostaną również opcje: smartKARTA, generowanie kodu BLIK, zamykanie lokaty, modyfikacja parametrów karty, Kantor.

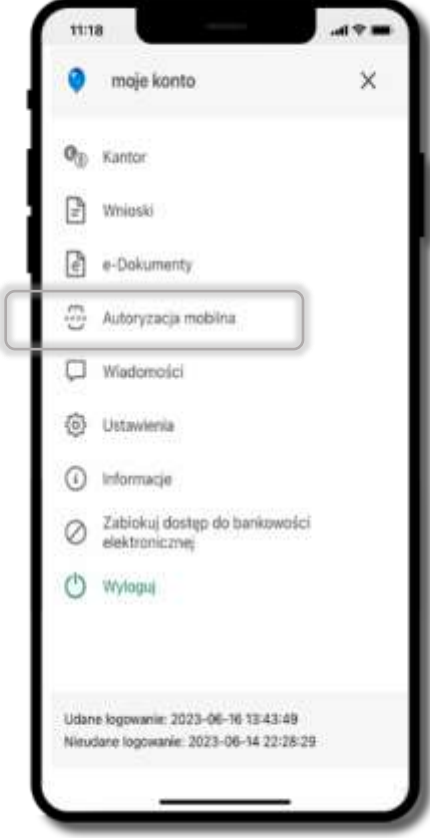

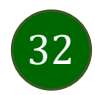

#### Aktywacja autoryzacji mobilnej

<span id="page-32-0"></span>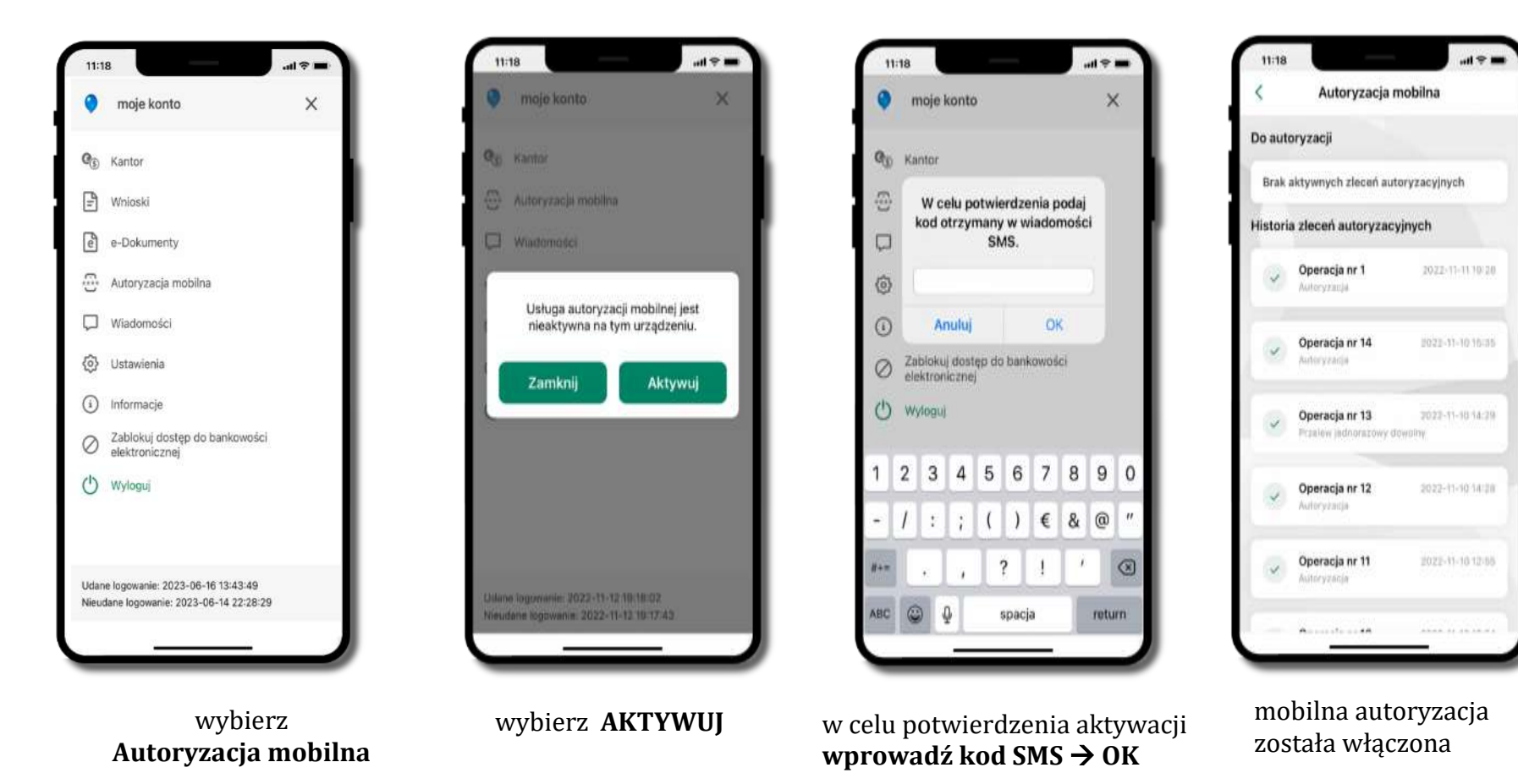

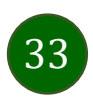

#### Zlecenie autoryzacyjne

<span id="page-33-0"></span>**W momencie aktywacji autoryzacji mobilnej Twój sposób autoryzacji transakcji zmieni się z kodów SMS na autoryzację mobilną.** Od tej pory, gdy wykonasz operację w bankowości elektronicznej, złożysz dyspozycję w banku czy dokonasz płatności kartą w internecie z użyciem 3D Secure, wyświetli się **zlecenie autoryzacyjne** jak w przykładach:

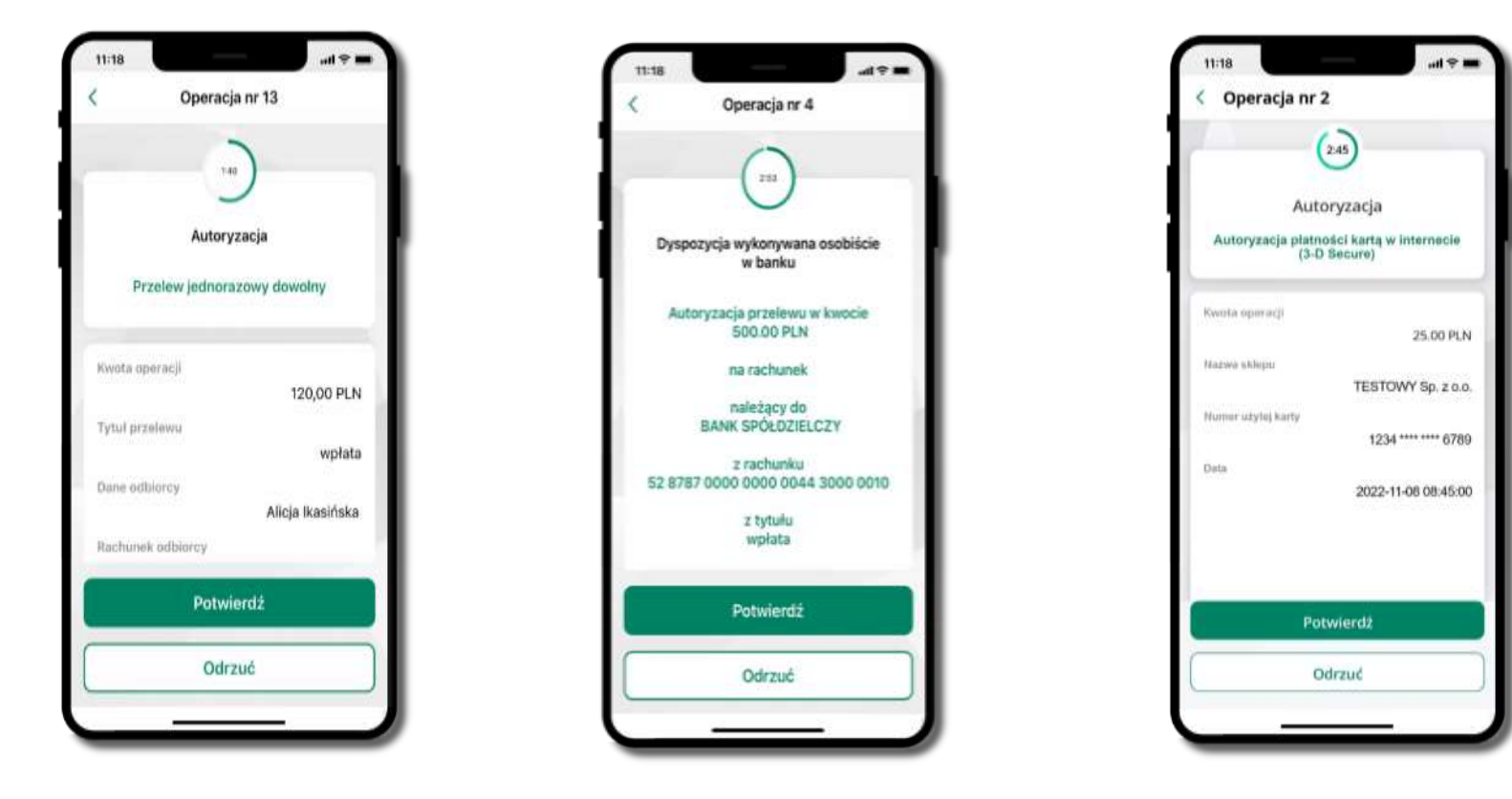

**Potwierdź** lub **Odrzuć** zlecenie autoryzacyjne

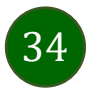

#### Kontakt z banku – weryfikacja Aplikacją mobilną

<span id="page-34-0"></span>W Aplikacji masz możliwość weryfikacji pracownika banku, który się z Tobą kontaktuje telefonicznie.

Pracownik może wysłać Ci powiadomienie czy zlecenie autoryzacyjne dotyczące np. zapowiedzi kontaktu, weryfikacji pracownika, potwierdzenia zgody złożenia wniosku kredytowego.

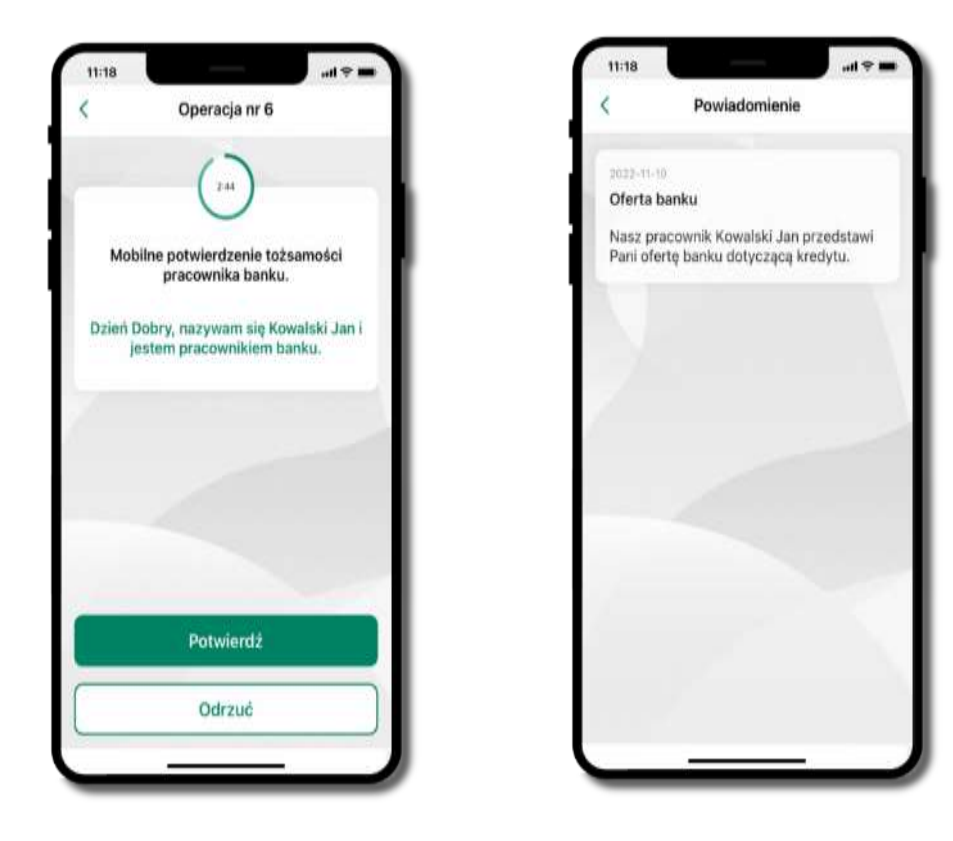

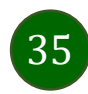

#### Wiadomości

W opcji wyświetlona jest korespodencja z bankiem – wyślij pocztę/reklamację do banku.

<span id="page-35-0"></span>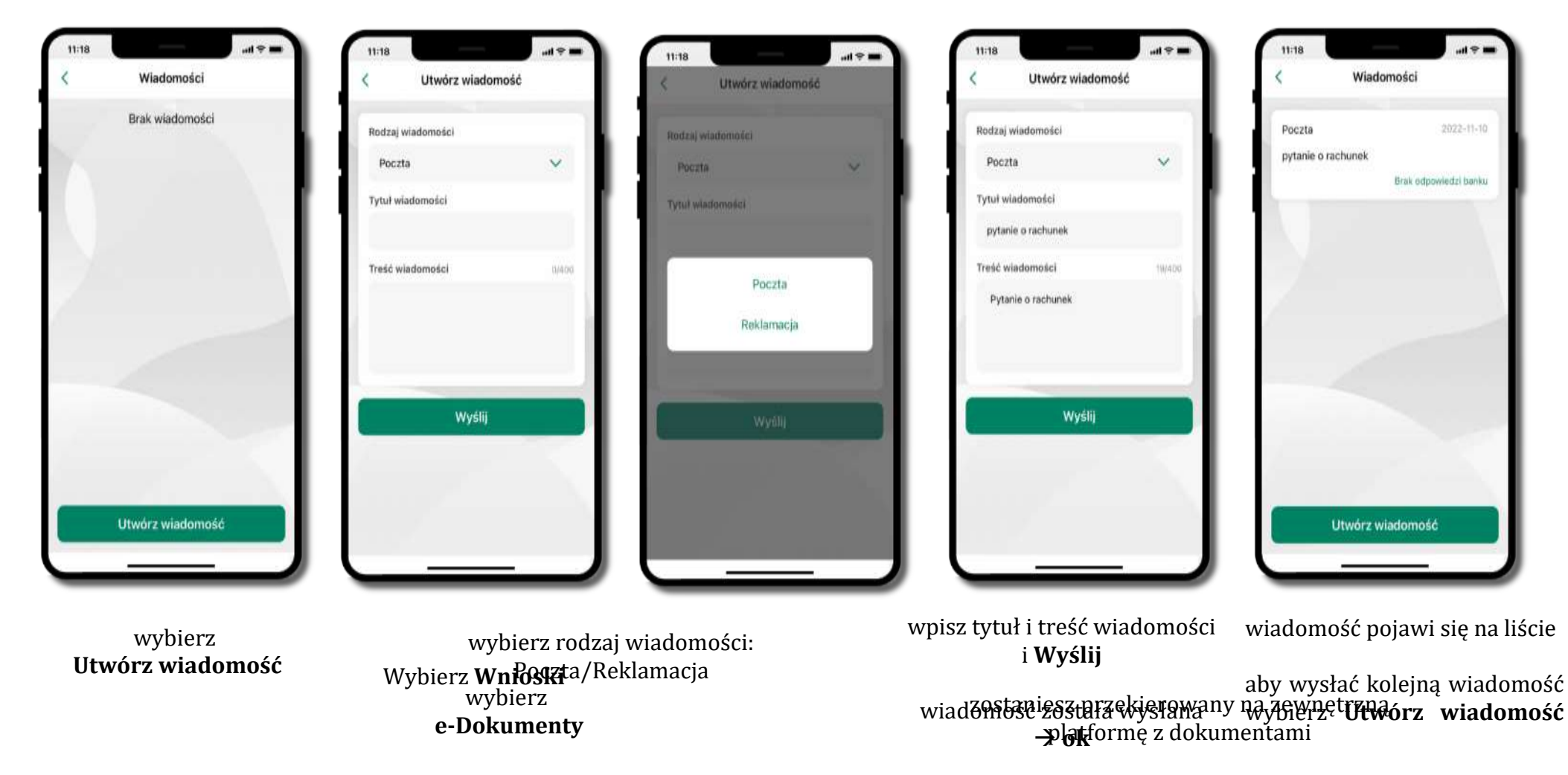

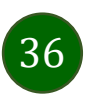
Aplikacja mobilna Mój Bank BSCH – Przewodnik Użytkownika

## Ustawienia – bezpieczeństwo

37

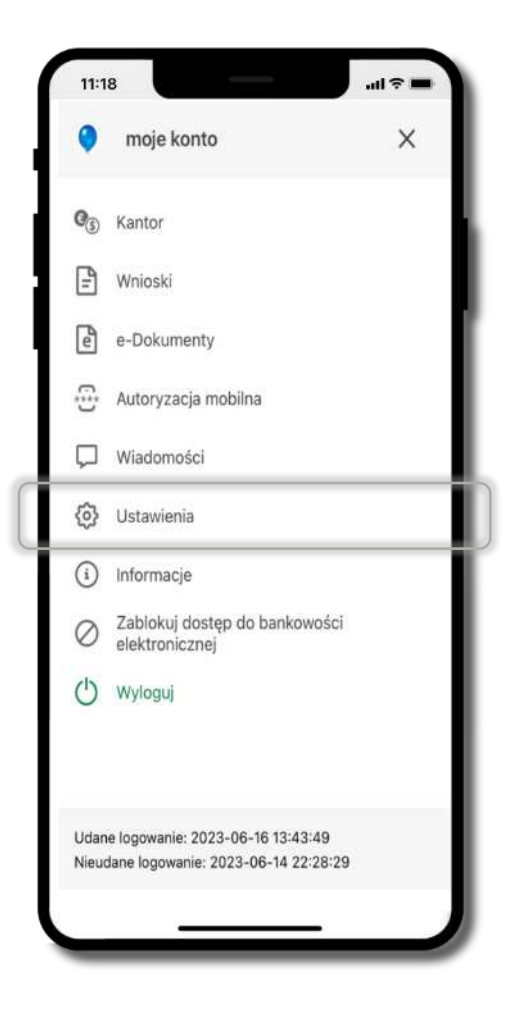

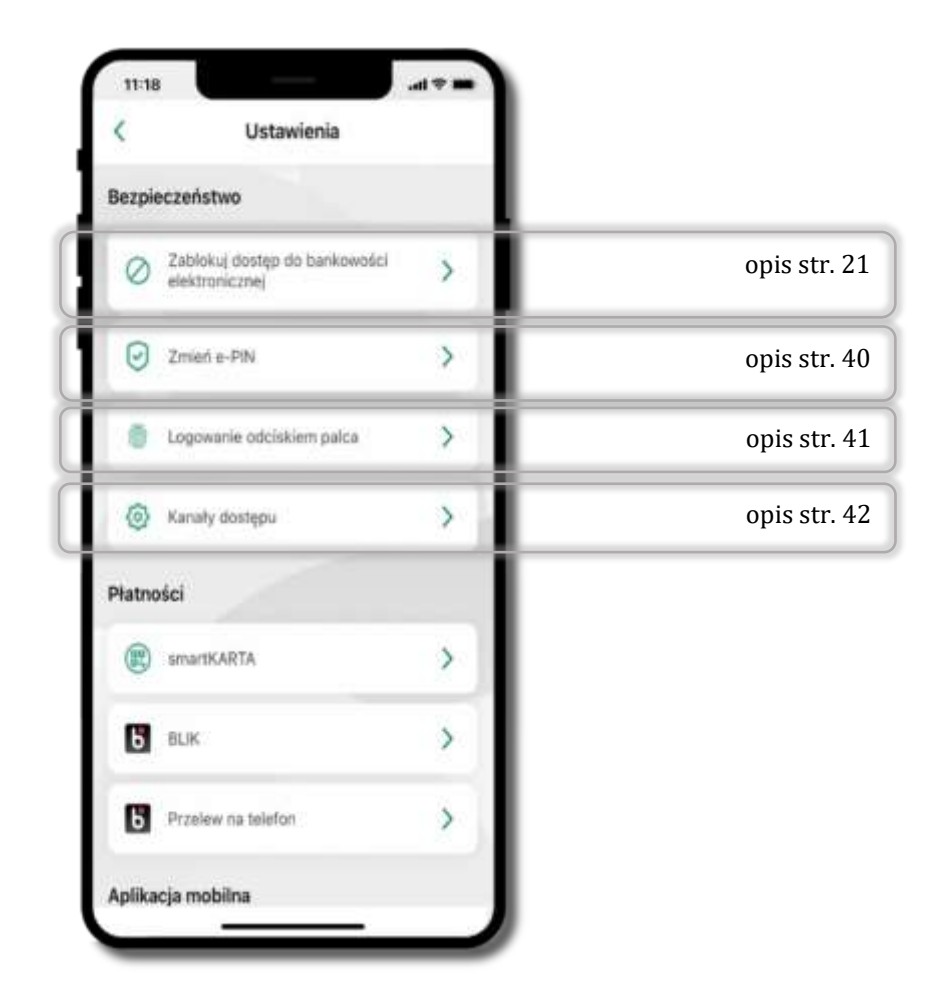

## Informacje

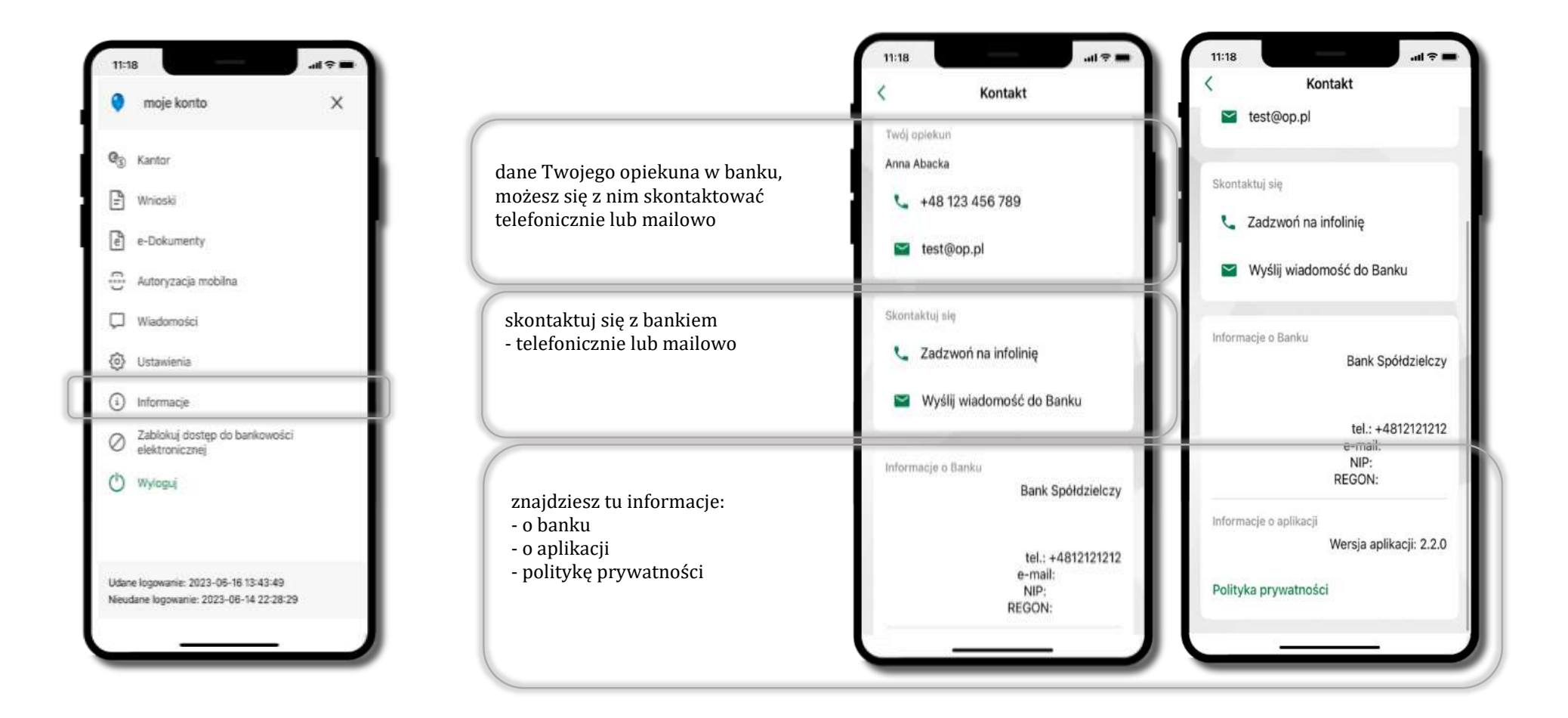

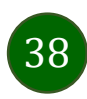

## Zablokuj dostęp do bankowości elektronicznej

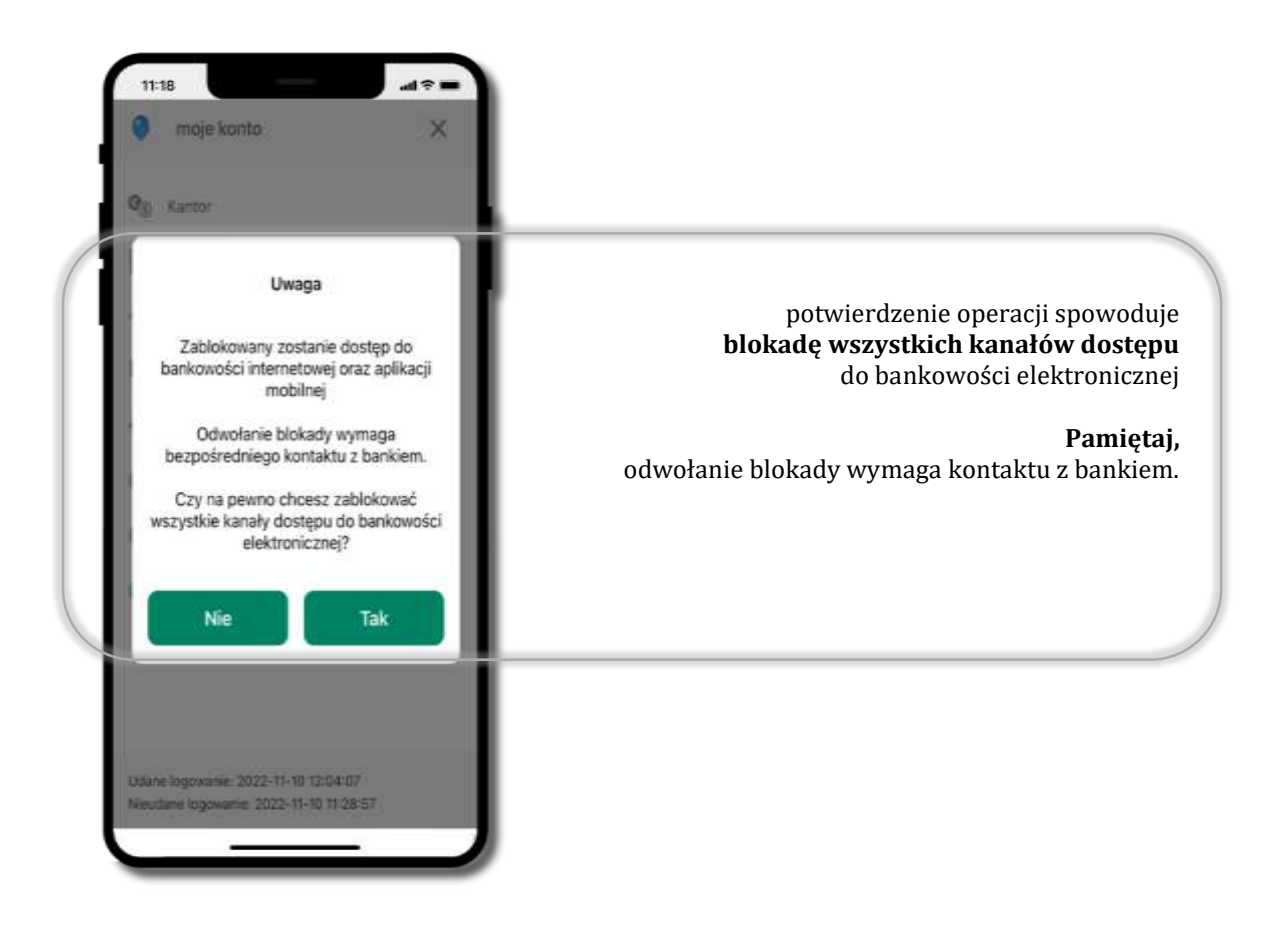

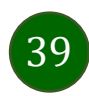

## Zmień e-PIN

<span id="page-39-0"></span>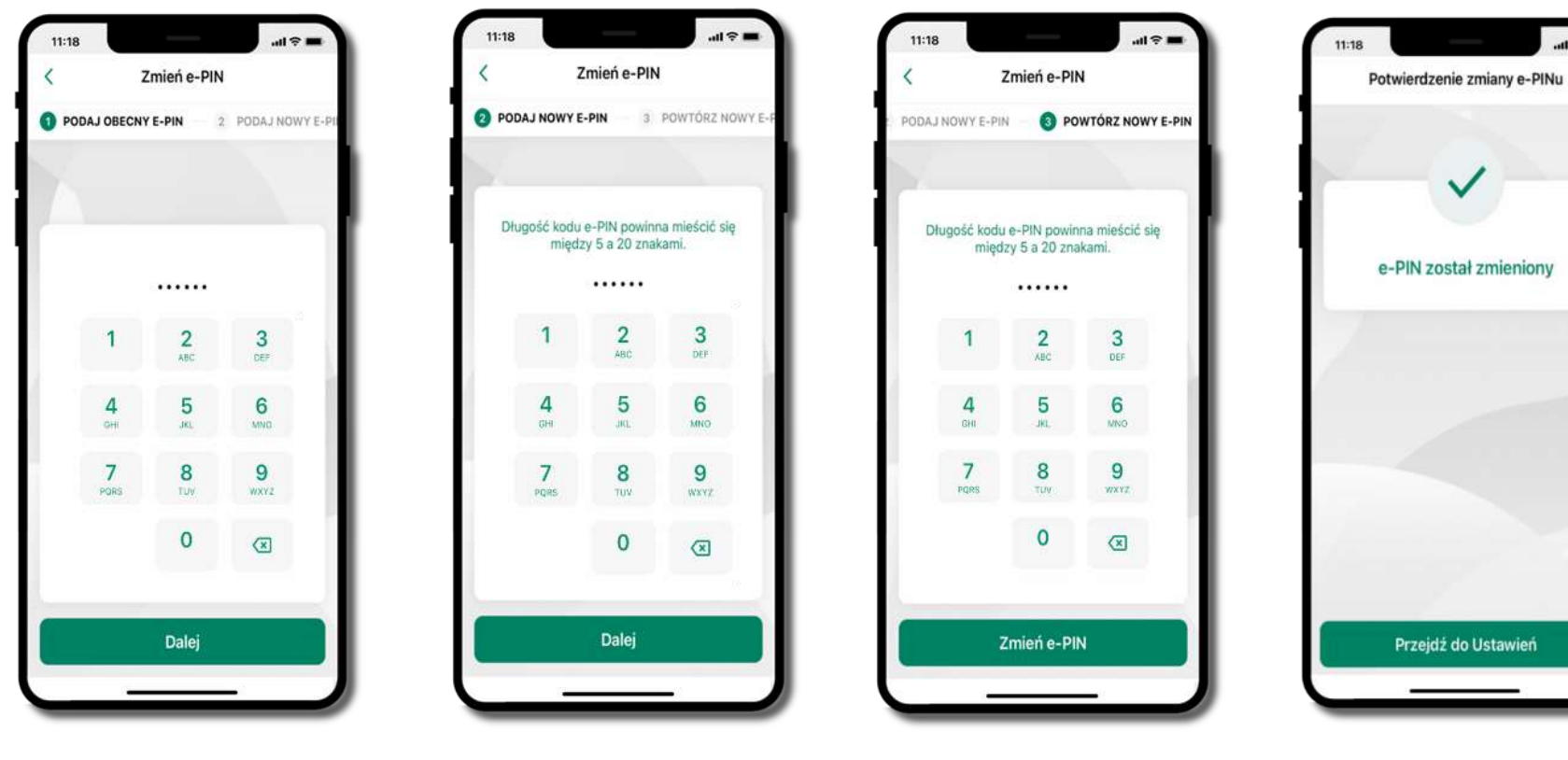

podaj **obecny e-PIN** i kliknij **Dalej**

podaj **nowy e-PIN** i kliknij **Dalej**

potwierdź nowy e-PIN i wybierz **Zmień e-PIN**

**e-PIN został zmieniony**

otrzymasz wiadomość SMS z potwierdzeniem zmiany kodu e-PIN

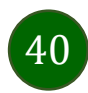

## Logowanie odciskiem palca

<span id="page-40-0"></span>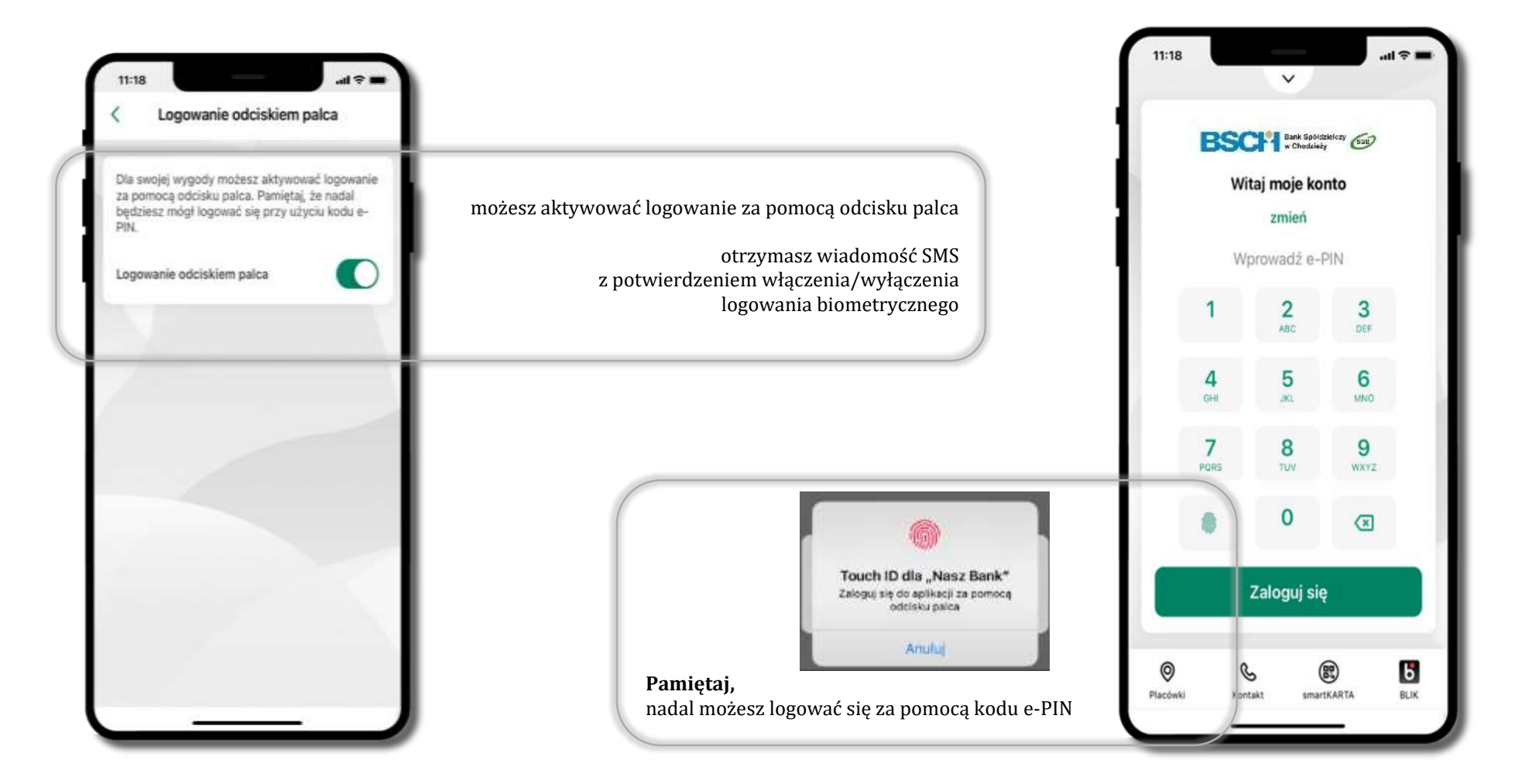

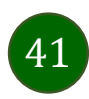

# Kanały dostępu

<span id="page-41-0"></span>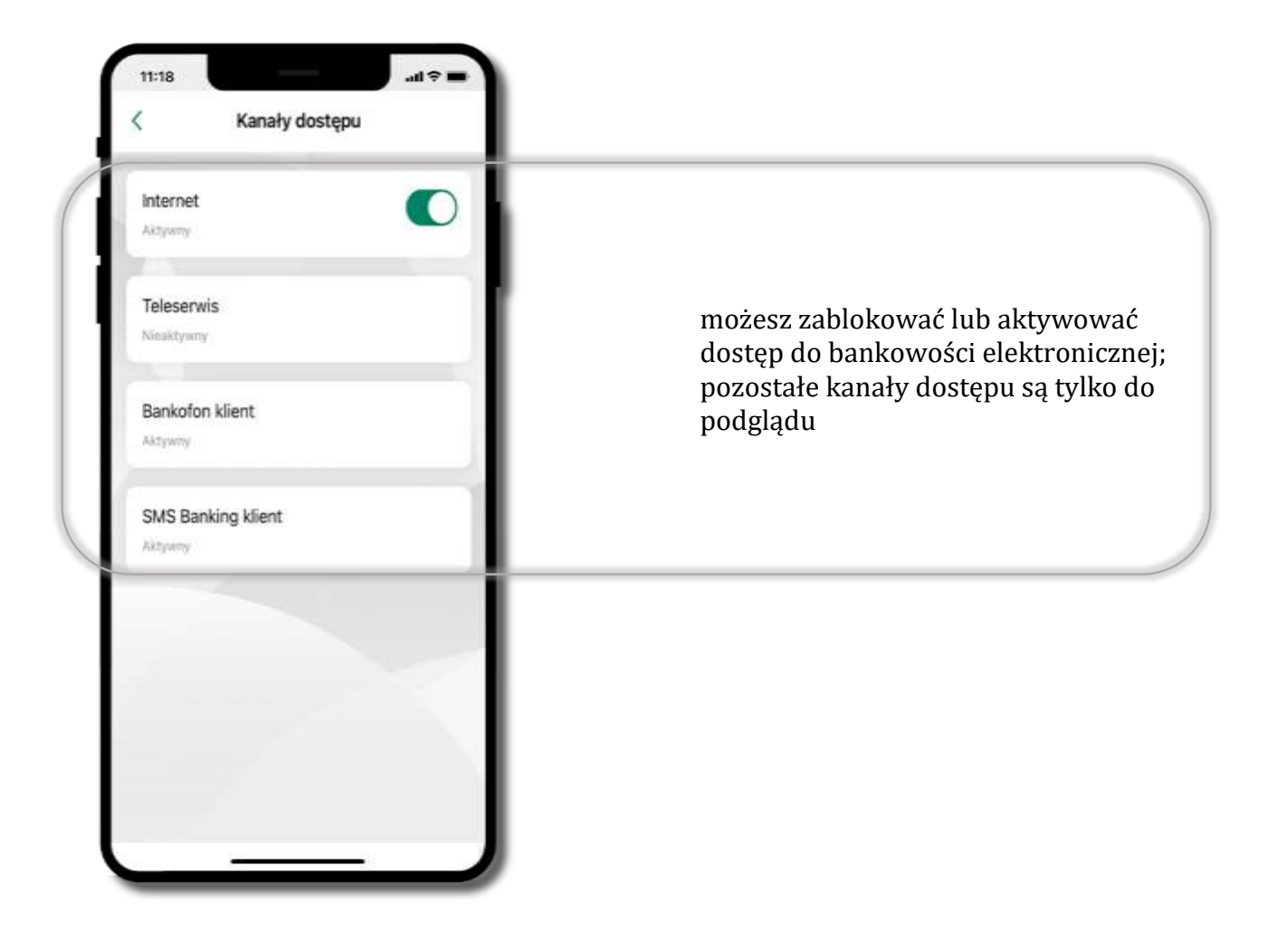

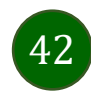

## Ustawienia – płatności

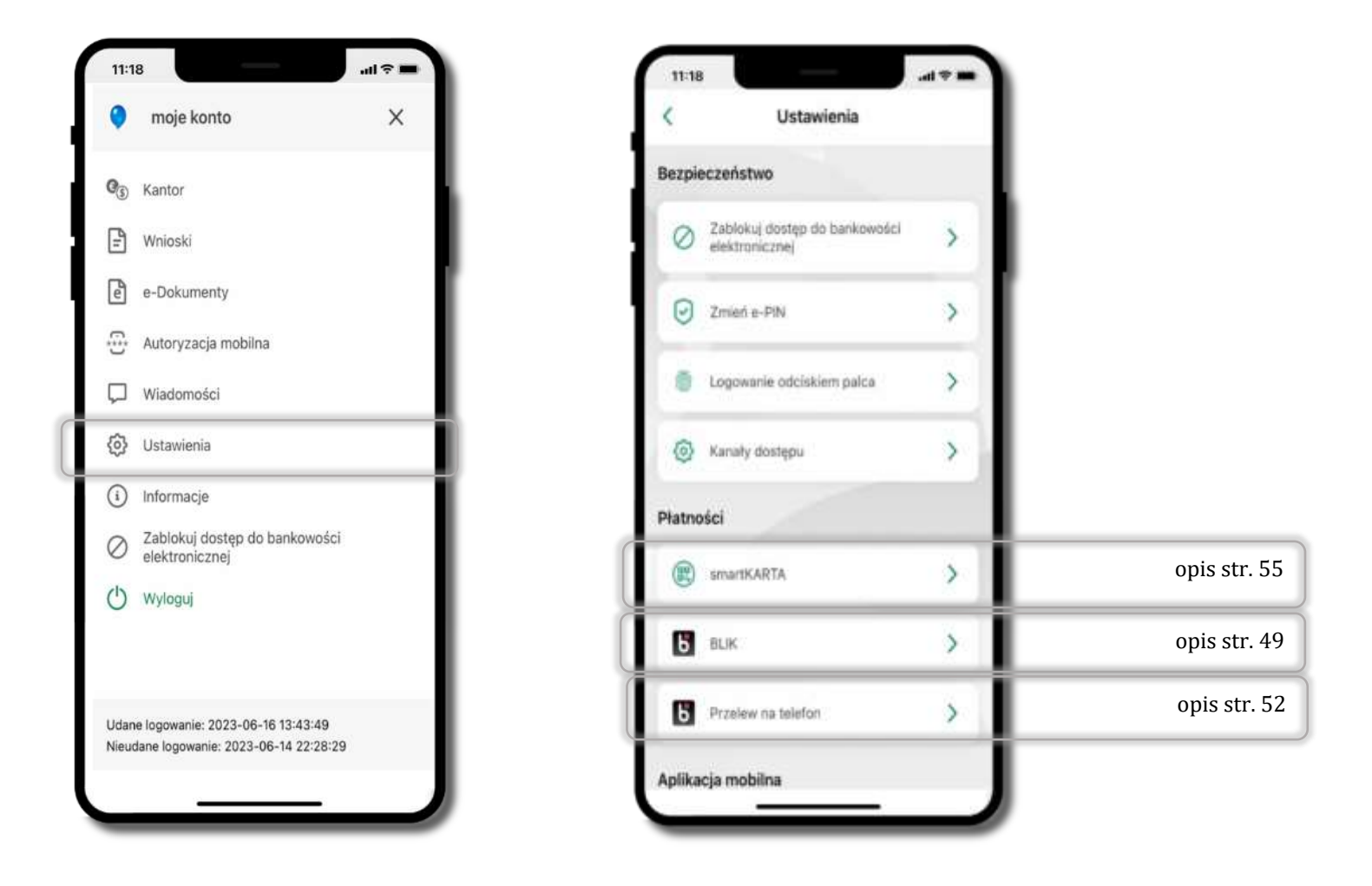

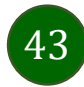

Aplikacja mobilna Mój Bank BSCH – Przewodnik Użytkownika

## Ustawienia – Aplikacja mobilna

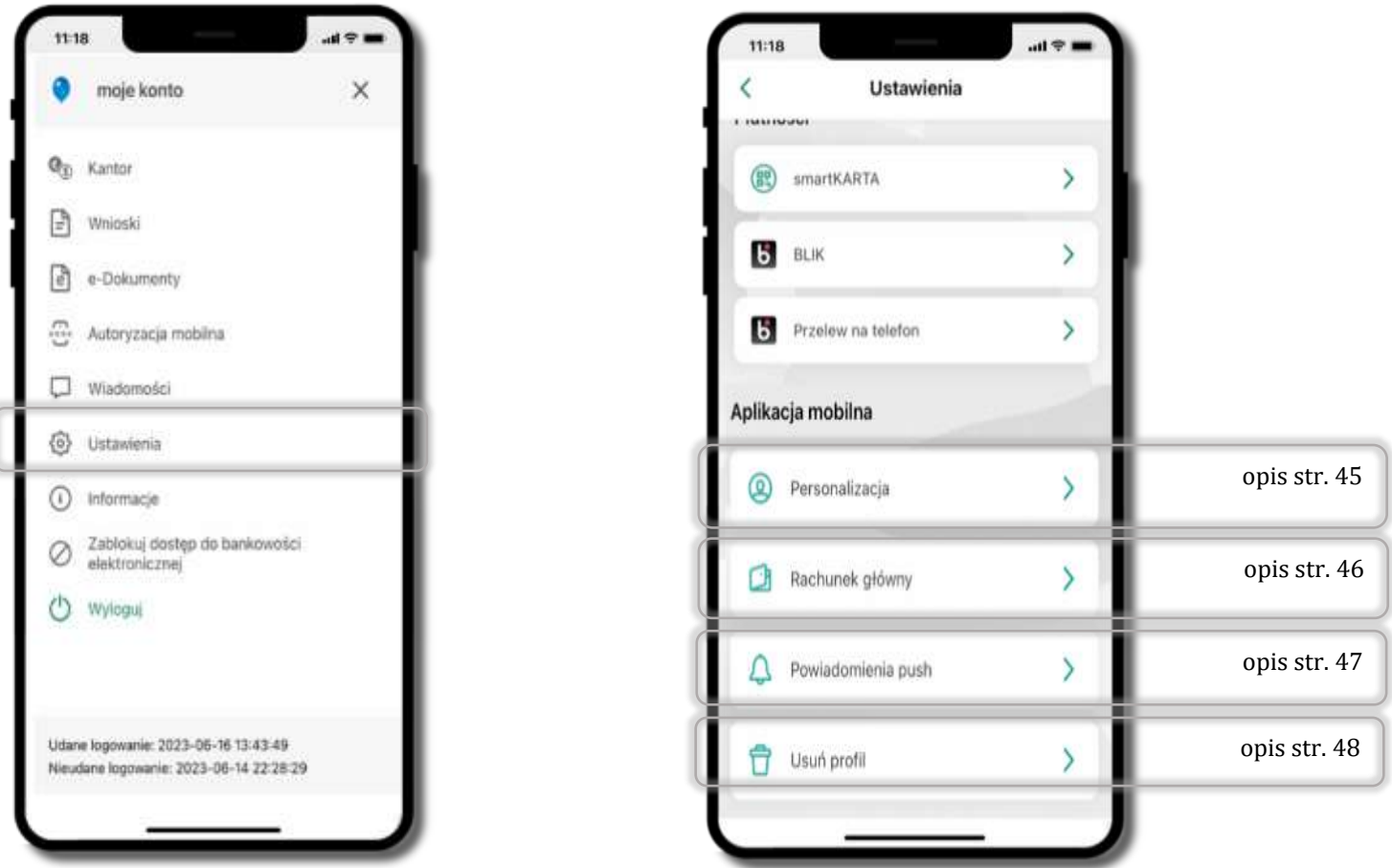

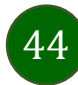

## Personalizacja aplikacji

<span id="page-44-0"></span>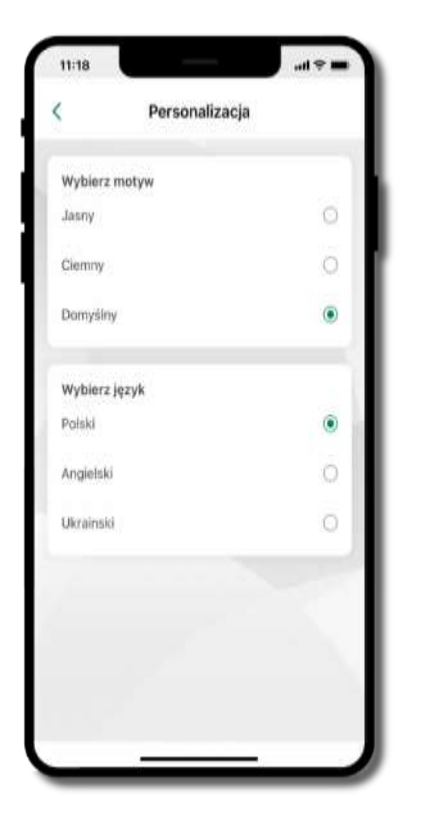

wybierz motyw aplikacji i (lub) wybierz wersję językową

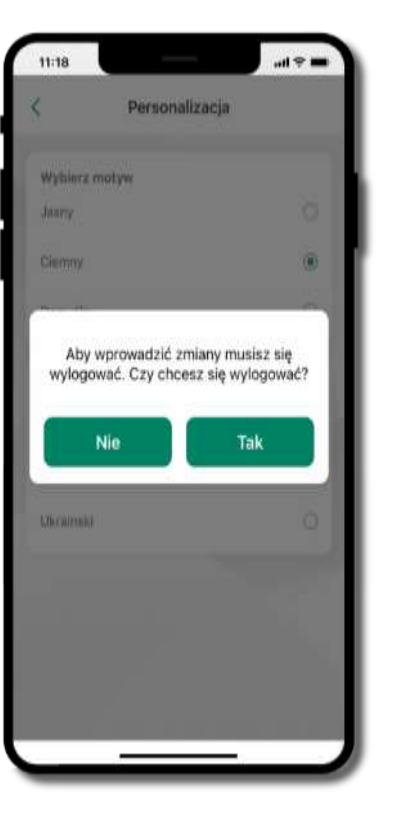

aby wprowadzić zmiany wyloguj się z aplikacji – wybierz **TAK**

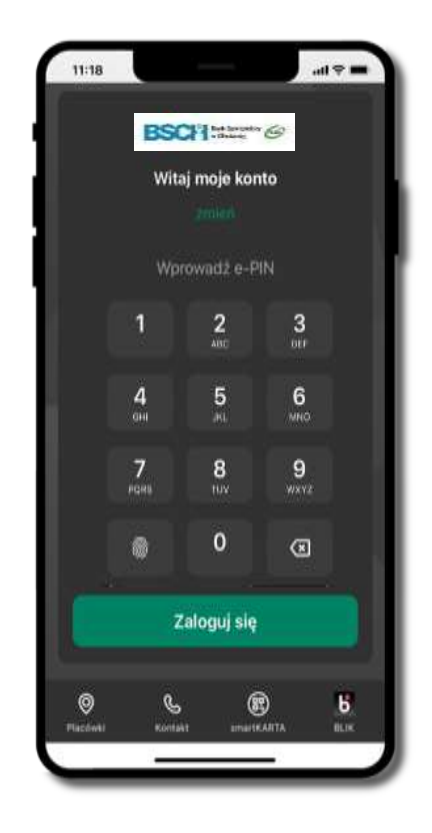

Twoje zmiany zostały wprowadzone – motyw aplikacji został zmieniony

# Rachunek główny

<span id="page-45-0"></span>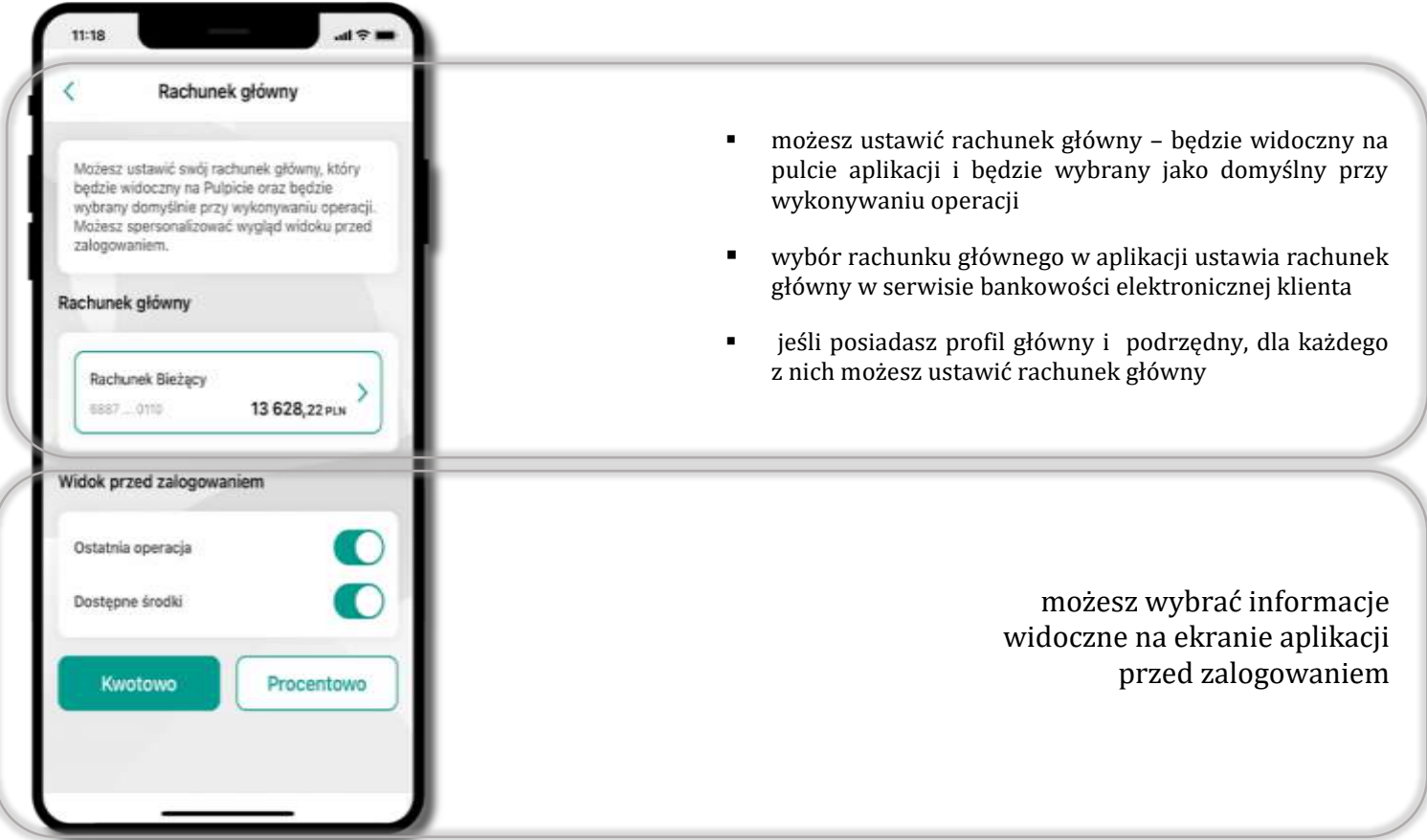

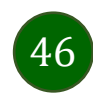

## Powiadomienia push

<span id="page-46-0"></span>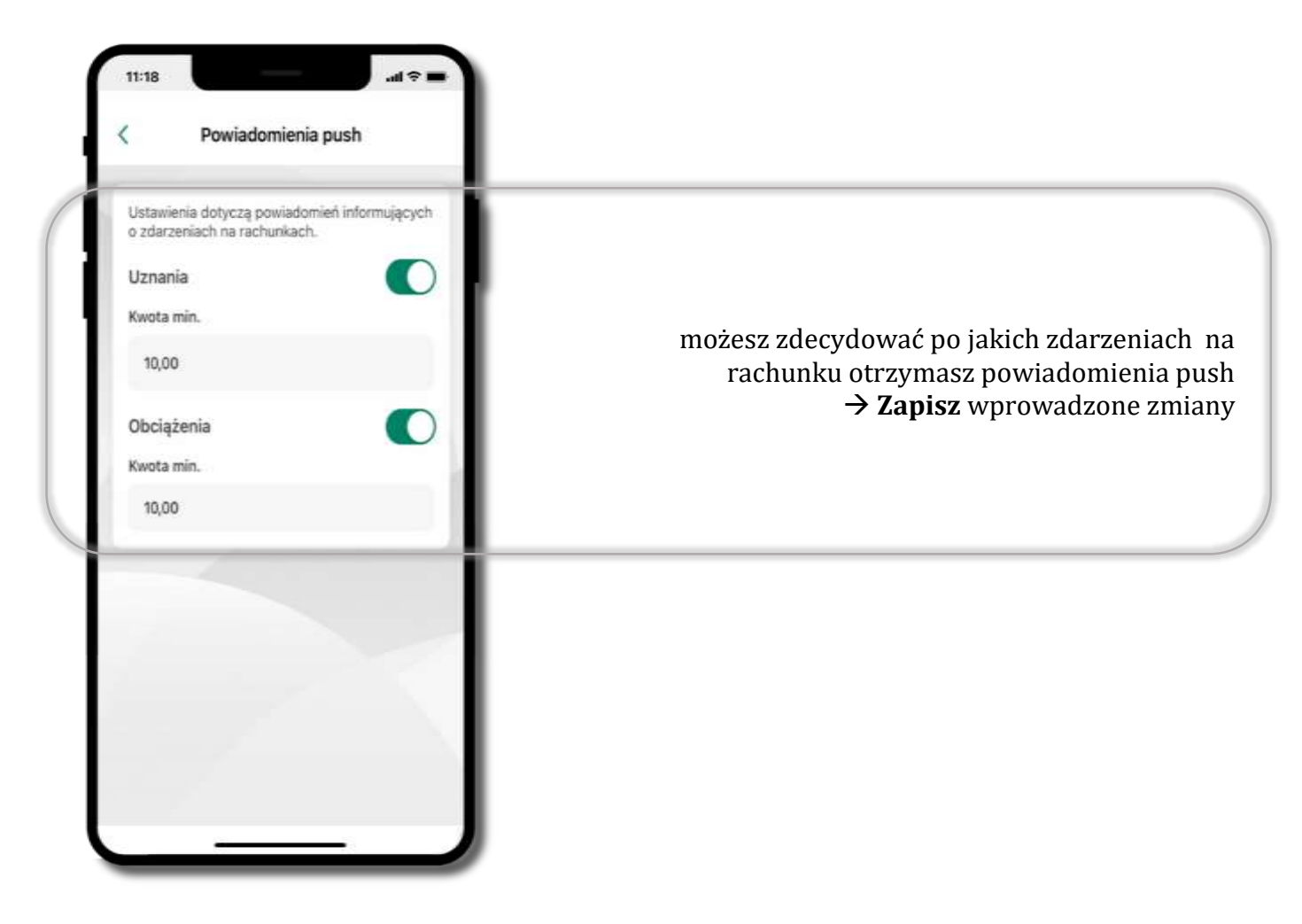

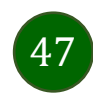

# Usuń profil

<span id="page-47-0"></span>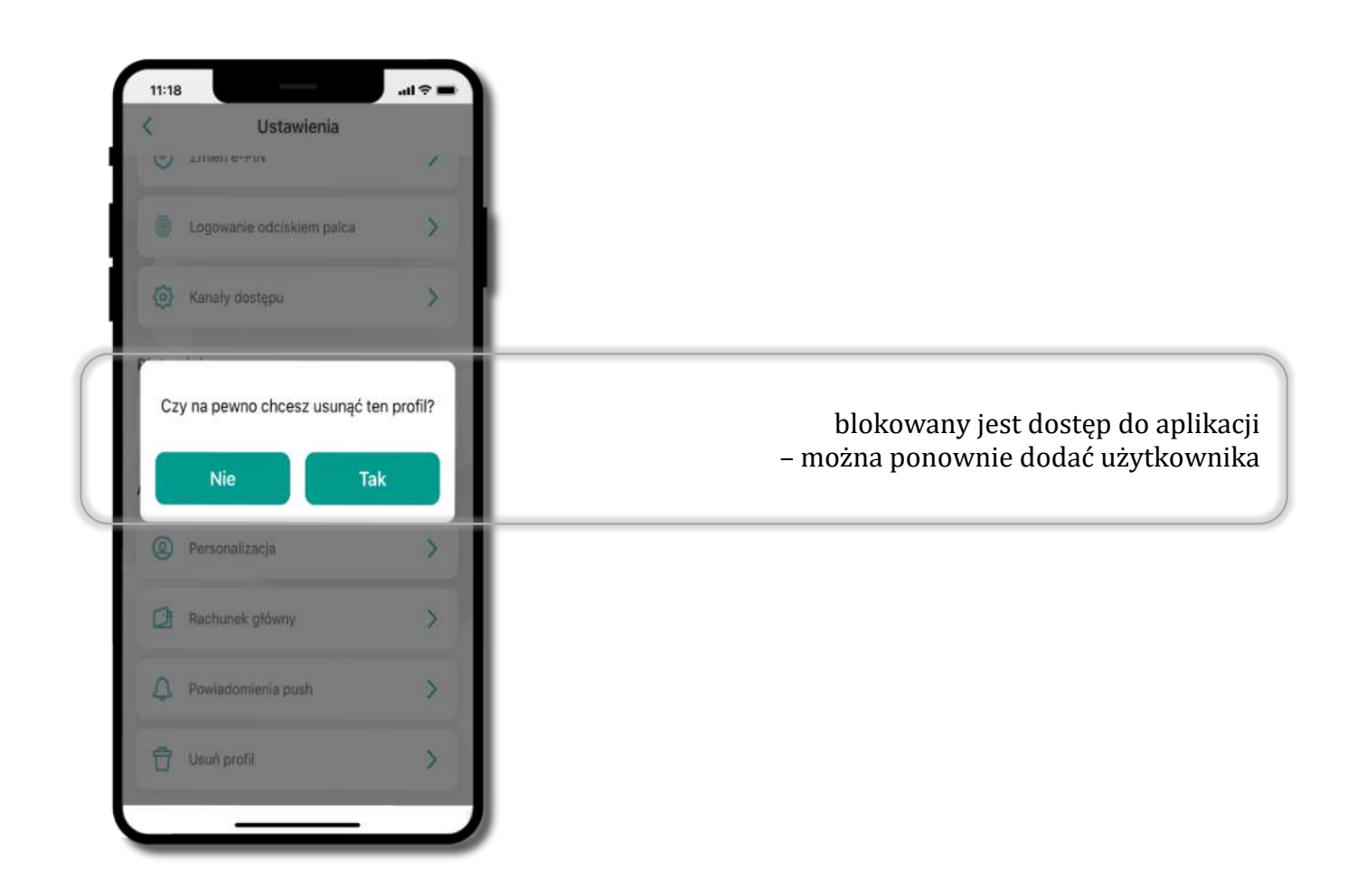

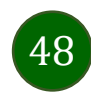

# Płatność BLIK

<span id="page-48-0"></span>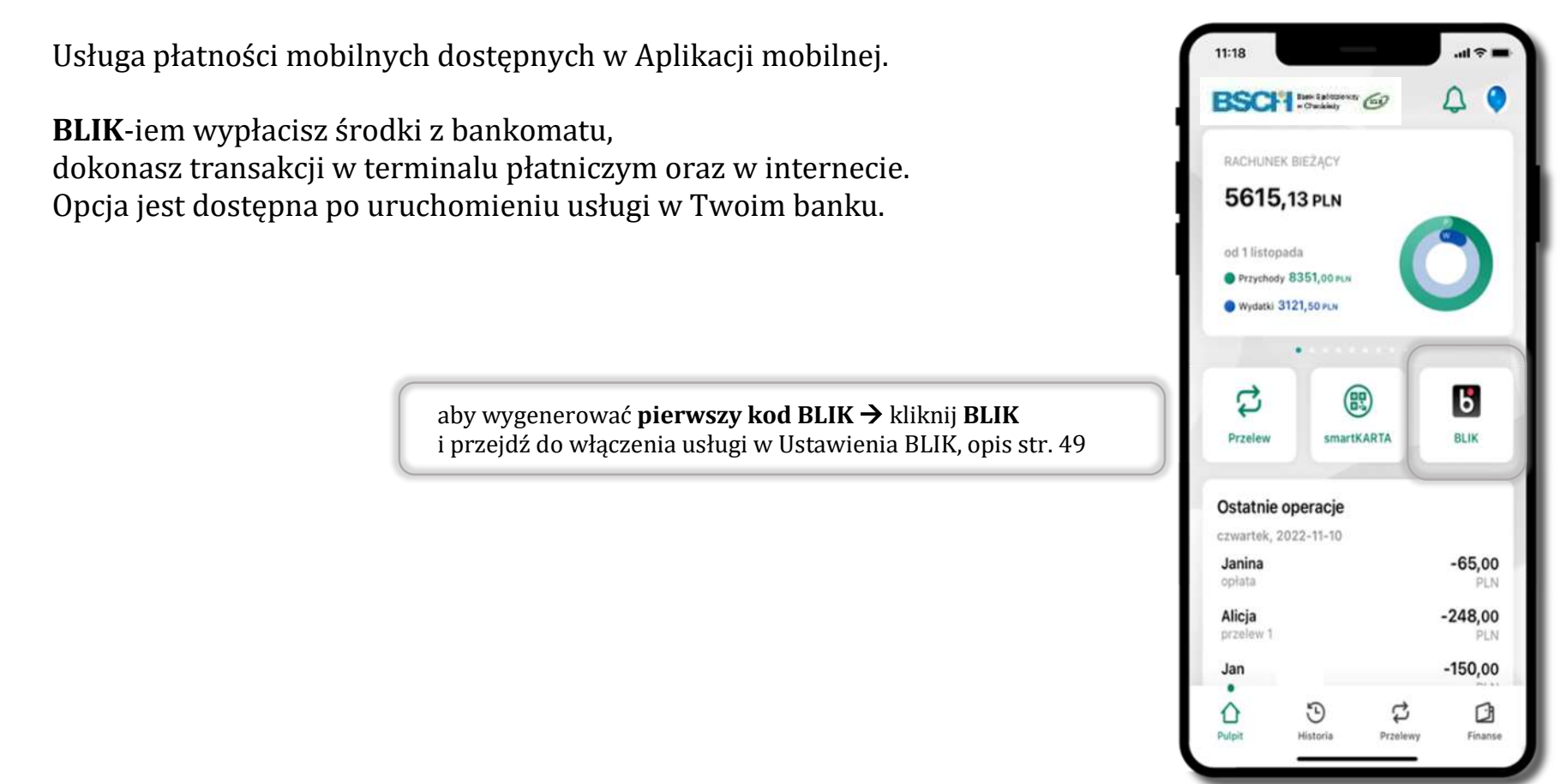

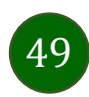

## Aktywacja BLIK

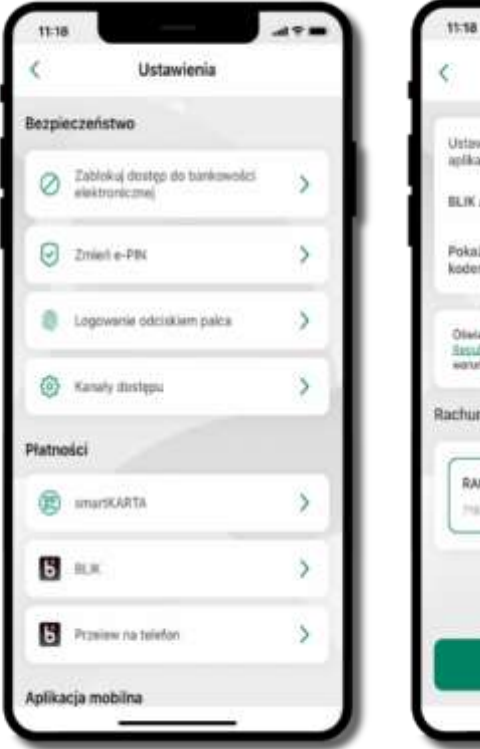

**BLIK** .<br>Ustawienia dotyczą płatności BLIK przy pomocy<br>aplikacji mobilnej. Œ BLIK aktivwny Pokaž dostępne środki na ekranie z Œ kodern BLIK Obeladzzam, że zapsznałem się z<br>Recularosom kakceptuje zawarte w nim O eaturist achunek **RACHUNEK** ð 13 402,99 PLN 790 - 959 Zapinz

 $AB =$ 

kliknij w **BLIK** włącz płatność **BLIK, wybierz rachunek, zaakceptuj regulamin** i **Zapisz**

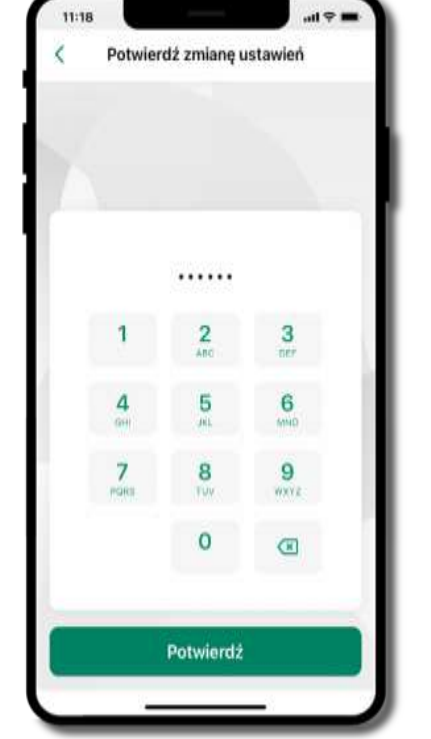

podaj **e-PIN** i **Potwierdź** operacja została przyjęta do realizacji

Przejdź do Ustawień

 $11:18$ 

Potwierdzenie zmian w ustawie...

Dyspozycja została przyjęta

do realizacii

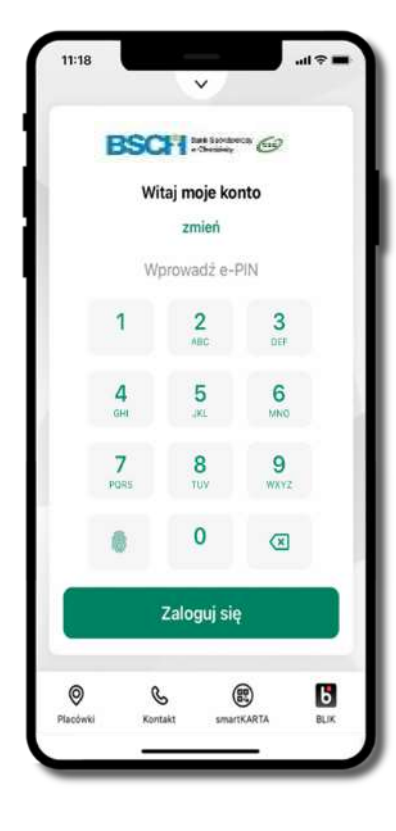

na ekranie logowania i na pulpicie pojawi się aktywna opcja **BLIK**

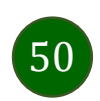

## Kod BLIK

Wybierz ikonę w prosty i szybki sposób za pomocą wyświetlonego kodu dokonać: płatności w sklepie internetowym, płatności w sklepie stacjonarnym oraz wypłaty w bankomacie.

W opcji **Przelew na telefon** wykonasz przelew na telefon BLIK – opis str. [53](#page-52-0)

**Generuj kod** → **kod BLIK służy do potwierdzenia operacji, którą wykonujesz;** wyświetlany jest przez określony czas, po którego upływie traci ważność;

**Kopiuj kod** → można skopiować kod bez konieczności przepisywania

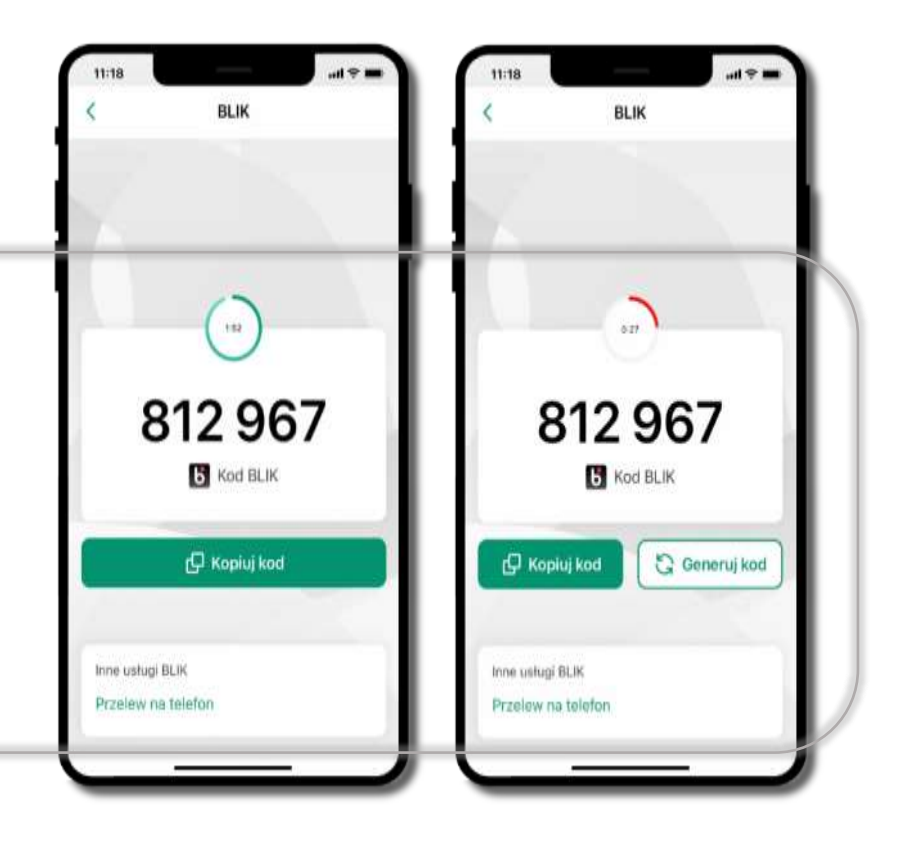

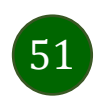

Aplikacja mobilna Mój Bank BSCH – Przewodnik Użytkownika

#### Aktywacja przelew na telefon BLIK

<span id="page-51-0"></span>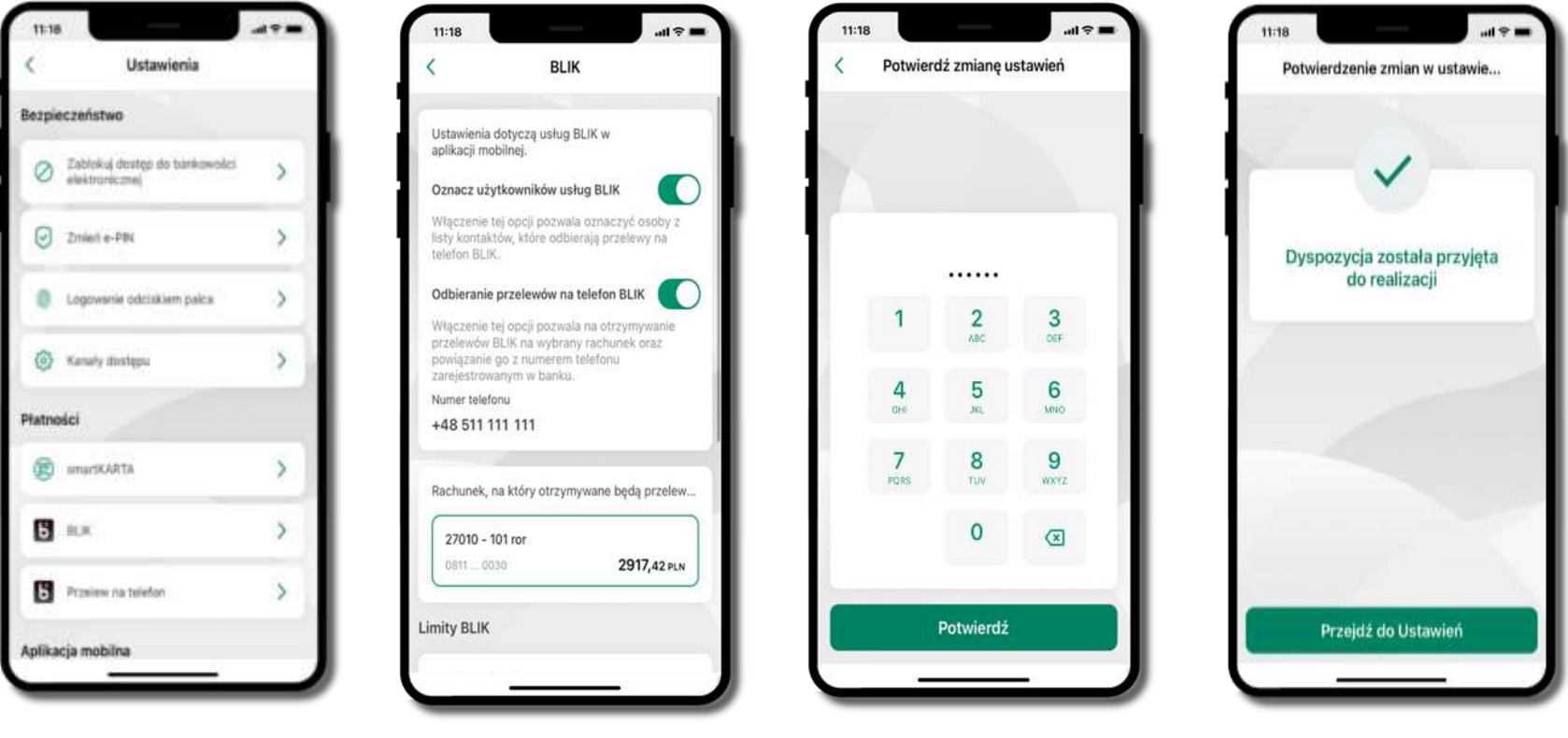

kliknij w **Przelew na telefon**

oznacz **użytkowników usługi BLIK** i włącz możliwość **odbierania przelewów na telefon BLIK**

podaj **e-PIN**  i **Potwierdź**

opcja **przelew na telefon** pojawi się w BLIK → **Inne usługi BLIK**

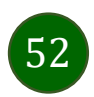

## Przelew na telefon – BLIK

<span id="page-52-0"></span>

| Przelew na telefon                                                  |             |
|---------------------------------------------------------------------|-------------|
| SZCZEGÓŁY PRZELEWU 2 PODSUMOWANIE                                   |             |
| <b>BLIK</b>                                                         |             |
| $7103 - 0030$                                                       | 7703,69 PLN |
| Numer telefonu                                                      |             |
| 600 000 000<br>48                                                   |             |
| Na podany numer telefonu możesz wykonać.<br>przelew na telefon BLIK |             |
| Dane odbiorcy                                                       |             |
| Jan Kowalski                                                        |             |
| Tytuł przelewu                                                      | 18/105      |
| Przelew na telefon                                                  |             |
| Kwota                                                               |             |
| 25                                                                  | PLN         |
|                                                                     |             |

**wybierz odbiorcę** (**kontakty oznaczone BLIK** mogą odbierać przelewy na telefon BLIK) lub **wpisz numer telefonu,** wybierz **Dalej**

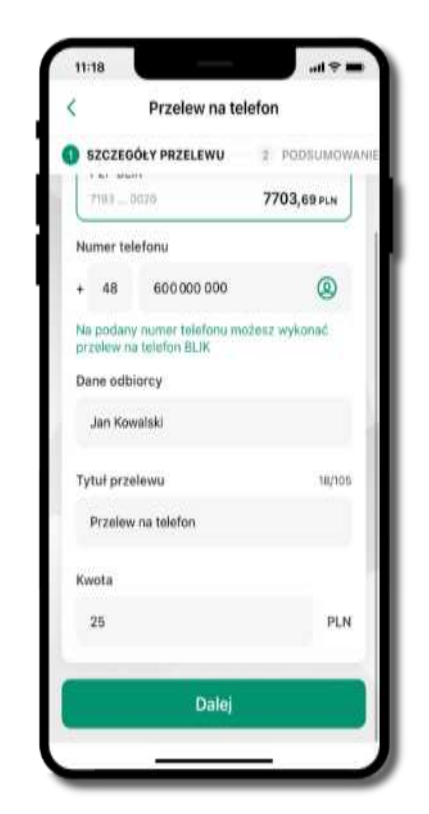

uzupełnij szczegóły operacji i wybierz **Dalej**

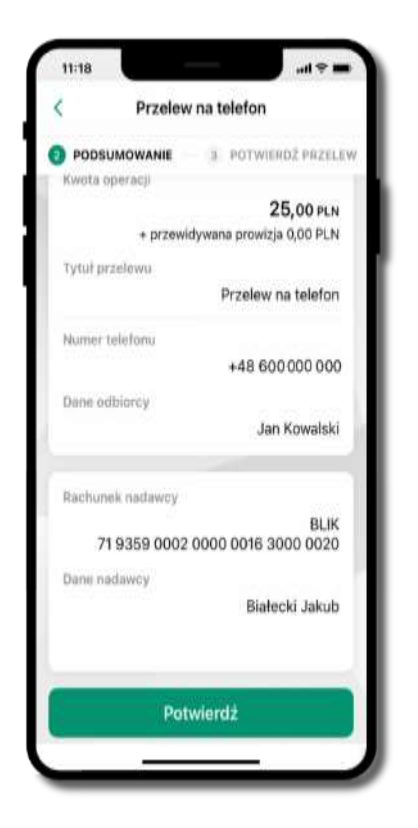

sprawdź dane przelewu i wybierz **Potwierdź**

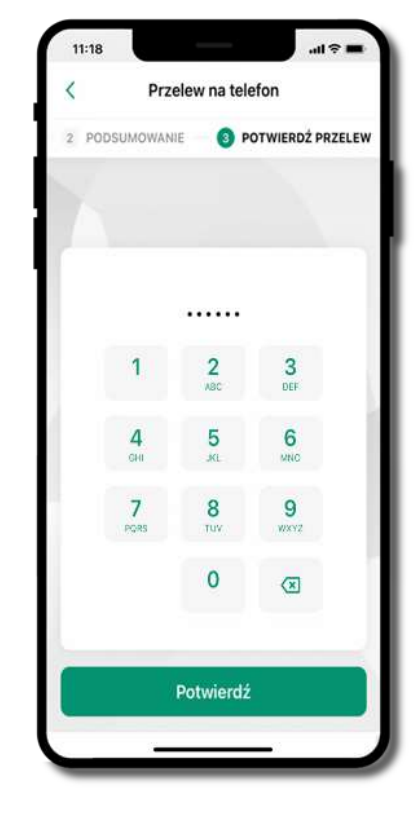

podaj **e-PIN** i **Potwierdź**

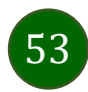

#### smartKARTA

- umożliwia obsługę rachunku w bankomatach i wpłatomatach Twojego banku,
- pozwala wypłacać i wpłacać do 300 banknotów w jednej transakcji we wpłatomatach i bankomatach recyklingowych,
- dzięki szybkiej wypłacie gotówki z bankomatu o wysokości kwoty transakcji decydujesz w Aplikacji mobilnej i potwierdzasz ją w Aplikacji mobilnej,
- opcja jest dostępna po uruchomieniu usługi w Twoim banku,
- jeżeli zeskanujesz QR Kod poza Aplikacją mobilną zostaniesz przekierowany na stronę dotyczącą szczegółów smartKARTY w bankach spółdzielczych.

**aby skorzystać pierwszy raz z usługi smartKARTA** → **kliknij smartKARTA;** jeśli posiadasz jeden rachunek, smartKARTA zostanie domyślnie z nim powiązana, jeśli posiadasz kilka rachunków – przypisz ją do wybranego rachunku w Ustawieniach smartKARTA, opis str. [55](#page-54-0)

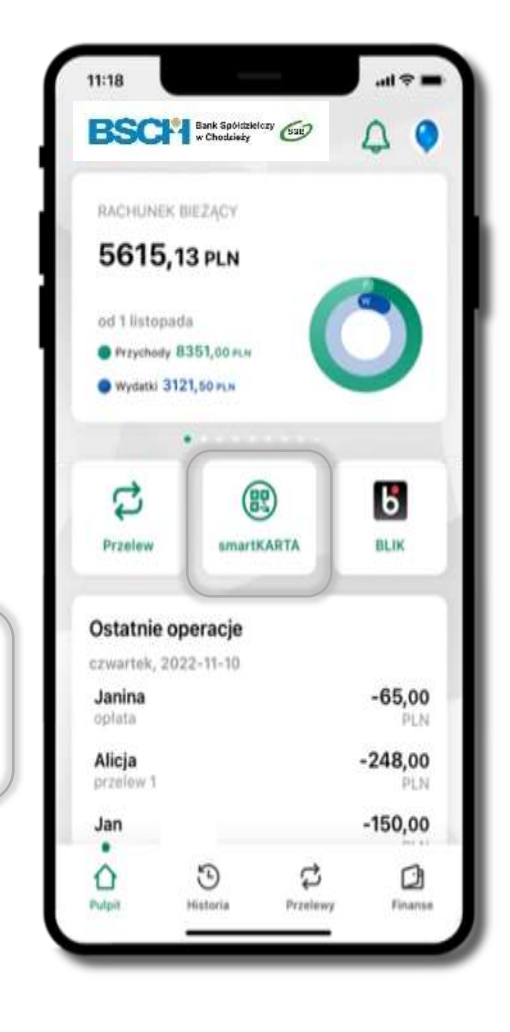

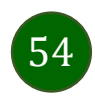

#### Aktywacja smartKARTA

<span id="page-54-0"></span>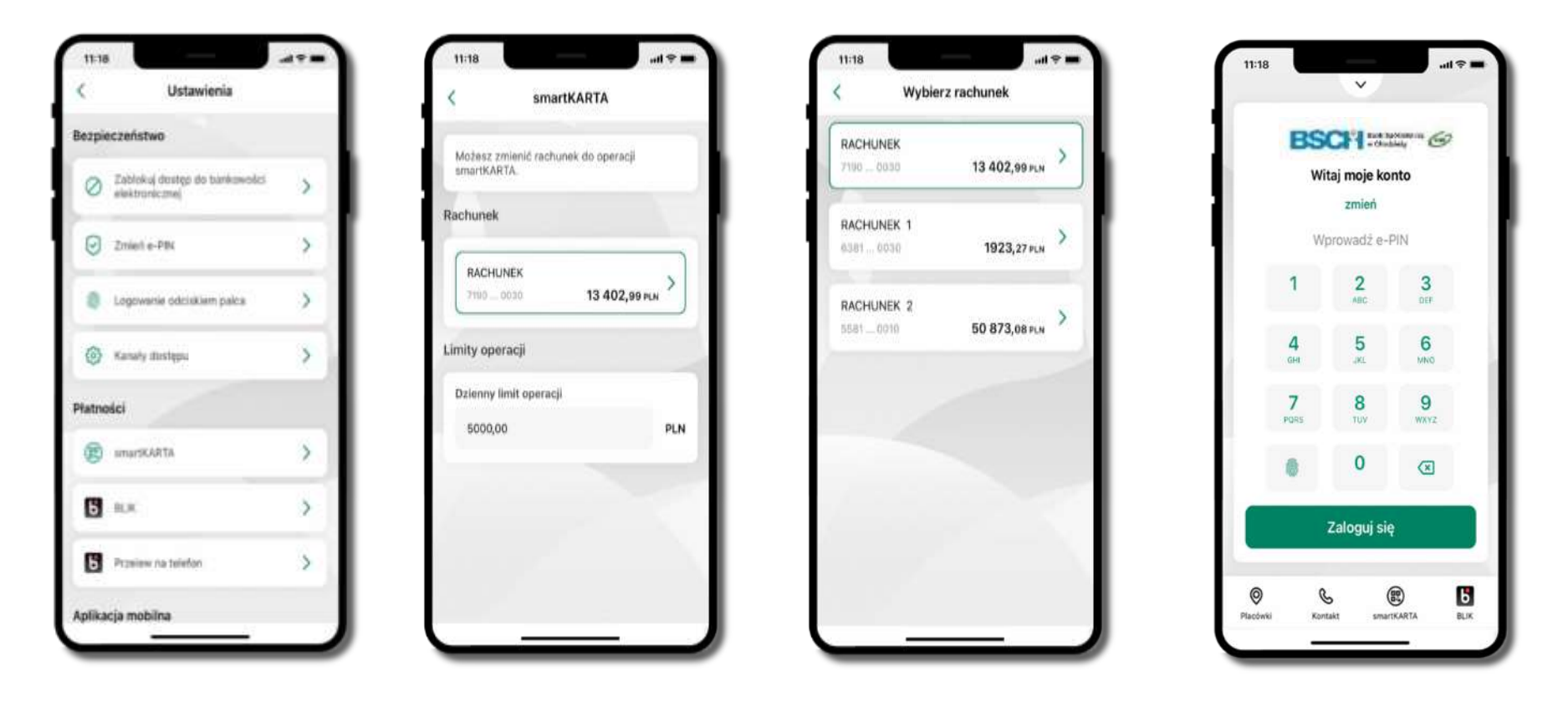

kliknij w **smartKARTA** na ekranie logowania wybierz **rachunek do operacji smartKARTA** (podane są też limity operacji)

i pulpicie pojawi się aktywna opcja **smartKARTA**

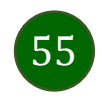

## smartKARTA – obsługa rachunku w bankomacie/wpłatomacie

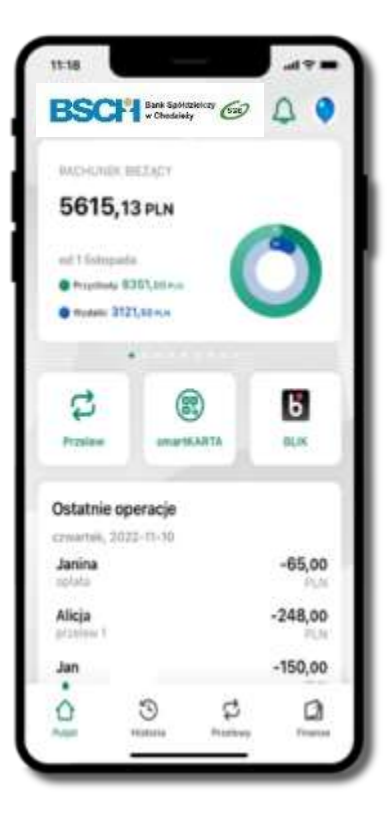

wybierz **smartKARTA** na ekranie logowania lub na ekranie pulpitu

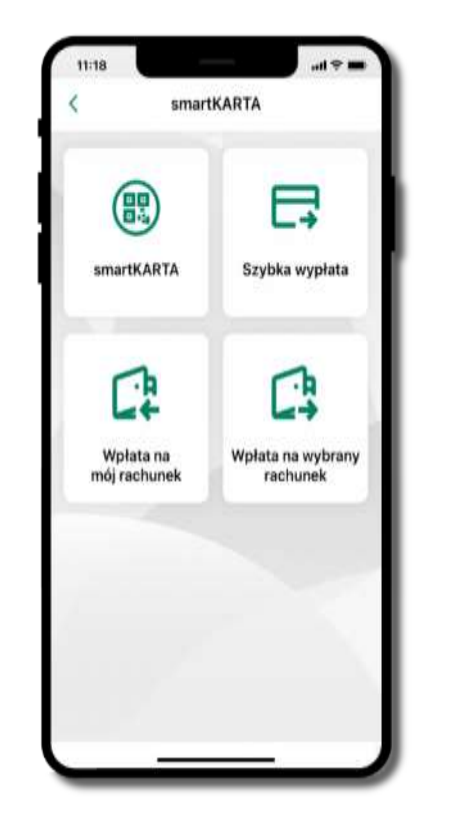

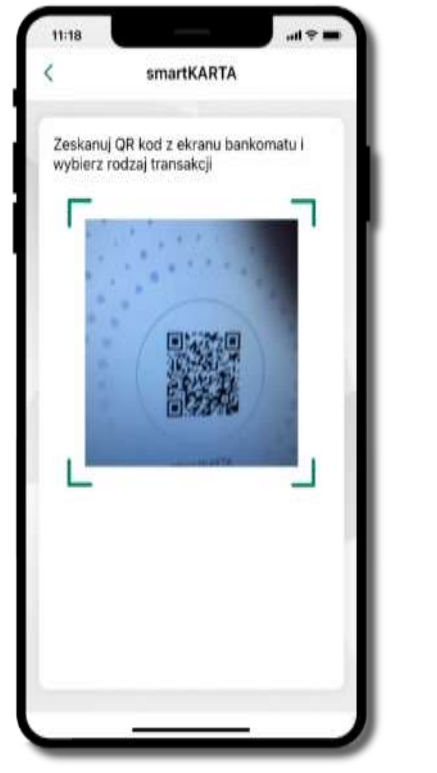

wybierz **smartKARTA zeskanuj QR kod** wyświetlony w bankomacie i postępuj zgodnie z komunikatami

wybierz rodzaj transakcji

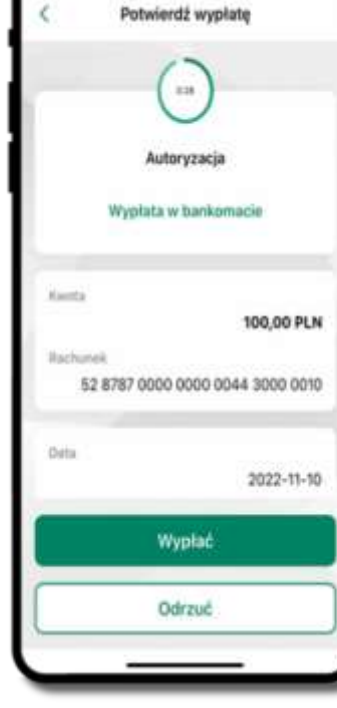

**potwierdź transakcję** w aplikacji → **Wypłać**

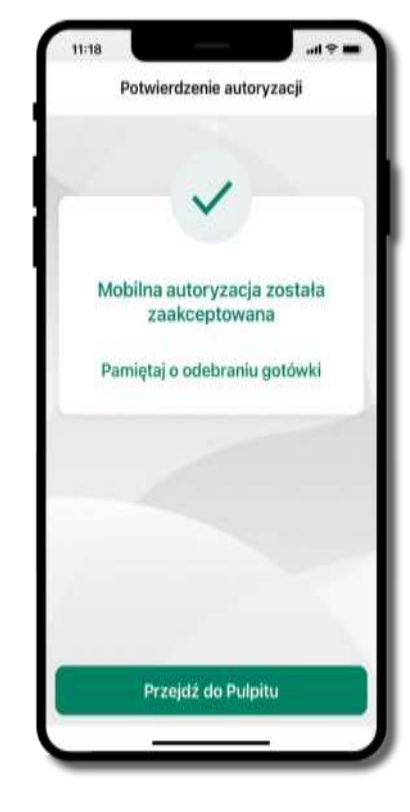

dokończ realizację transakcji w bankomacie

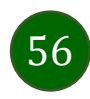

## Szybka wypłata z bankomatu

Szybka wypłata

Wybierz lub wpisz kwotę szybkiej wypłaty

 $(100)$ 

**100 PLN** 

 $\circ$ 

**500 PLN** 

 $\left(50\right)$ 

50 PLN

 $\circledcirc$ 

**200 PLN** 

Worrowadd Inna Yokoty (MLN)

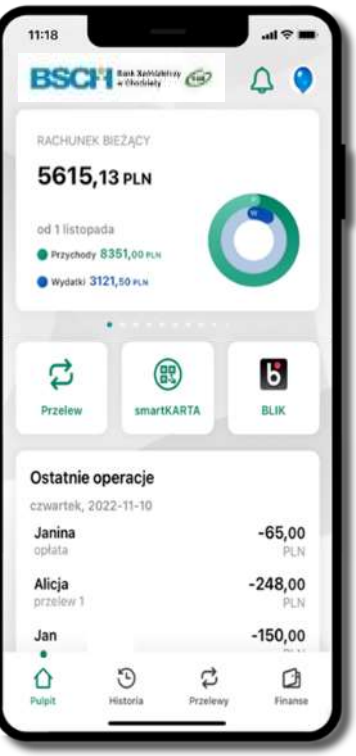

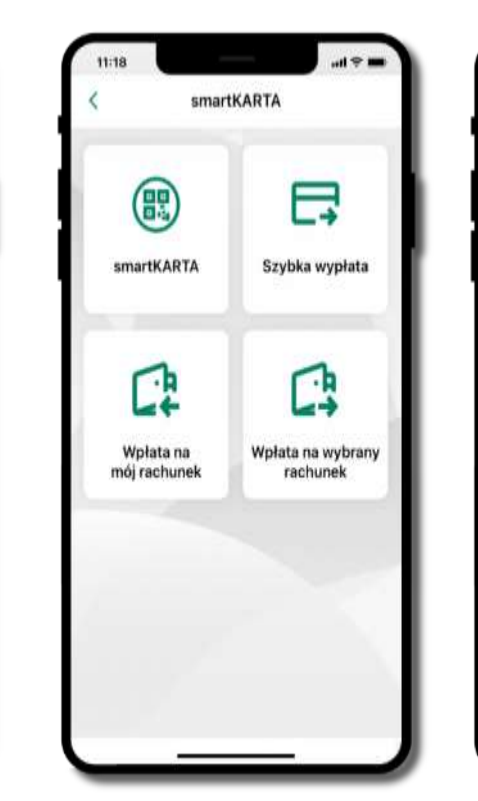

wybierz **smartKARTA** na ekranie logowania lub na ekranie pulpitu

wybierz **Szybka wypłata** wybierz lub wpisz

kwotę szybkiej wypłaty i kliknij **Dalej**

Wypłać

**zeskanuj QR kod**  wyświetlony w bankomacie → transakcja jest rozpoczęta

Szybka wypłata

Zeskanuj QR kod z ekranu bankomatu i

**AMERICA** 

zatwierdź wypłate w aplikacji

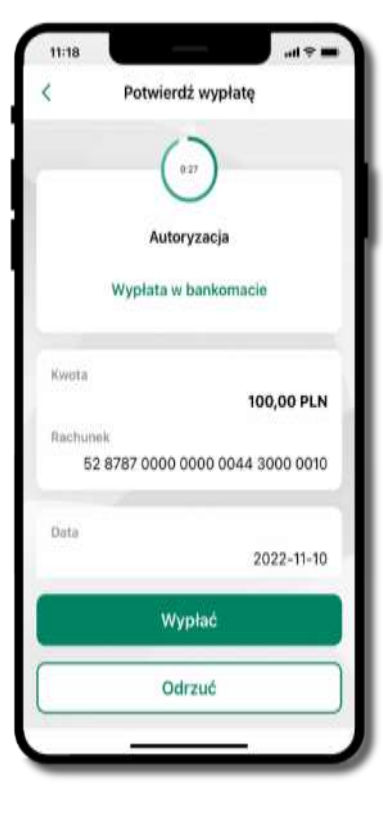

**potwierdź transakcję** w aplikacji → **Wypłać**

odbierz gotówkę z bankomatu

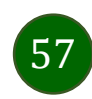

## Wpłata na mój rachunek

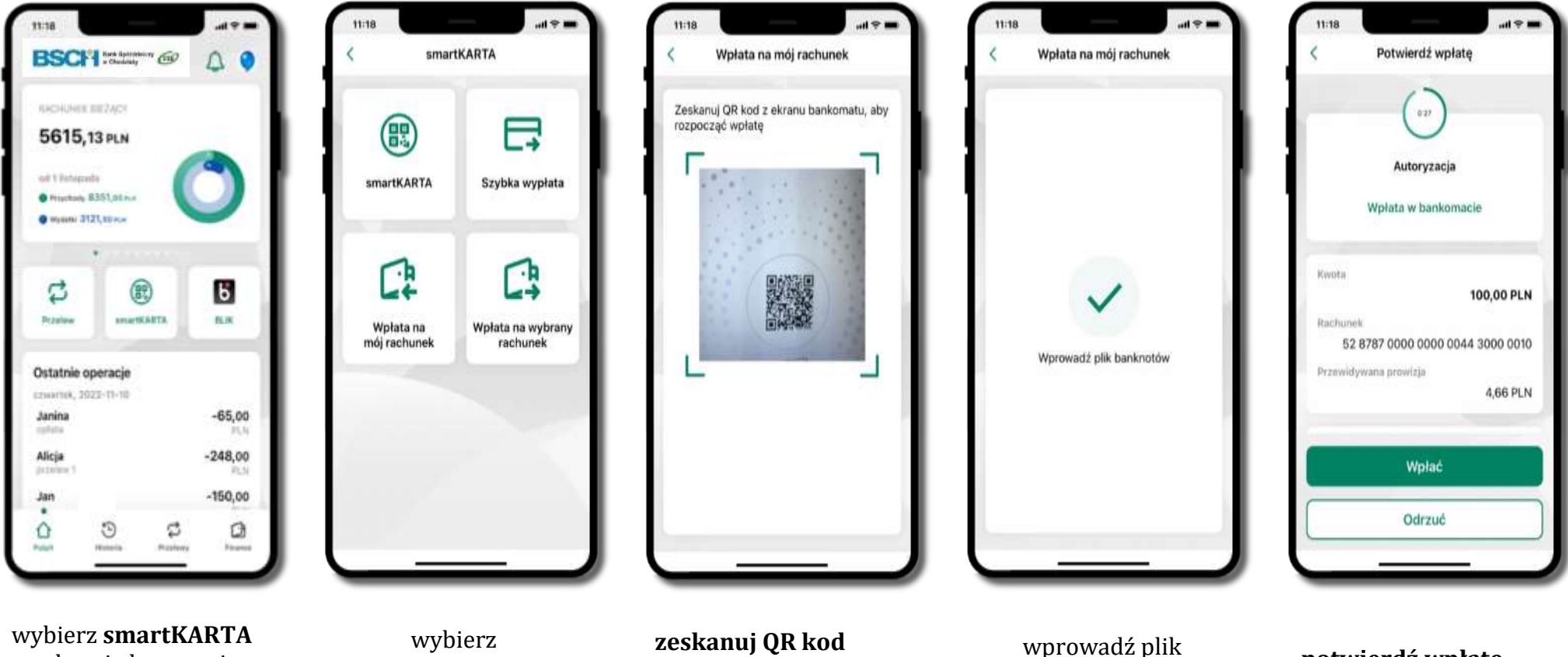

na ekranie logowania lub na ekranie pulpitu **Wpłata na mój rachunek**

**zeskanuj QR kod**  wyświetlony w bankomacie → transakcja jest rozpoczęta

banknotów do bankomatu

**potwierdź wpłatę w aplikacji** → **Wpłać**

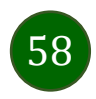

## Wpłata na wybrany rachunek

 $11:18$ 

Szukai

GRUPA 1

GRUPA<sub>2</sub>

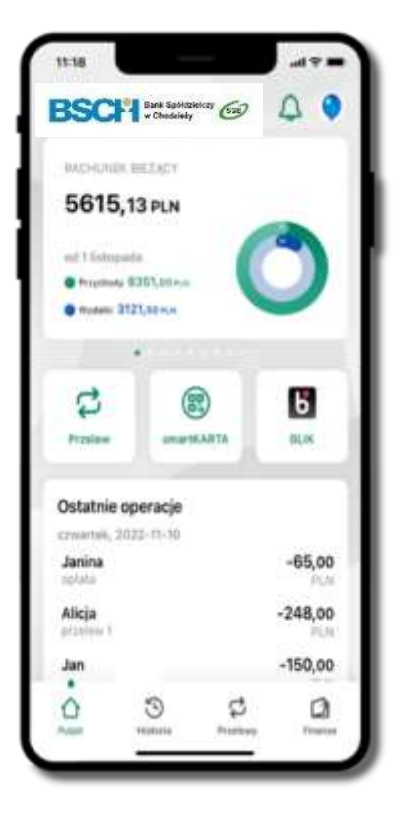

wybierz **smartKARTA** na ekranie logowania lub na ekranie pulpitu

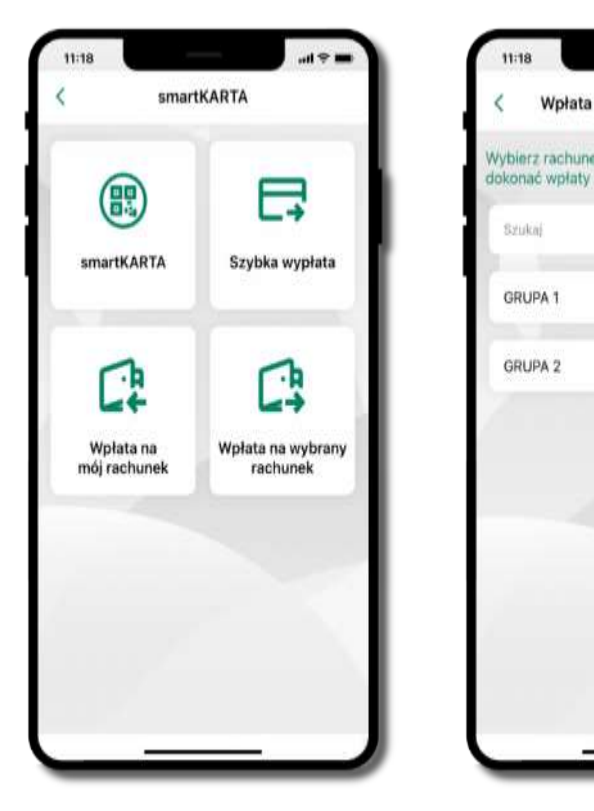

wybierz

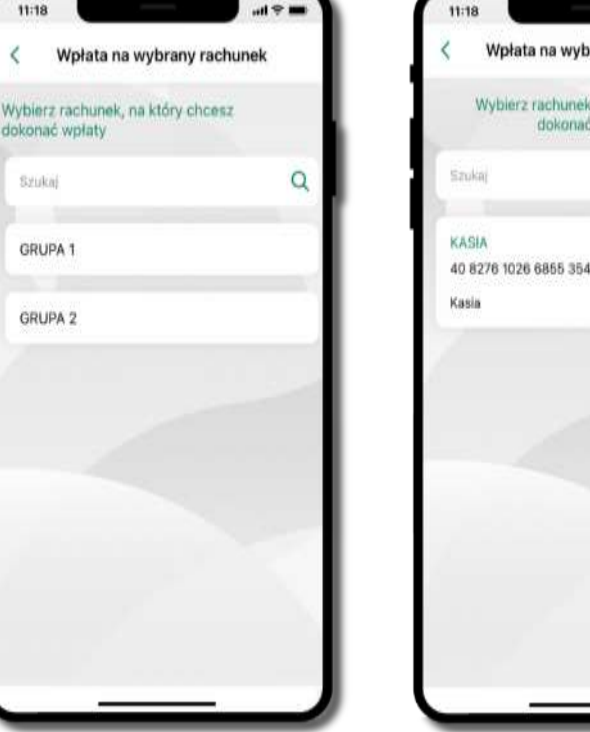

Wpłata na wybrany rachunek Wybierz rachunek, na który chcesz dokonać wpłaty  $\alpha$ 40 8276 1026 6855 3546 4115 8807

 $H \circ H$ 

**wpłata na wybrany rachunek** wybierz **grupę,** następnie **kontrahenta,**  na którego rachunek chcesz dokonać wpłaty

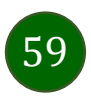

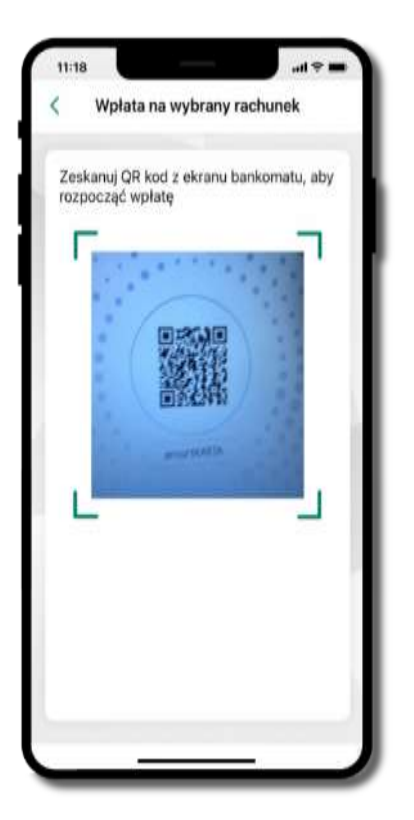

**zeskanuj QR kod** wyświetlony w bankomacie → transakcja jest rozpoczęta

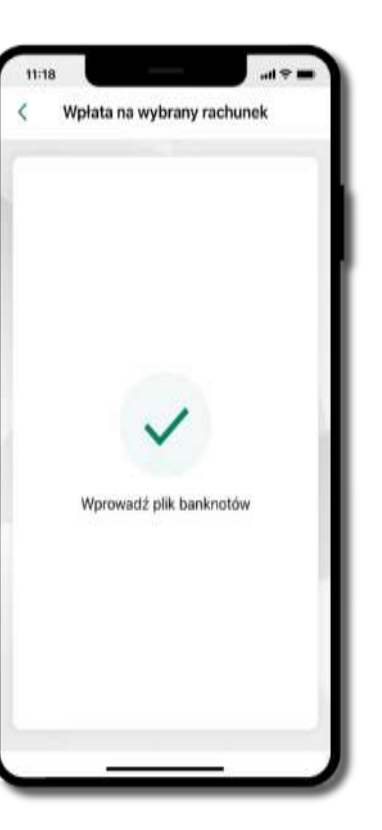

wprowadź plik banknotów do bankomatu

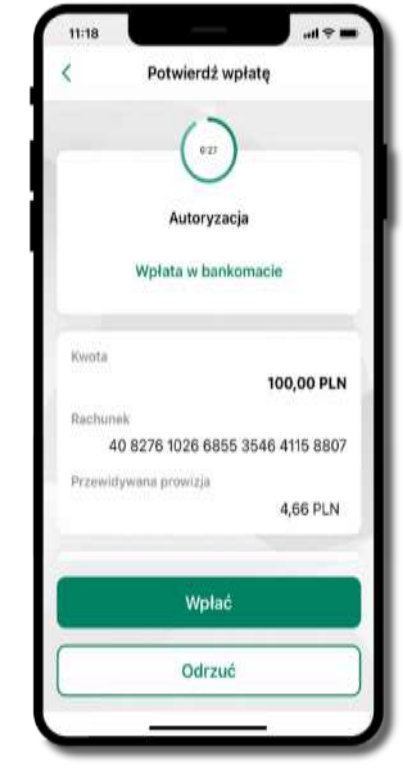

**potwierdź wpłatę w aplikacji** → **Wpłać**

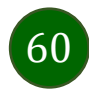

## Historia

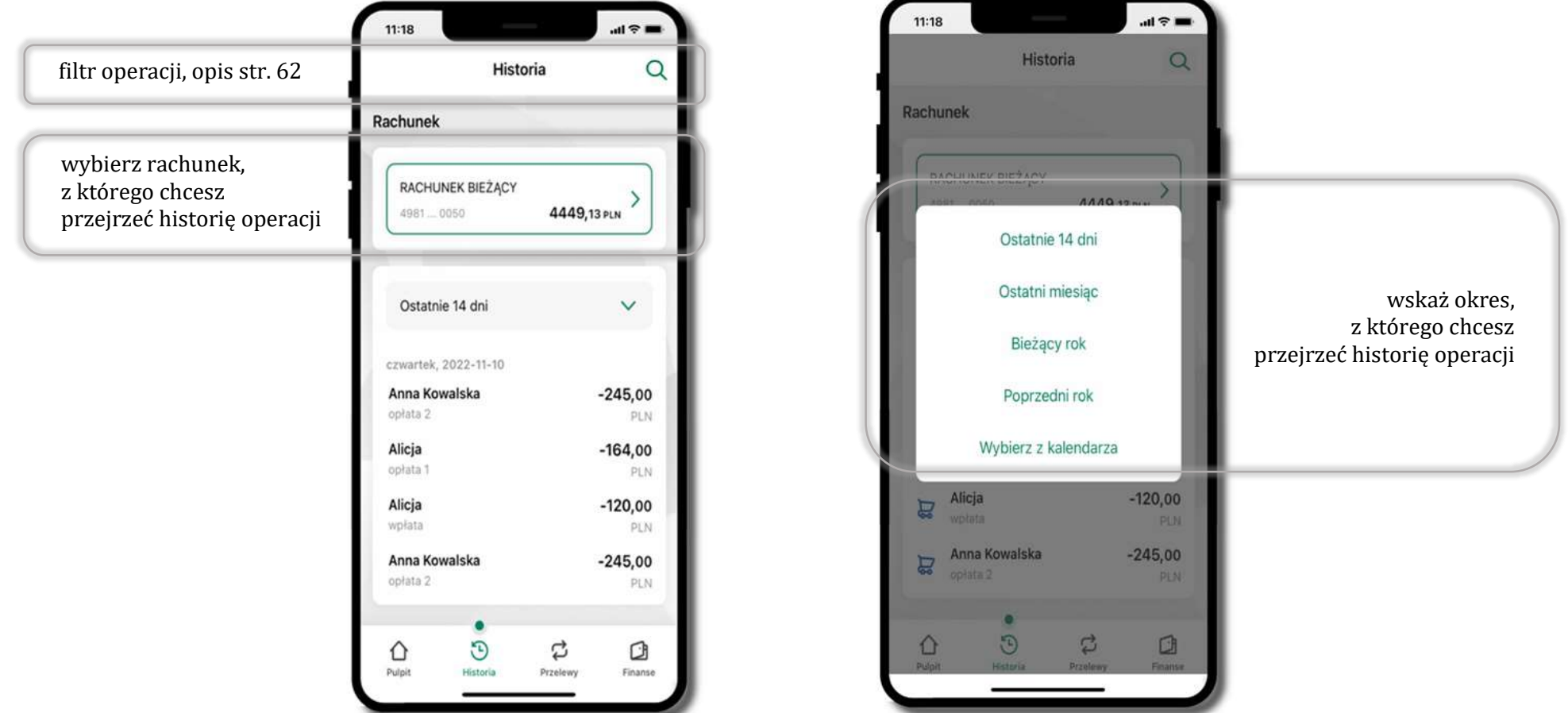

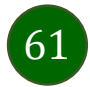

#### Historia operacji – filtr

<span id="page-61-0"></span>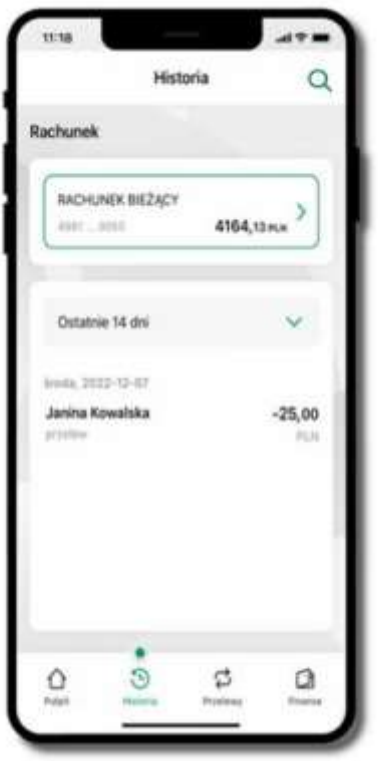

użyj lupy Q gdy szukasz konkretnych operacji w historii rachunku

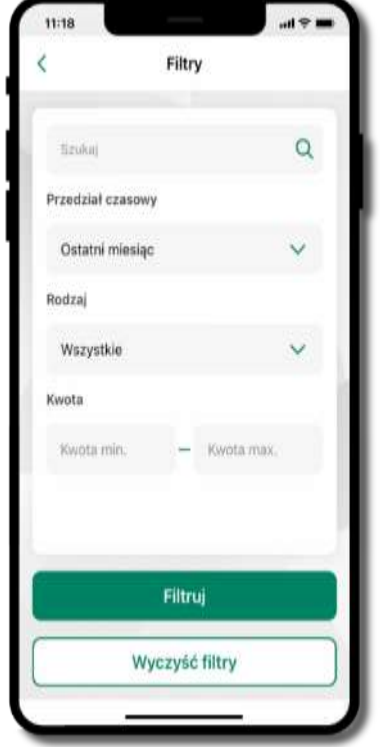

wybierz parametry filtru i kliknij **Filtruj**

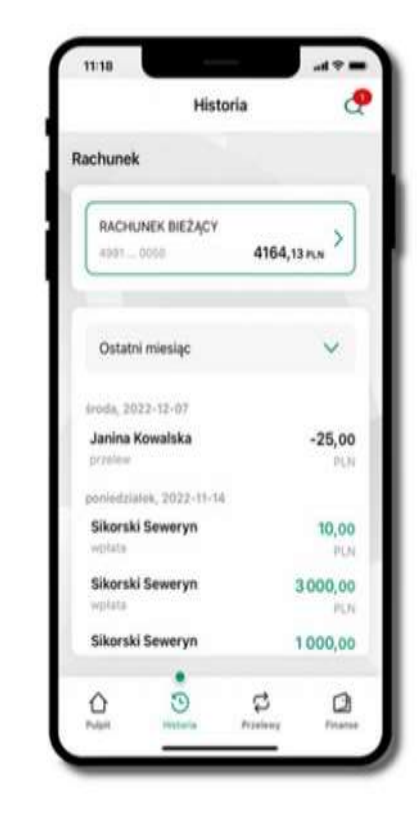

widzisz operacje spełniające kryteria filtru kliknij → **Wyczyść filtry**, by powrócić do widoku pełnej historii

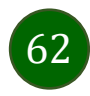

Aplikacja mobilna Mój Bank BSCH – Przewodnik Użytkownika

## Historia operacji – szczegóły operacji

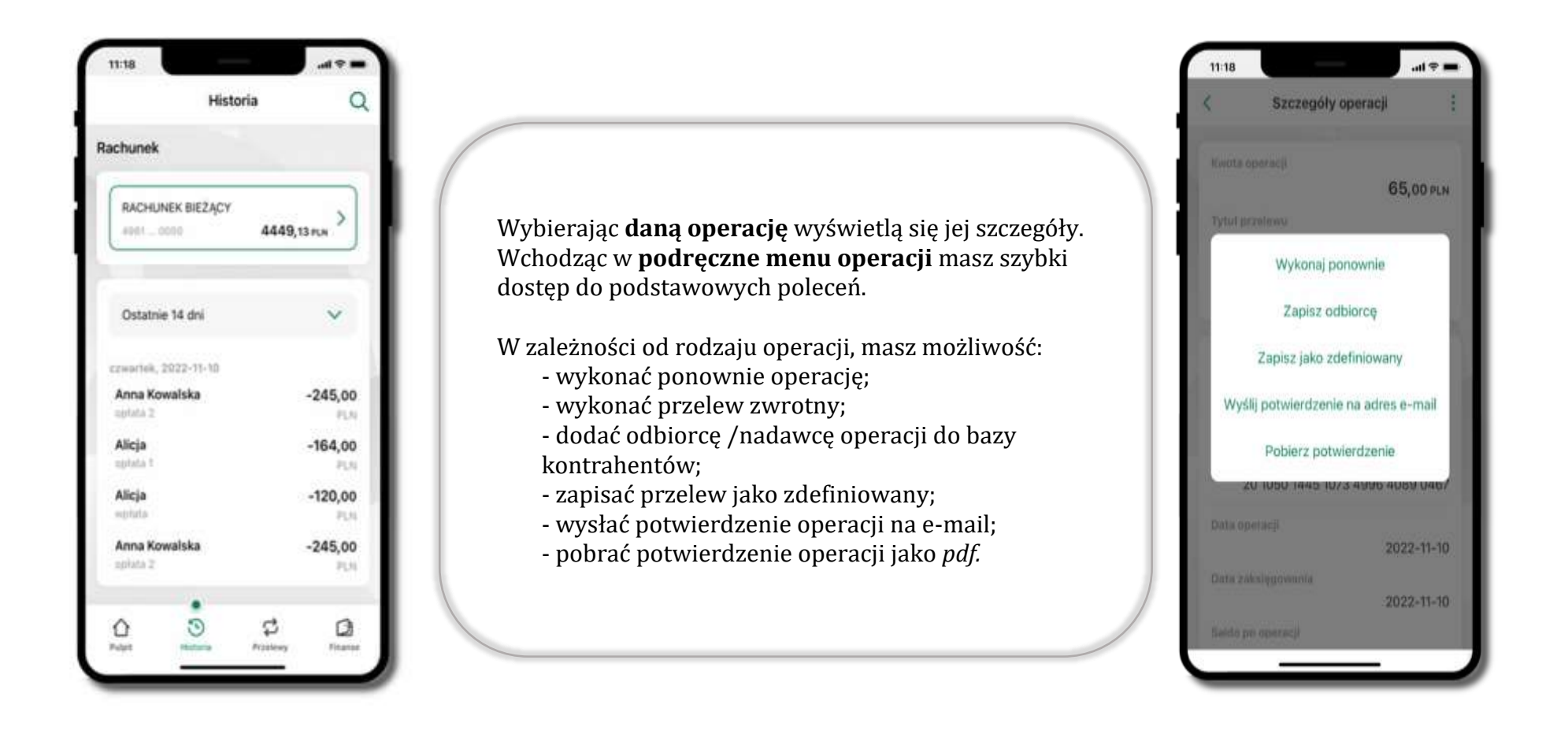

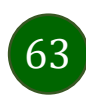

#### <span id="page-63-0"></span>Weryfikacja adresu e-mail – wysyłka potwierdzenia operacji

W przypadku gdy adres email jest zgodny z tym podanym w banku, to załącznik zostanie zabezpieczony hasłem wprowadzonym już w systemie. Jeśli wprowadzisz inny adres email, to aplikacja poprosi o ustalenie hasła do wysyłanego załącznika. Pamiętaj, żeby przekazać hasło odbiorcy potwierdzenia.

**Anglai** 

64

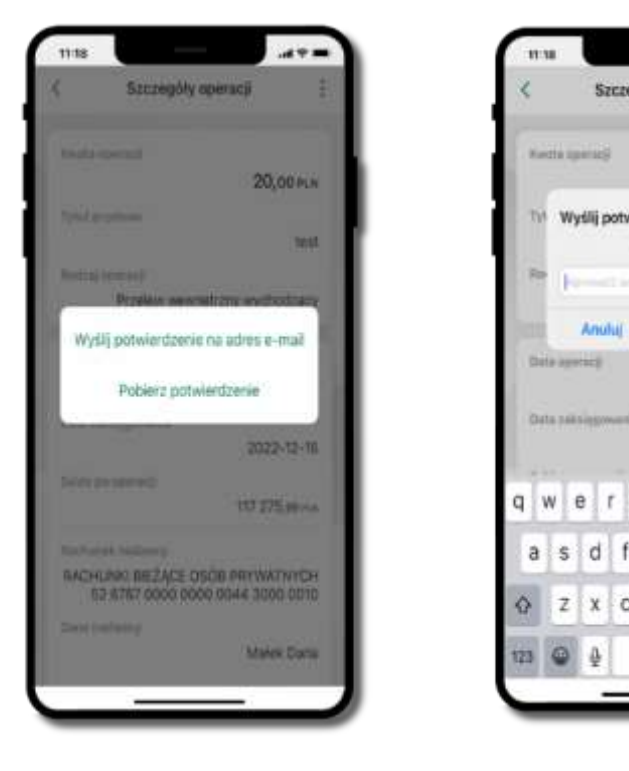

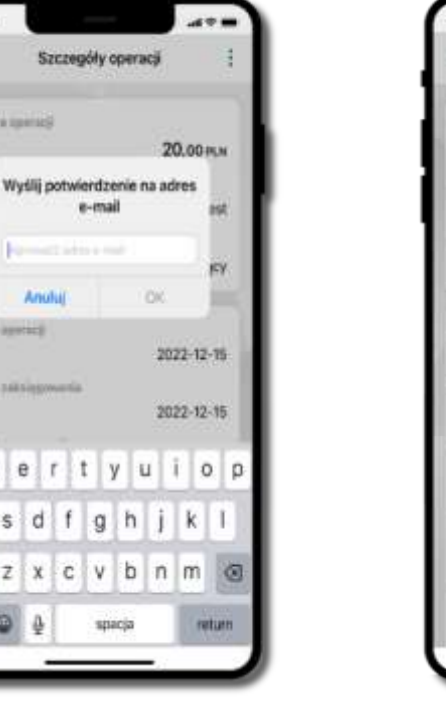

Szczegóły operacji Wyśli potwierdzenie na adres

e-mail

- od 8 do 20 znaków pisti pāleie pribej jedna os

- ca najmniej jedną małą literę - co najmniej jedną cyfre - on naimmiei japan onak speciale

RACHUNKI BIEŻĄCE OSÓB PRYWATNYCH

52 8787 0000 0000 0044 3000 0010

Anului

Data zaksięgowania

Sable no operate

Rochusek nadasry

ist

**IC** œ

 $x(x+12-15)$ 

2022-12-15

117 275,99 PDK

Małek Daria

**CK** 

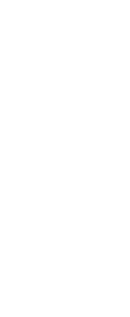

## Przelew dowolny

Opcja Przelew przekieruje Cię do formularza **przelewu dowolnego**.

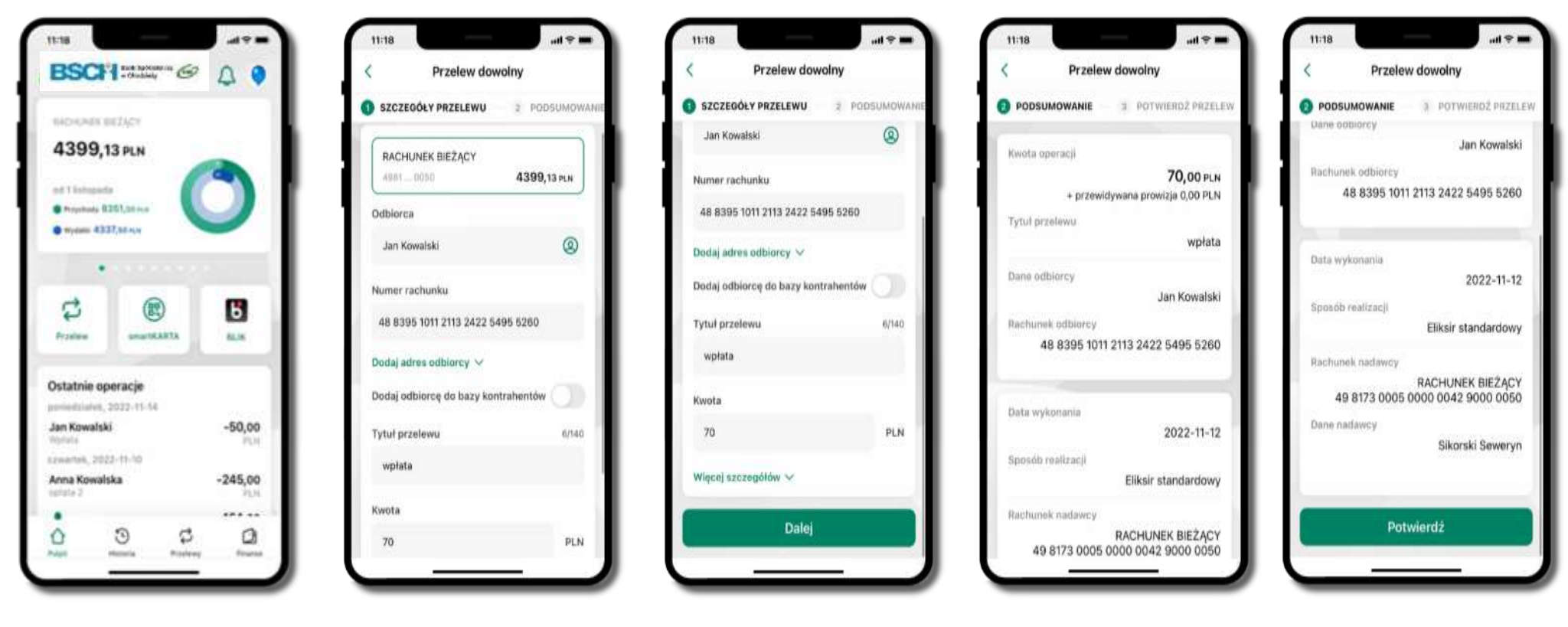

wybierz **Przelew** uzupełnij: tytuł, kwotę, datę i sposób realizacji przelewu (Więcej szczegółów) i kliknij **Dalej**

sprawdź dane przelewu i kliknij **Potwierdź** następnie podaj **e-PIN** i **Potwierdź**

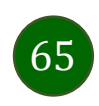

Aplikacja mobilna Mój Bank BSCH – Przewodnik Użytkownika

#### Przelew – zapisz odbiorcę

W trakcie wykonywania przelewu możesz dodać nowego odbiorcę do bazy kontrahentów.

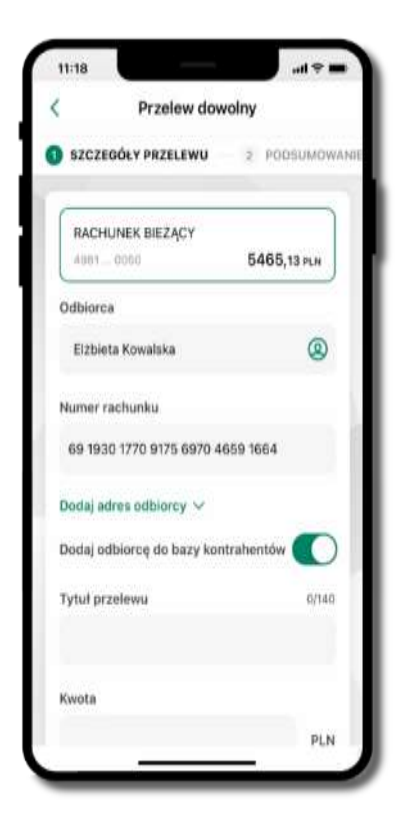

wybierz **Dodaj odbiorcę do bazy kontrahentów**

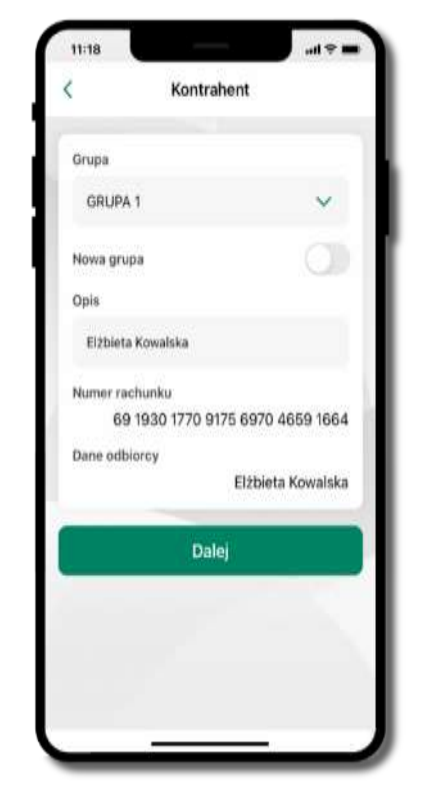

wskaż do której grupy ma być dodany kontrahent lub utwórz **nową grupę;**

kolejne kroki, to dalsze etapy wykonywania przelewu

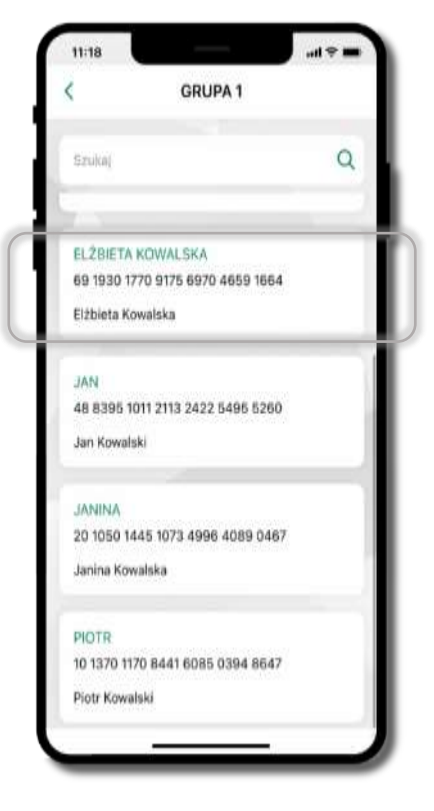

dodany kontrahent znajduje się w wybranej grupie

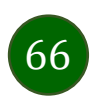

# Przelewy

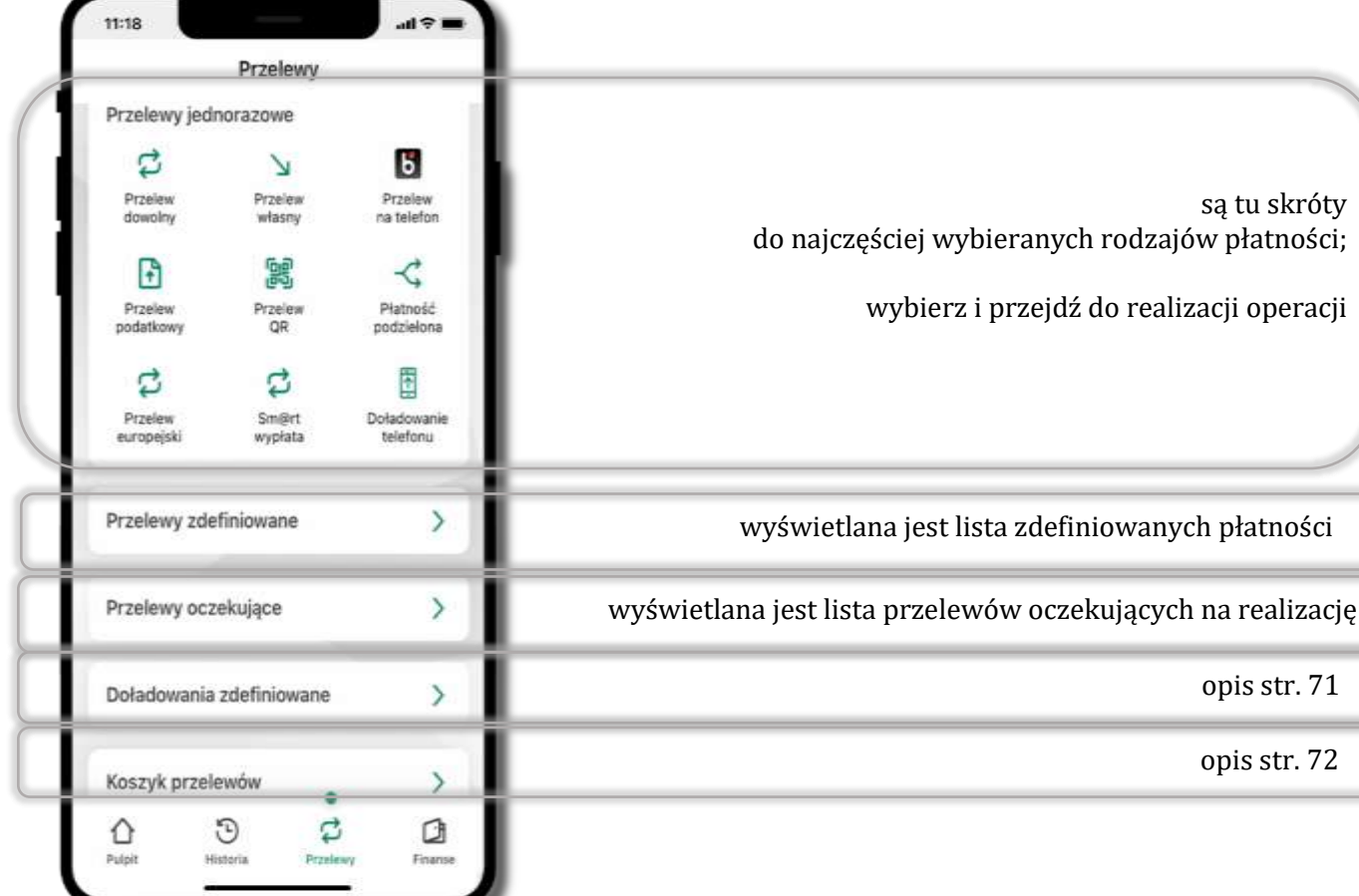

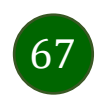

#### Wybierz jaki przelew chcesz wykonać i przejdź do kolejnego etapu: sprawdź dane operacji, podaj **e-PIN** i **potwierdź operację**

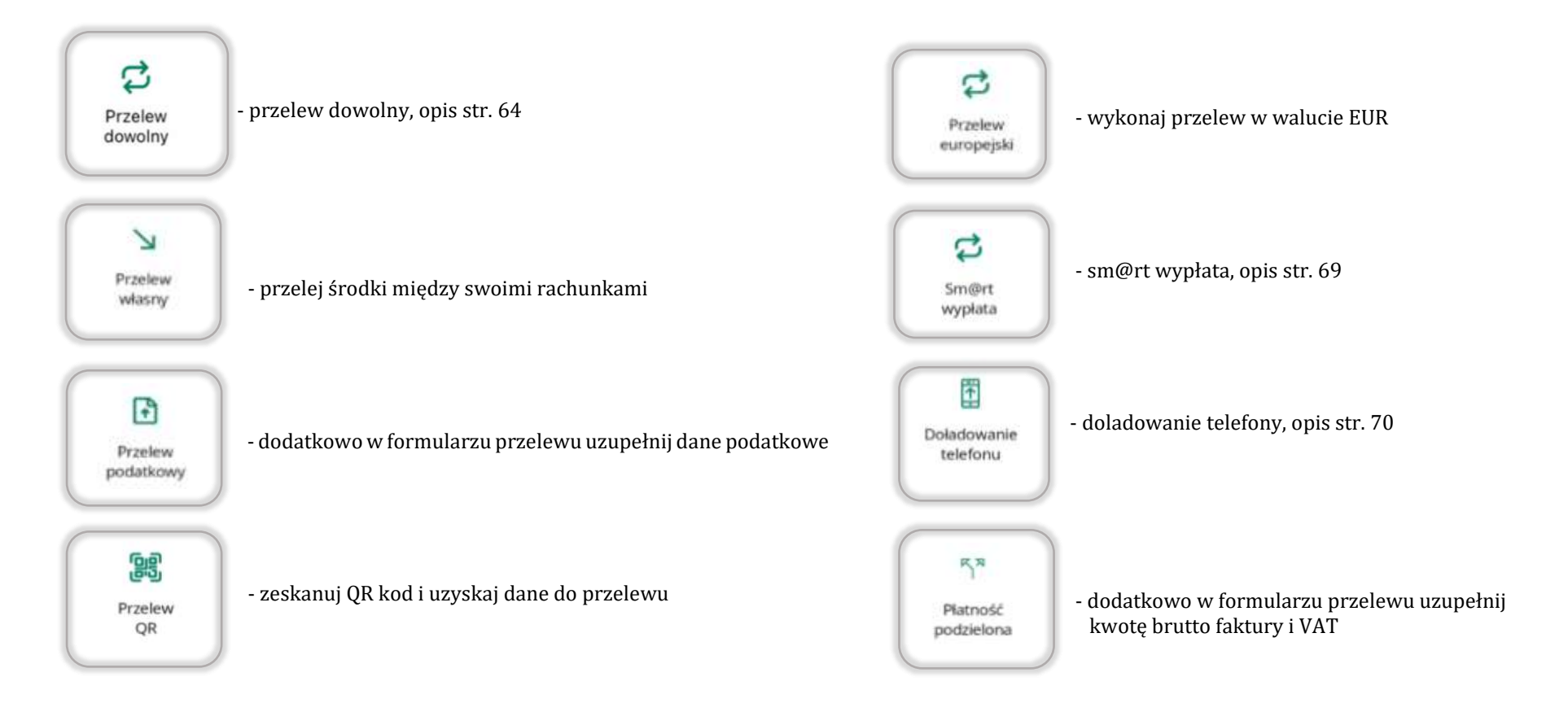

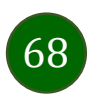

## Sm@rt wypłata

<span id="page-68-0"></span>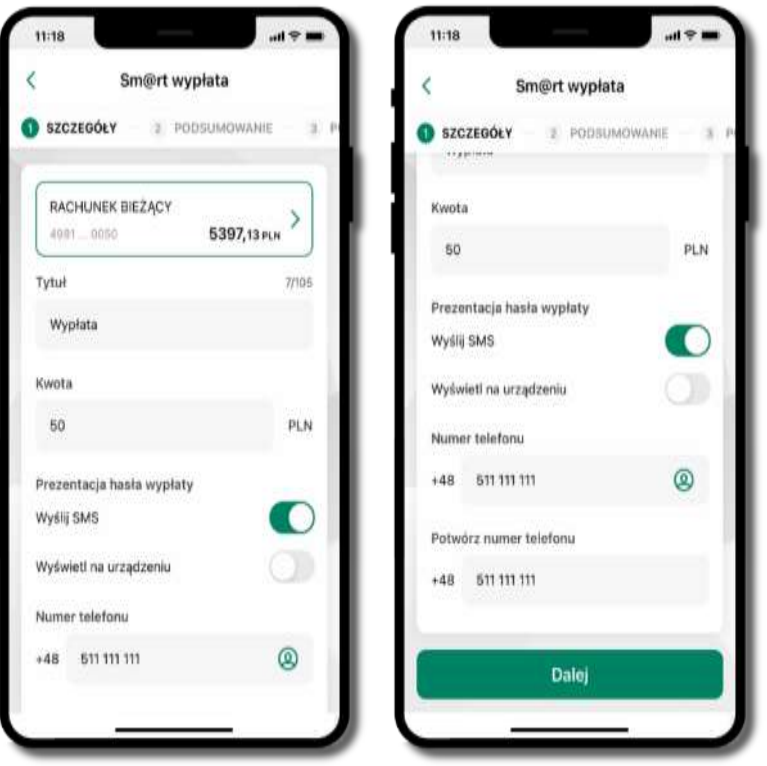

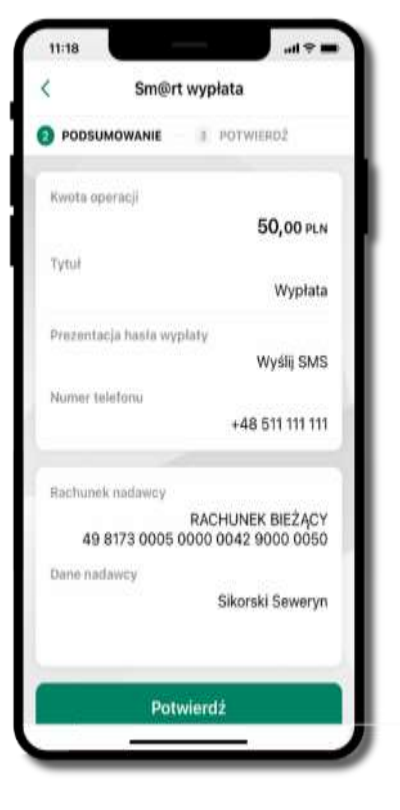

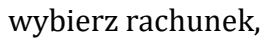

podaj tytuł, kwotę i sposób prezentacji hasła wypłaty **(wyślij SMS/Wyświetl na urządzeniu)**, kliknij **Dalej**

sprawdź dane Sm@rt wypłaty, kliknij **Potwierdź**

podaj **e-PIN** i **Potwierdź** 

Sm@rt wypłata

.....

 $\overline{2}$ 

5

Potwierdż

SIMULATION

O POTWERDZ

3

÷

6

 $\overline{9}$ 

**Carried** 

 $\qquad \qquad \textcircled{\scriptsize{1}}$ 

operacja została przyjęta do realizacji

**pamiętaj o ograniczonym czasie na wykonanie wypłaty**

Przejdź do Przelewów

Sm@rt wypłata

Dyspozycja została przyjęta

do realizacji

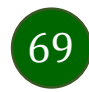

#### Doładowanie telefonu

 $11.16$ 

Kwota

Operator

Numer telefonu

Rachunek nadawey

Dane nadawcy

₹

 $-4.4$ 

5,00 PLN

+48 511 111 111

RACHUNEK BIEŻACY

Sikorski Seweryn

49 8173 0005 0000 0042 9000 0050

Potwierdź

Doładowanie telefonu

PODSUMOWANIE 3 POTWIERDŻ

<span id="page-69-0"></span>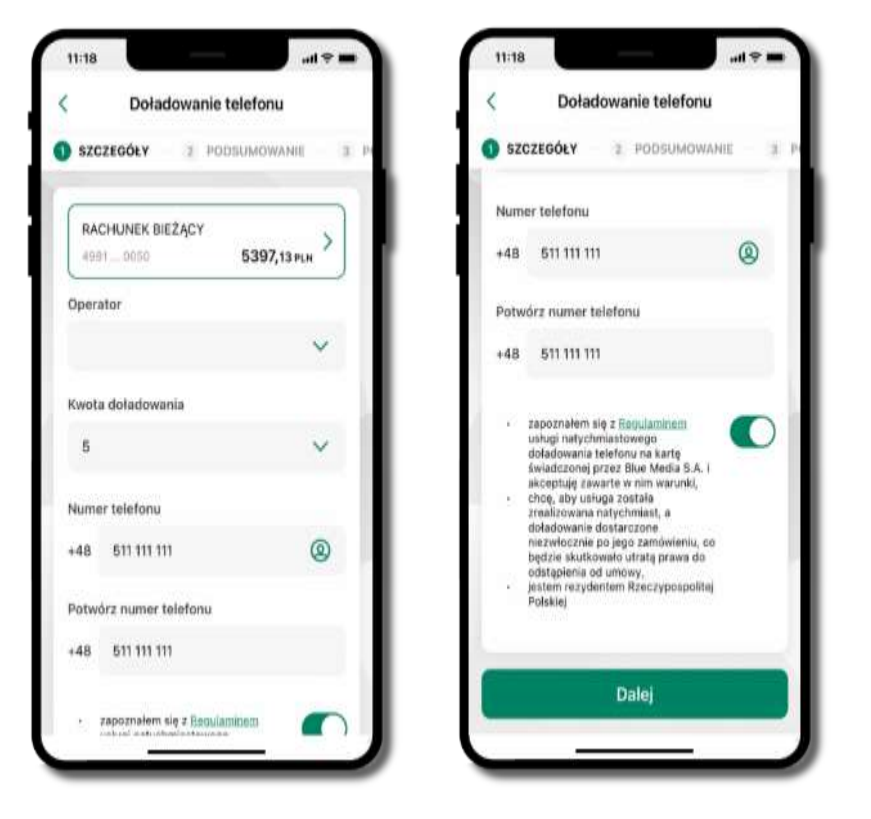

wybierz rachunek i operatora, wstaw kwotę, podaj numer telefonu lub wybierz z listy kontaktów, zaakceptuj regulamin i kliknij **Dalej**

sprawdź dane doładowania i kliknij **Potwierdź**

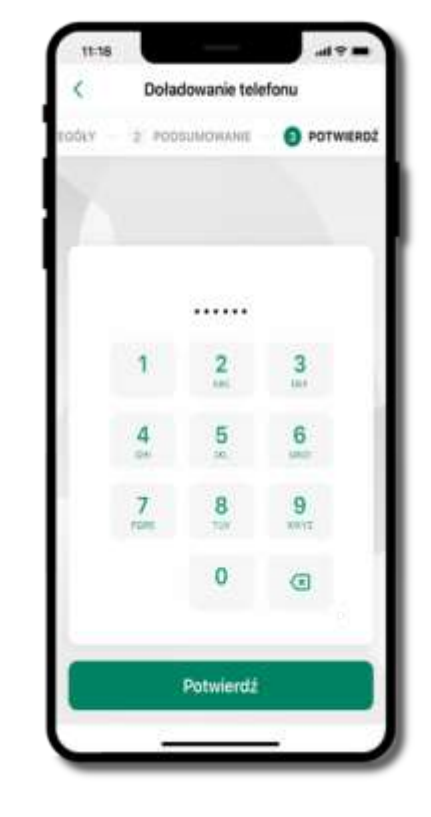

podaj **e-PIN**  i **Potwierdź**

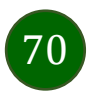

## Doładowania zdefiniowane

<span id="page-70-0"></span>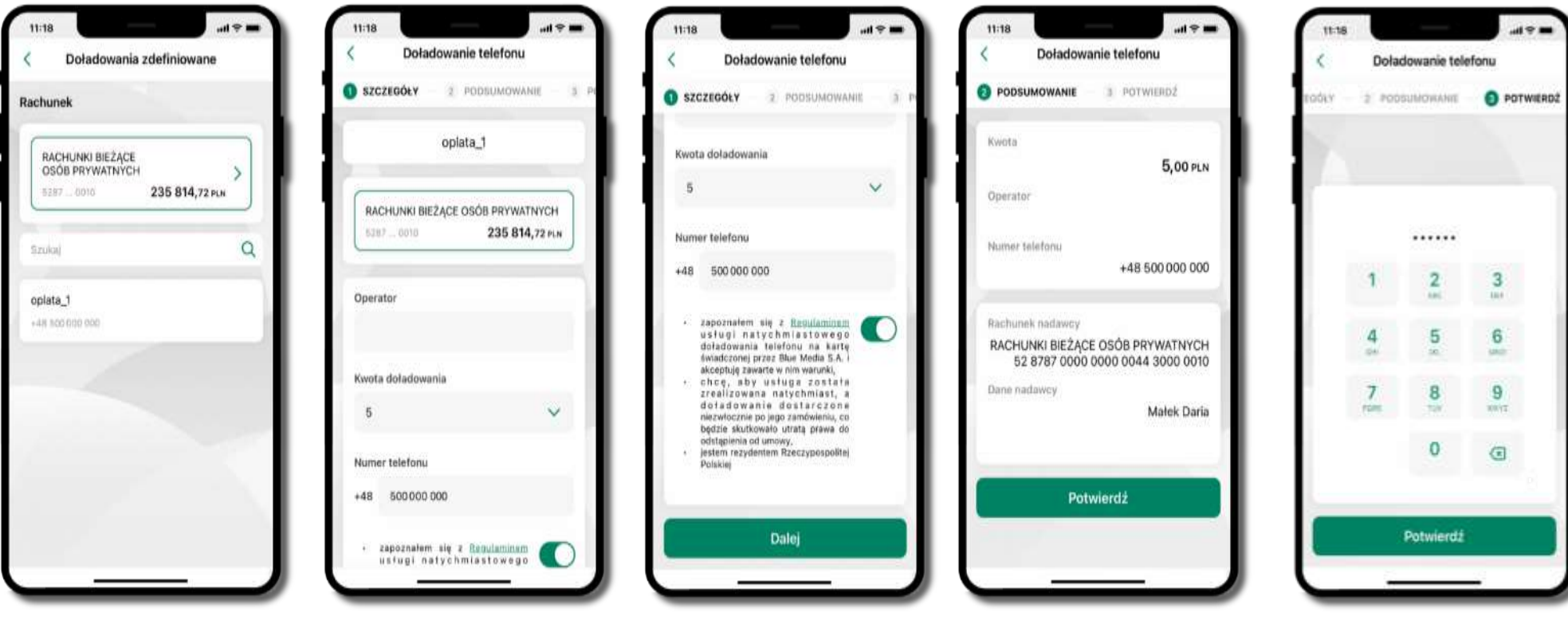

71

wybierz rachunek i z listy zdefiniowanych doładowań te, które chcesz wykonać

sprawdź dane doładowania – możesz zmienić kwotę, kliknij **Dalej**

sprawdź dane doładowania i kliknij **Potwierdź**

podaj **e-PIN**  i **Potwierdź**

## Koszyk przelewów

<span id="page-71-0"></span>Przelewy, które podczas tworzenia zostały skierowane do koszyka przelewów wyświetlą się po wybraniu: Przelewy → Koszyk przelewów. Jeśli jest kilka rachunków, z których można wykonywać przelewy, to każdy z nich ma swój koszyk.

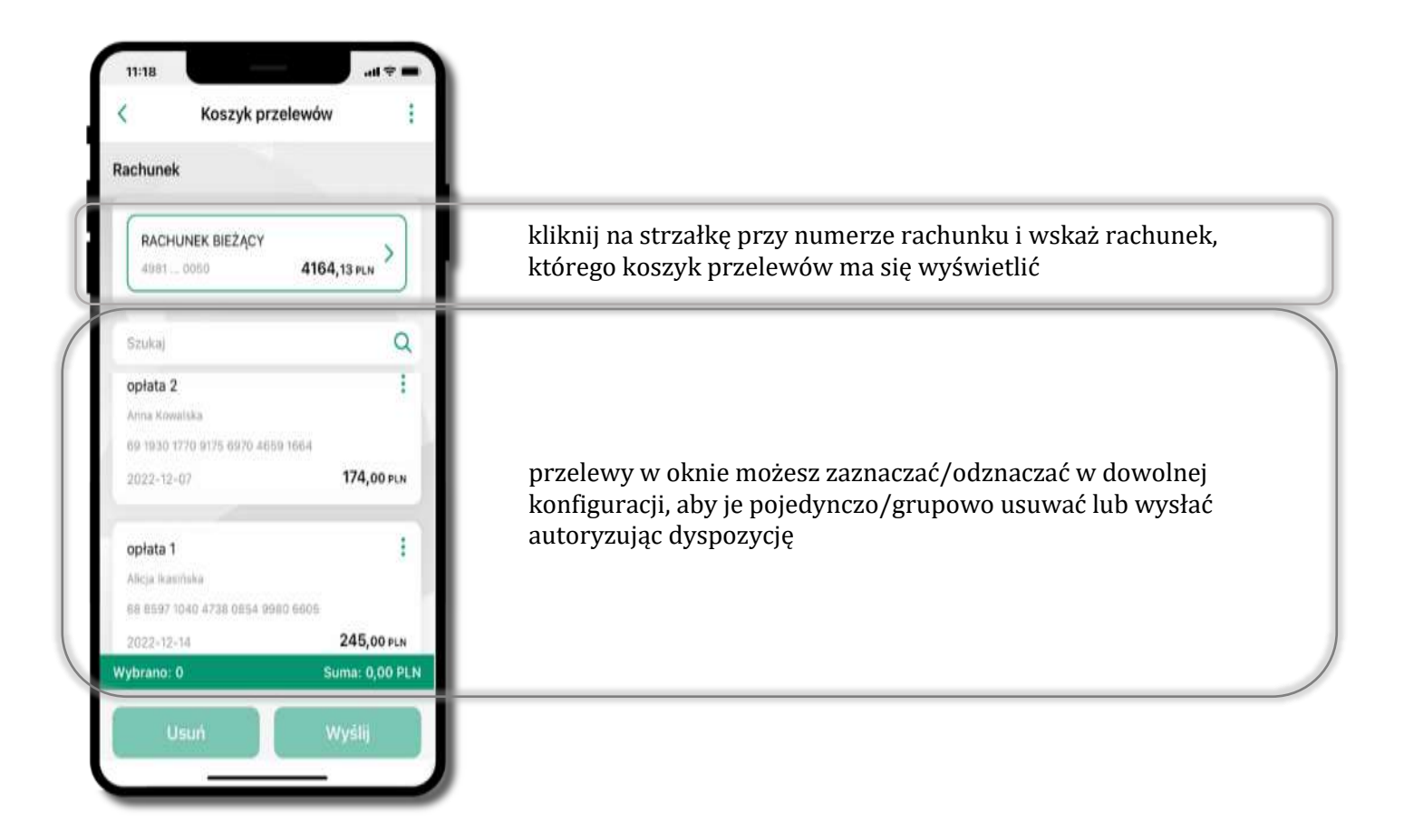

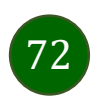
# Koszyk przelewów – realizacja przelewów

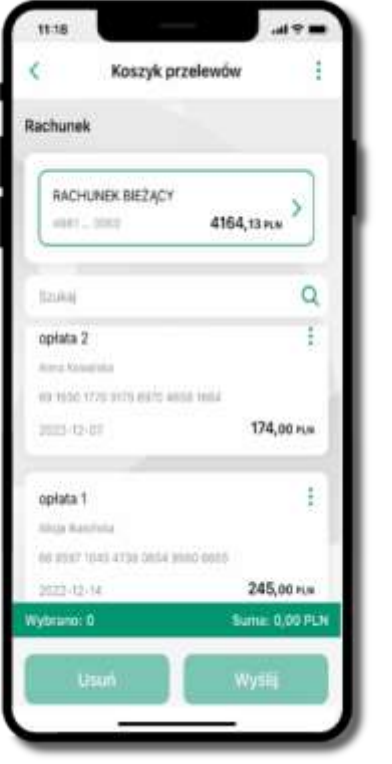

zaznacz przelew(y) z listy lub wszystkie  $($  $\overline{\phantom{a}}$ ), następnie: **Usuń** – skasujesz przelew(y) lub **Wyślij** – przejdziesz do ich realizacji

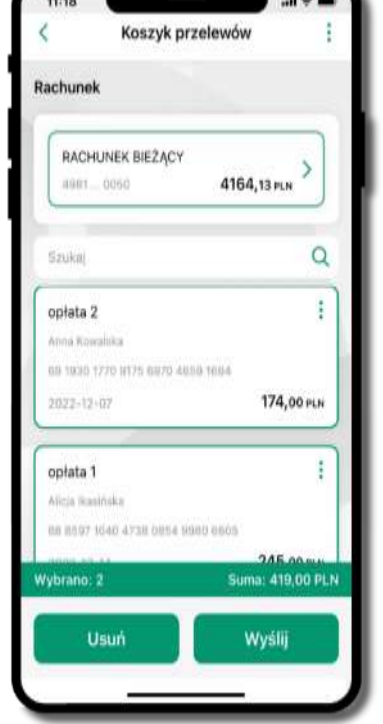

potwierdź **Wyślij** lub **Usuń** wybrany przelew (przelewy)

73

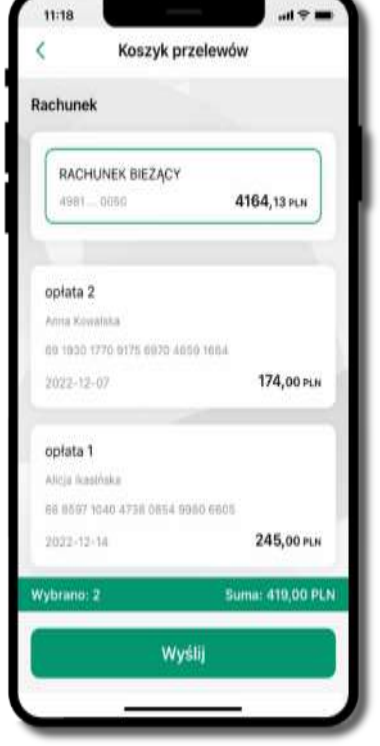

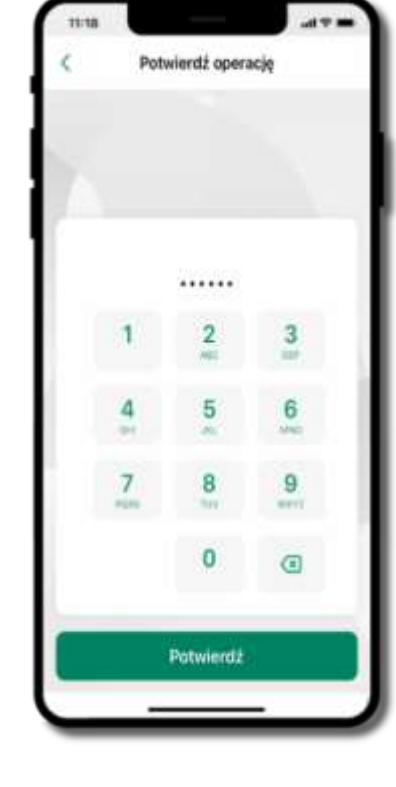

sprawdź podsumowanie i **Wyślij**

podaj **e-PIN**  i **Potwierdź**

# Finanse – rachunki

<span id="page-73-0"></span>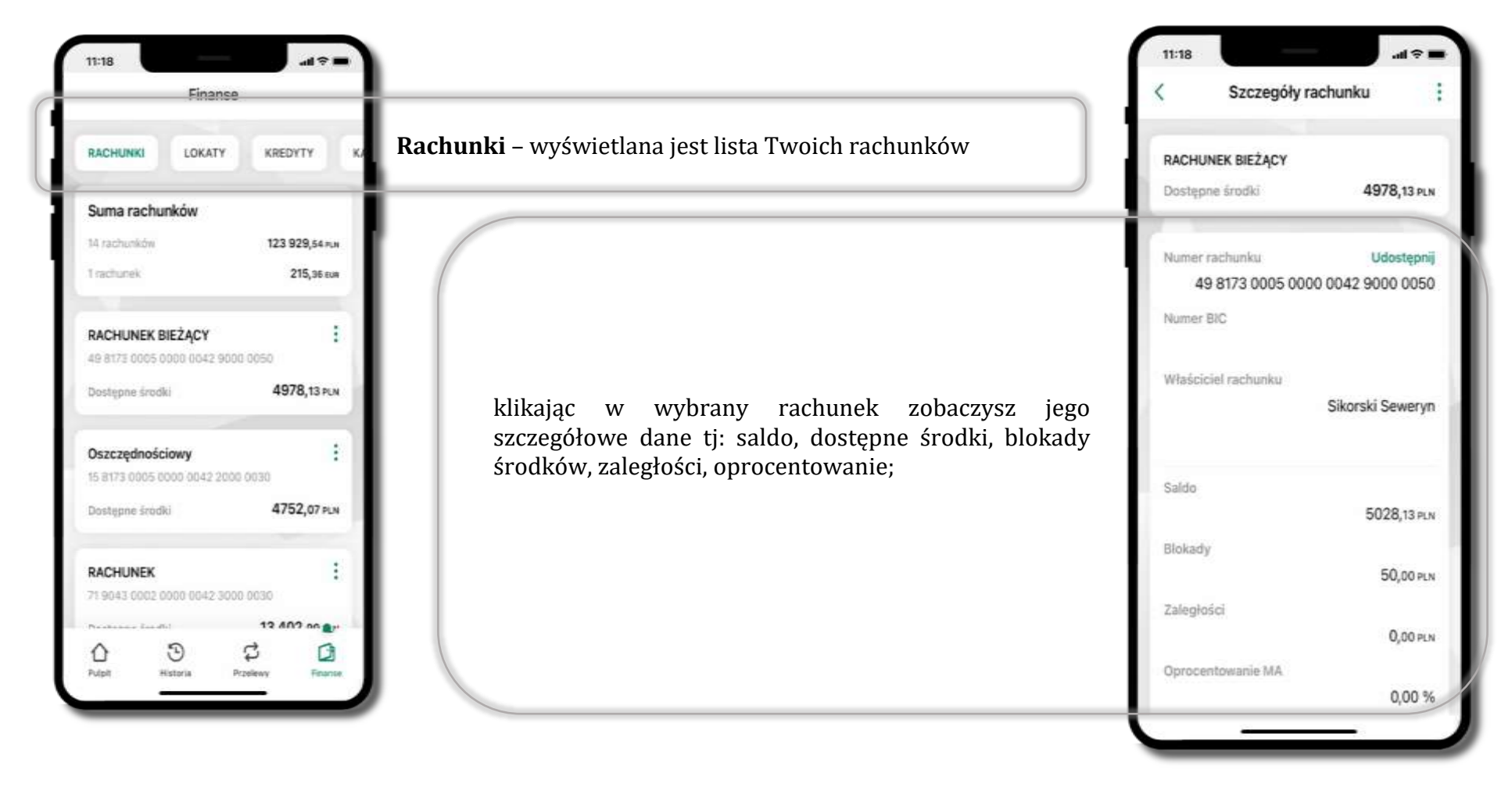

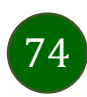

# Rachunki – lista

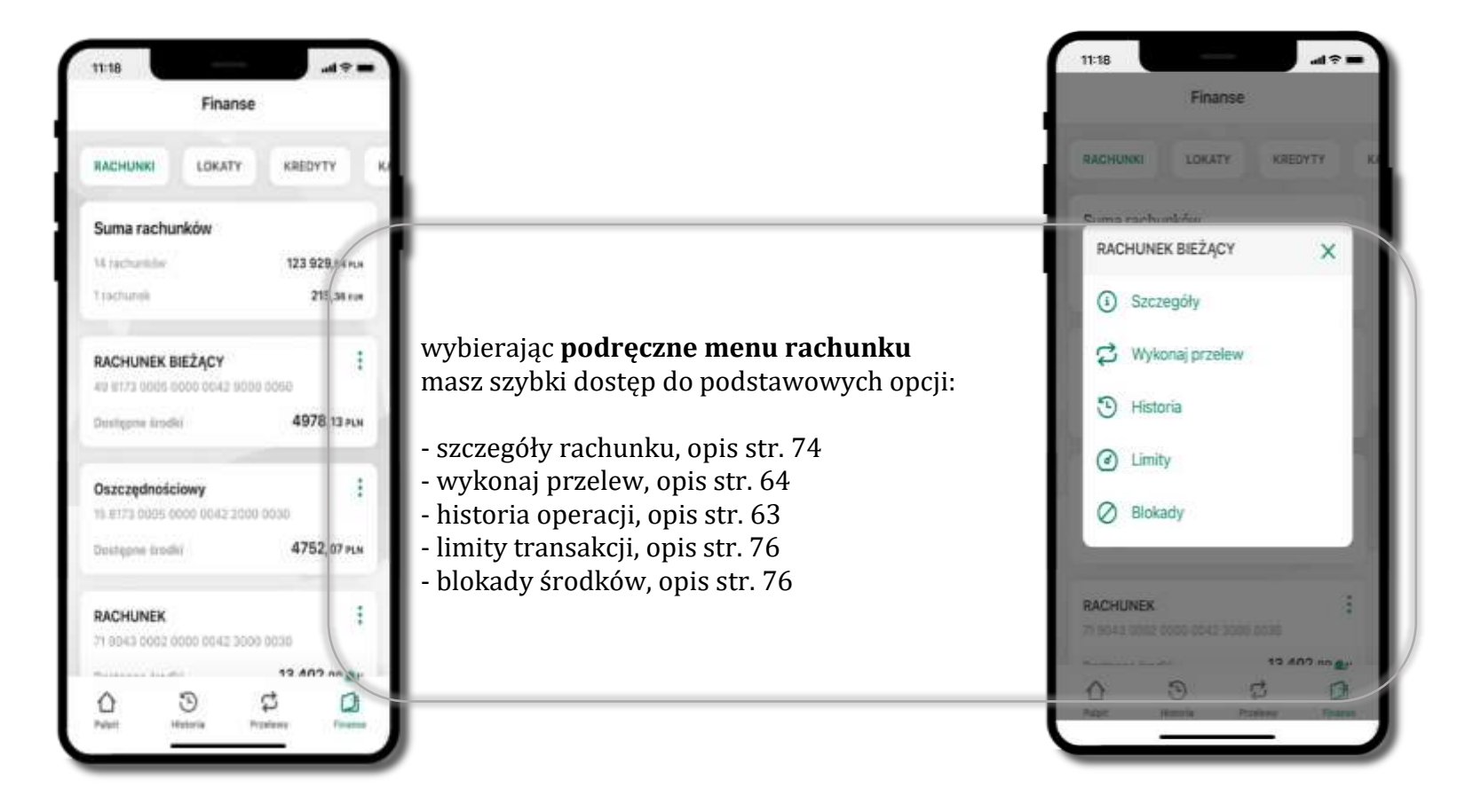

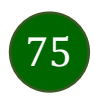

# Rachunki – limity transakcji i blokady środków

<span id="page-75-0"></span>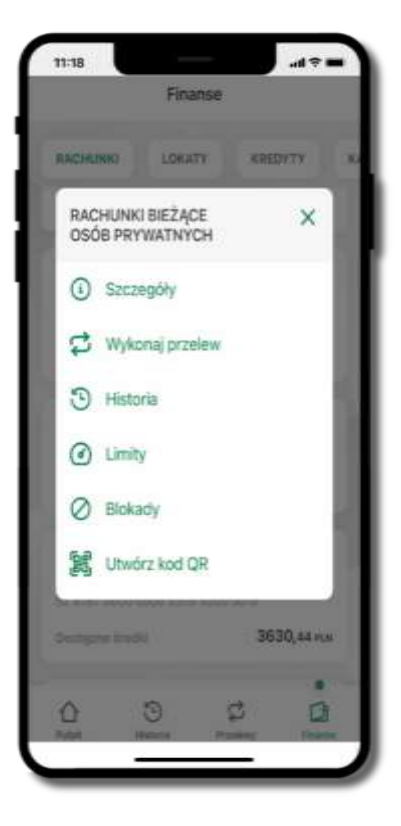

wybierz **Limity/ Blokady**

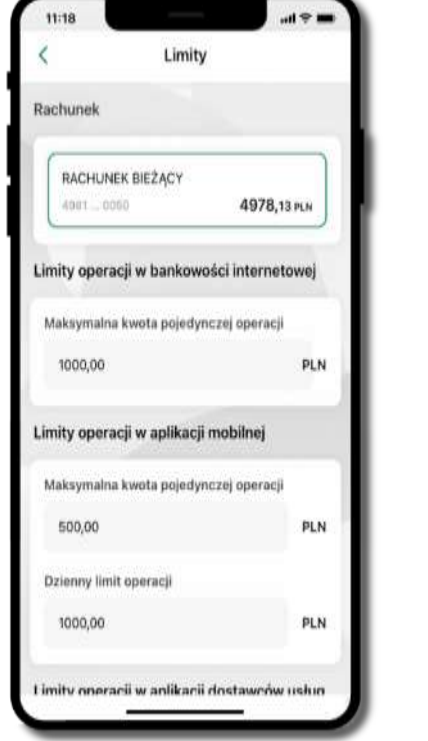

#### **Limity**

– wyświetlane są informacje o limitach transakcji na rachunku

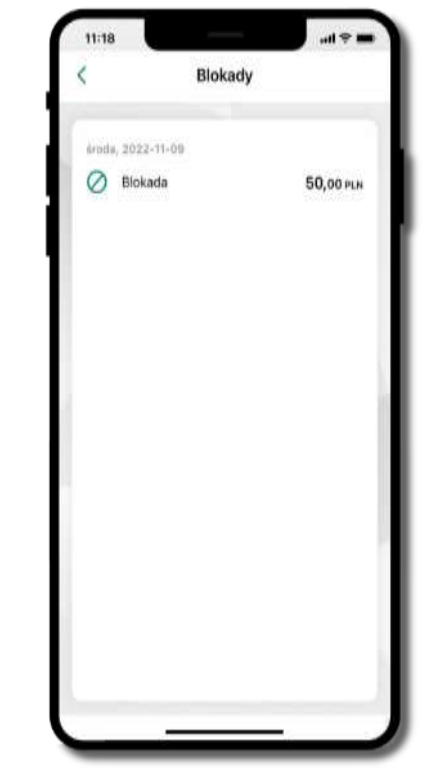

#### **Blokady środków**

– wyświetlane są informacje na temat posiadanych blokad na rachunku

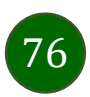

# Rachunki – generuj przelew QR

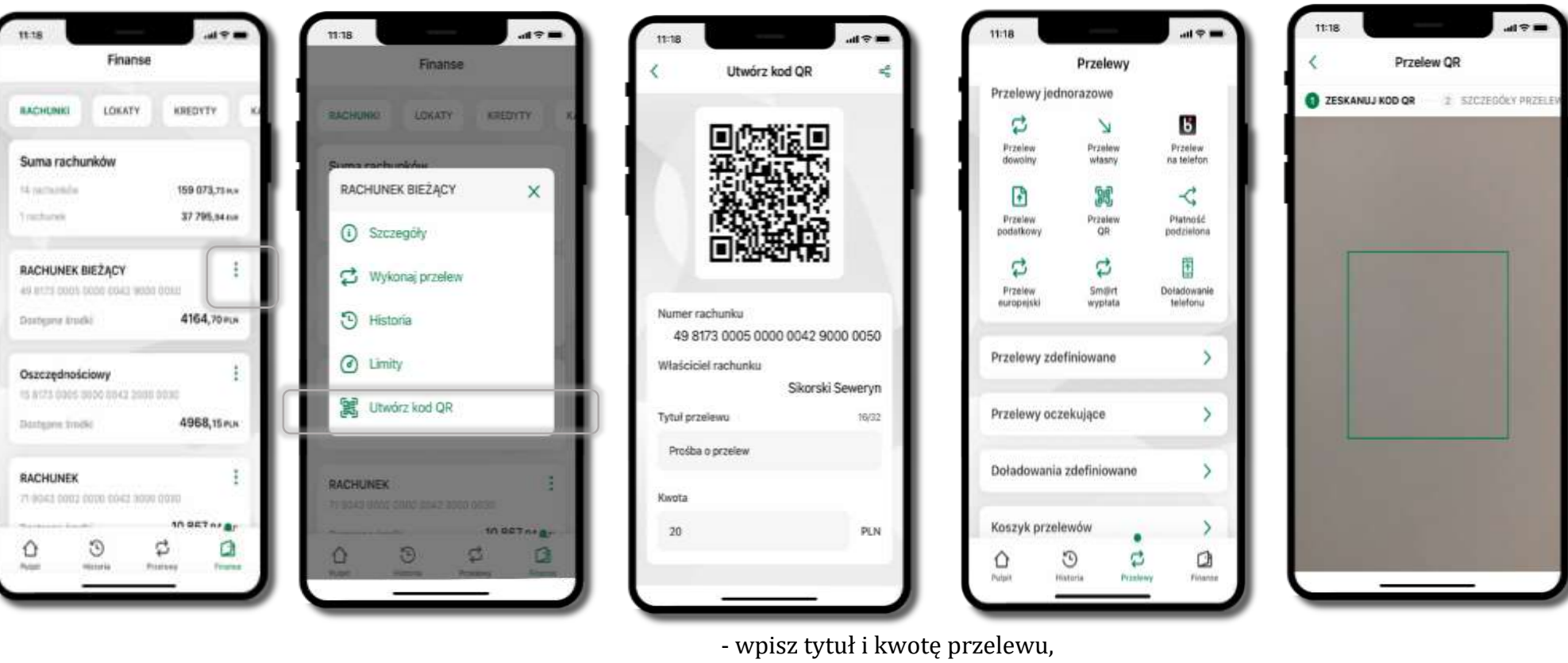

wybierz Rachunki  $\rightarrow$   $\frac{1}{2}$  podręczne menu

→ **Utwórz kod QR**

- pokaż osobie, która ma przesłać Ci pieniądze, QR kod do zeskanowania,
- skanuj QR kod wybierając **Przelew QR** wykonasz go tylko w obrębie swojego banku,
- po zeskanowaniu QR kodu w aplikacji nadawcy wszystkie dane przelewu zostaną uzupełnione,
- wykonaj dalej przelew tak jak przelew dowolny (opis str. [65\)](#page-64-0),
- pieniądze otrzymasz na rachunek na zasadach standardowych przelewów.

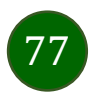

# Szybka pożyczka

Opcja pozwala uruchomić dodatkowe środki na Twoim rachunku. Pożyczka jest udzielona automatycznie w przypadku, gdy zaakceptujesz jej regulamin oraz spełnisz kryteria niezbędne do jej udzielenia (zdefiniowane w Twoim banku).

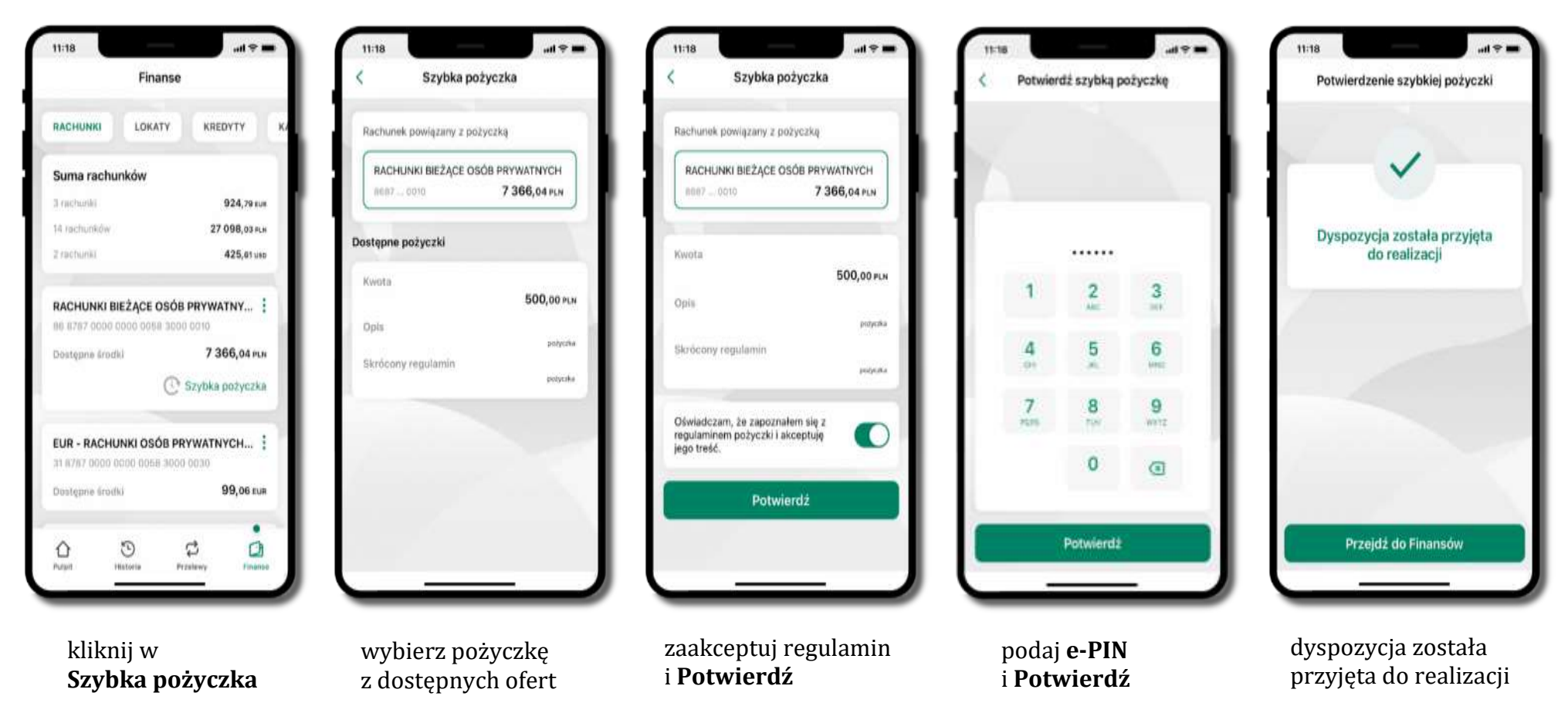

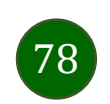

# Finanse – lokaty

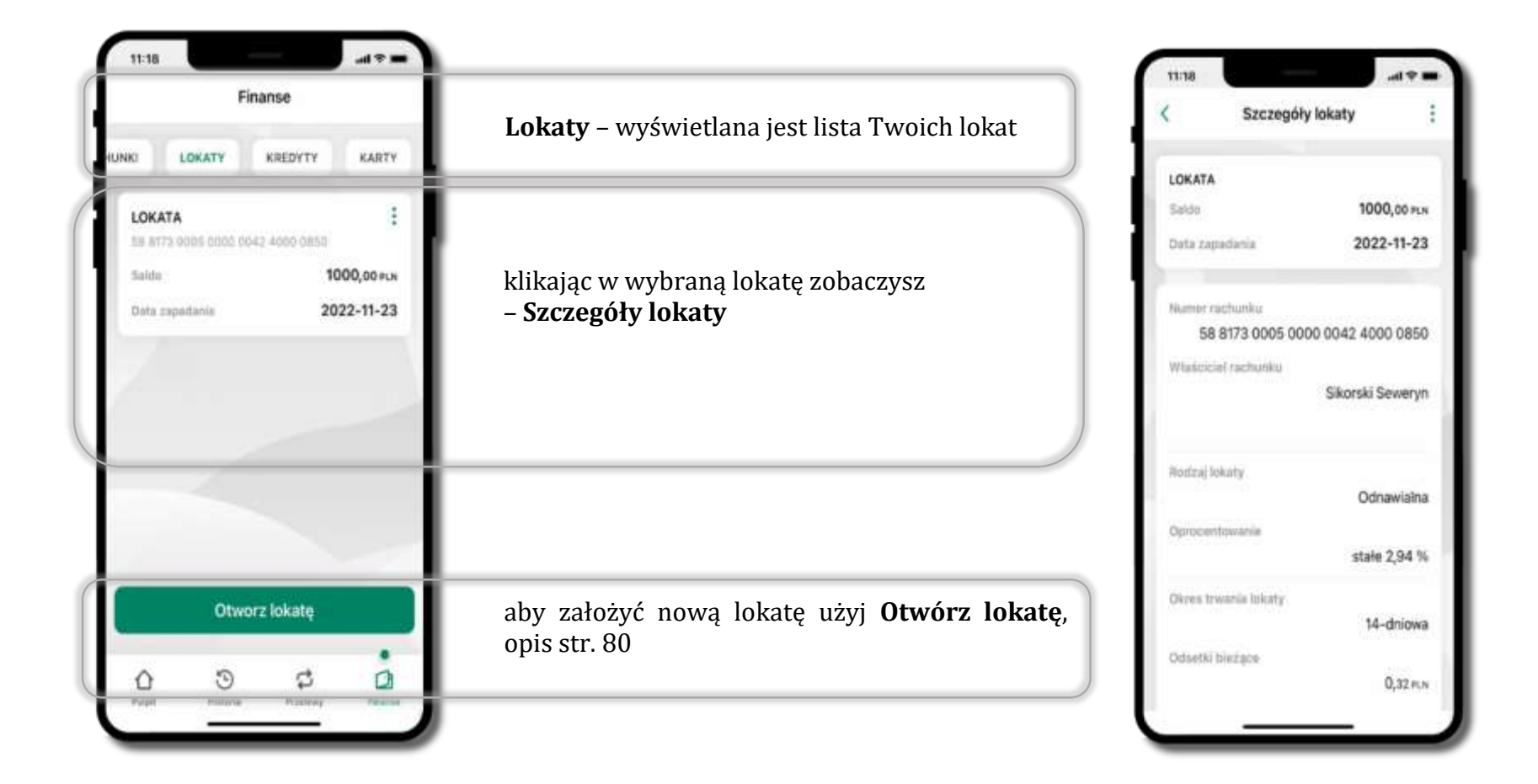

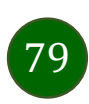

# Otwórz lokatę

<span id="page-79-0"></span>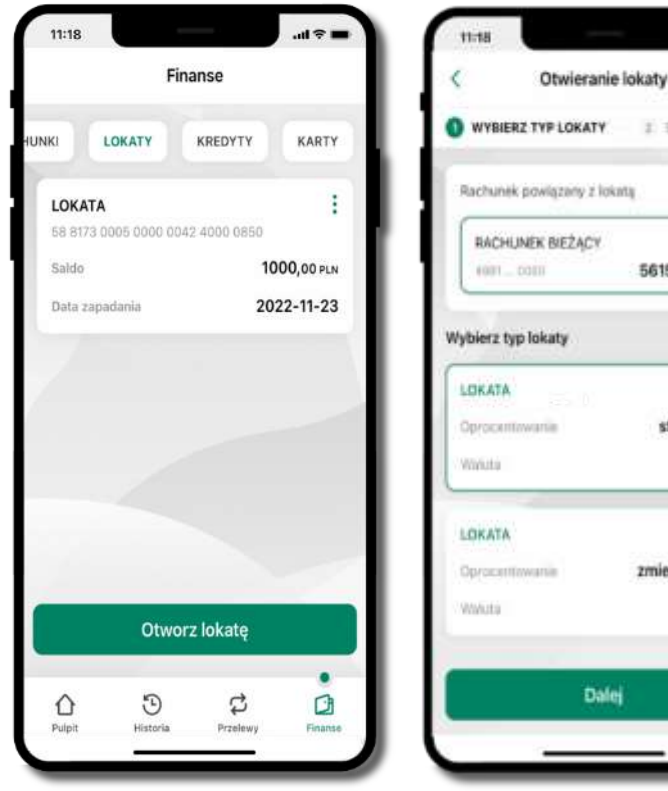

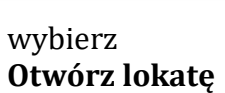

kliknij na strzałkę przy numerze rachunku i **wskaż rachunek**, z którego chcesz otworzyć lokatę; **wybierz rodzaj lokaty**

2 SPRAWDZ DANE

5615,13 P.M.

stałe 3,00 %

zmienne 2,16 %

PLN

PLN

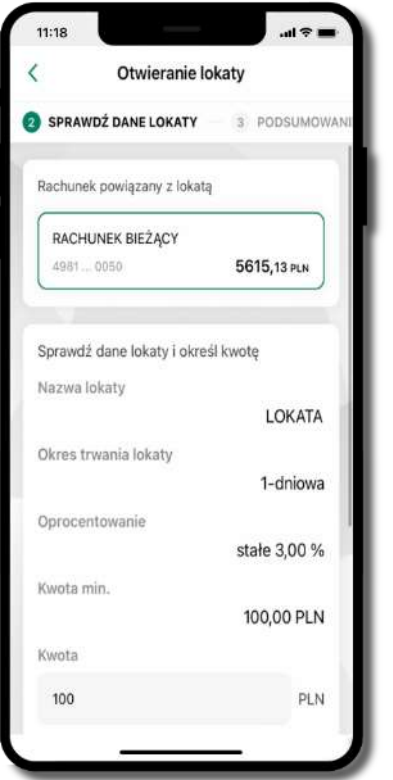

uzupełnij: kwotę i rodzaj lokaty, zaakceptuj regulamin i kliknij **Dalej**

sprawdź dane zakładanej lokaty i **Otwórz lokatę**

Otworz lokatę

Otwieranie lokaty

PODSUMOWANIE 4 WPROWADZ E-PIN

LOKATA

100,00 PLN

Oprocentowanie stałe

Odnawialna

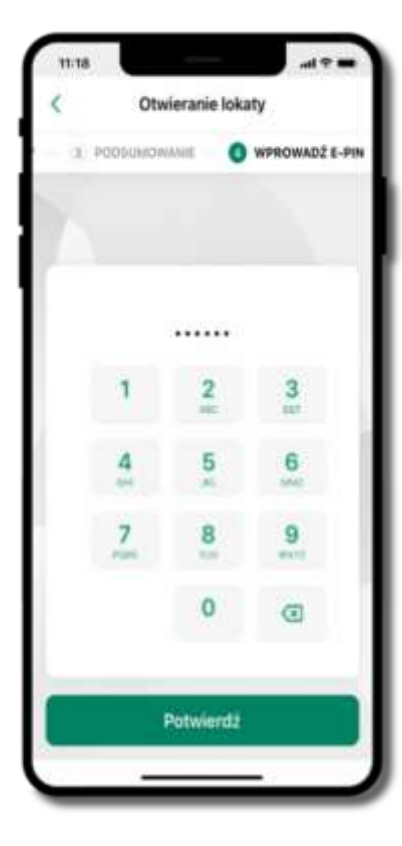

podaj **e-PIN**  i **Potwierdź**

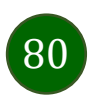

# Zamknij lokatę

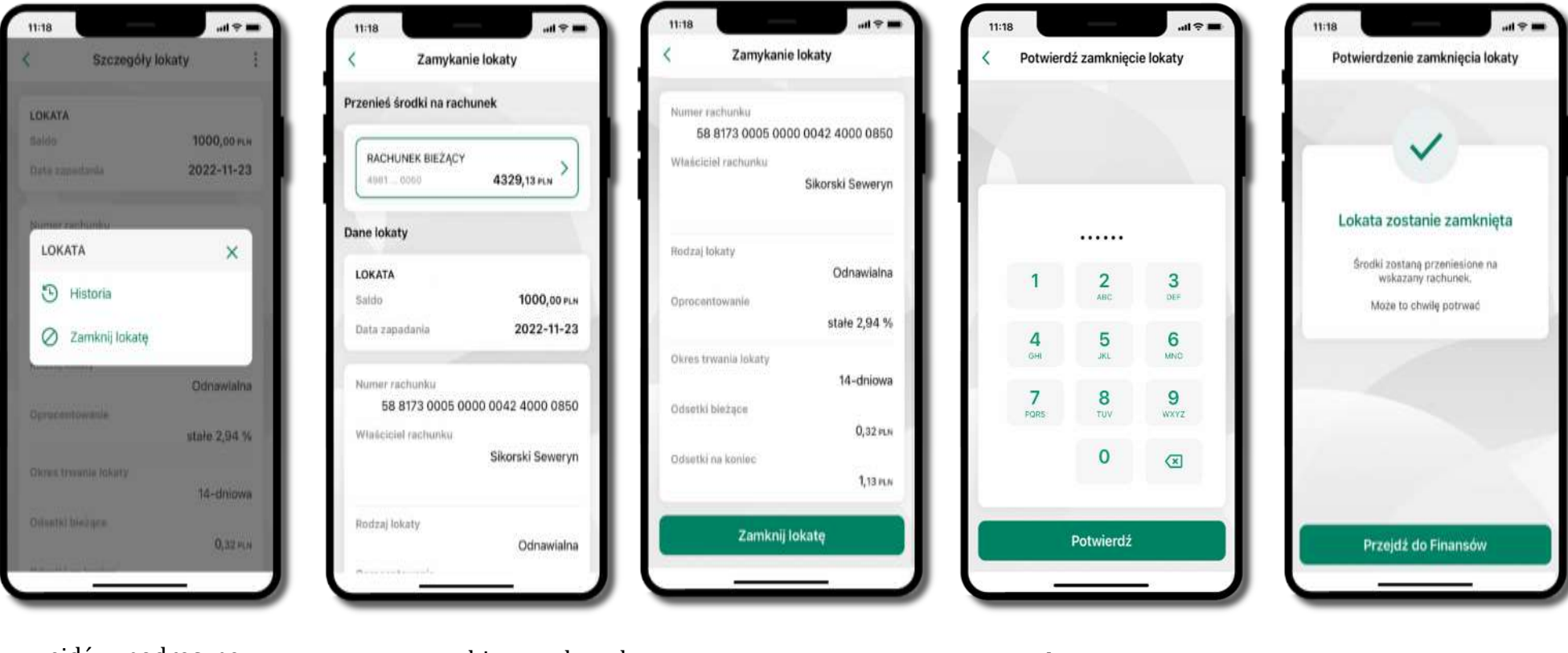

 $(81)$ 

wejdź w podręczne menu i wybierz – **Zamknij lokatę**

wybierz rachunek, na który zostaną przeniesione środki; sprawdź dane i **Zamknij lokatę**

podaj **e-PIN**  i **Potwierdź**

lokata zostanie zamknięta

# Finanse – kredyty

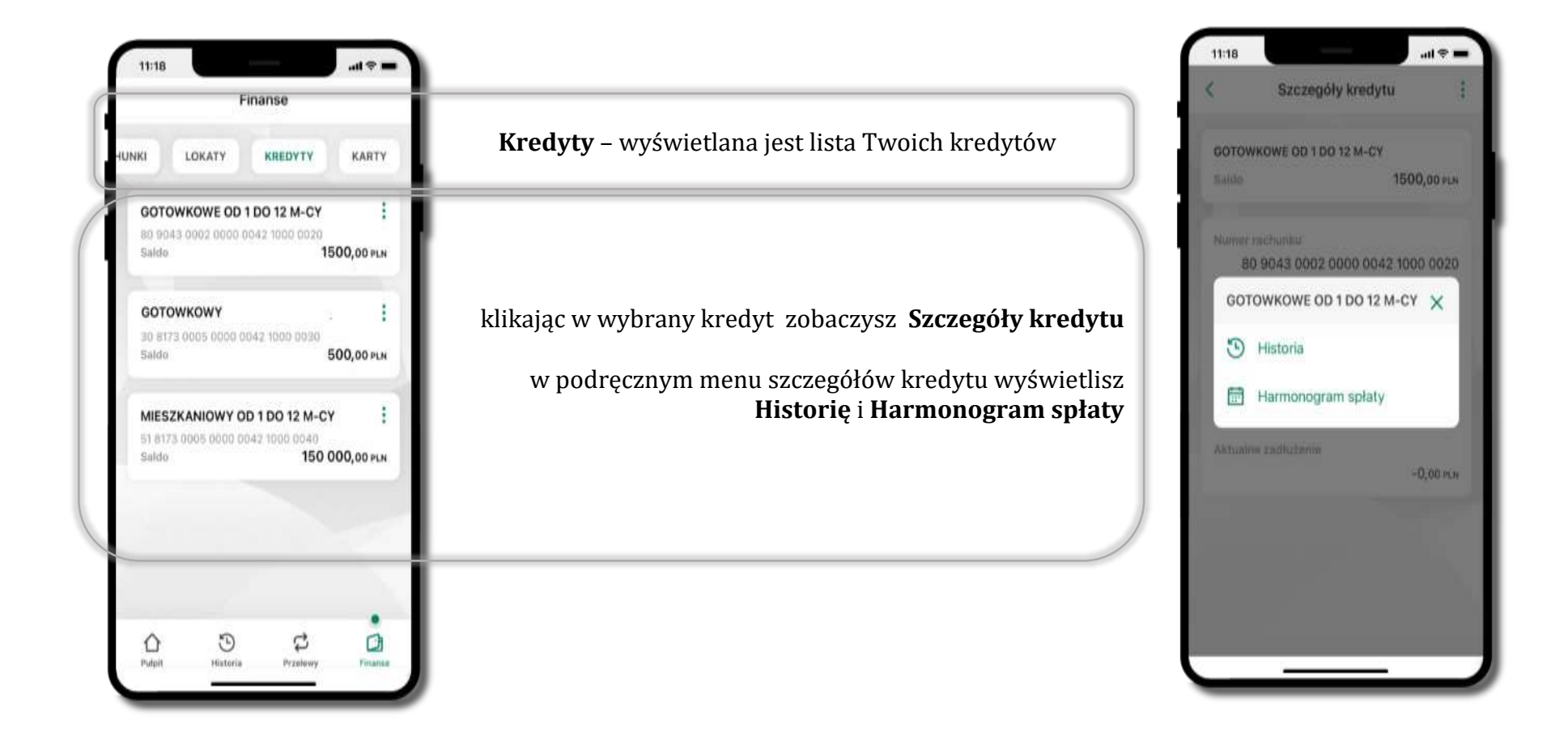

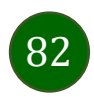

# Finanse – karty

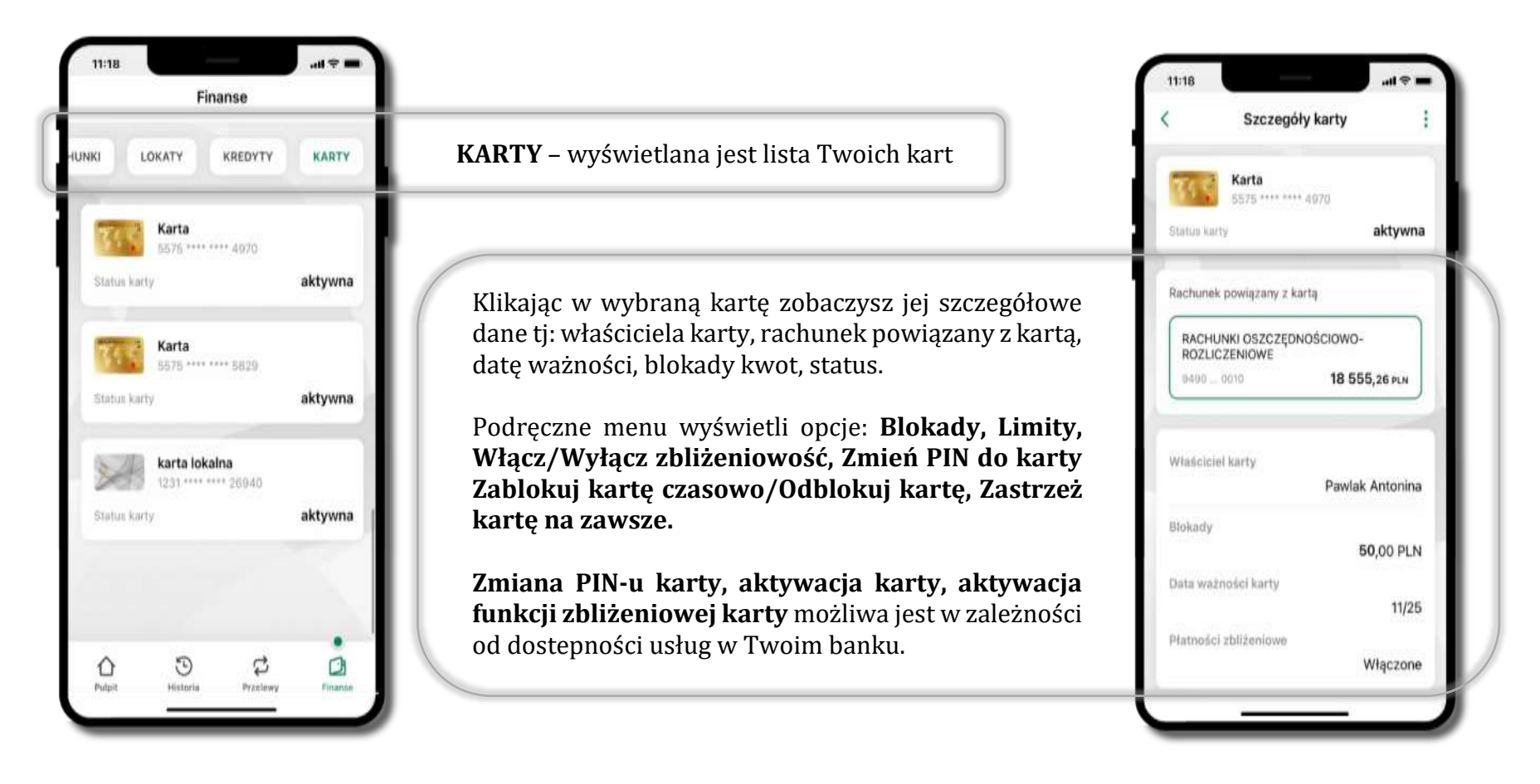

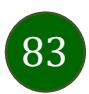

# Karty – zamów kartę

\*opcja dostępna dla Klientów Zrzeszenia SGB

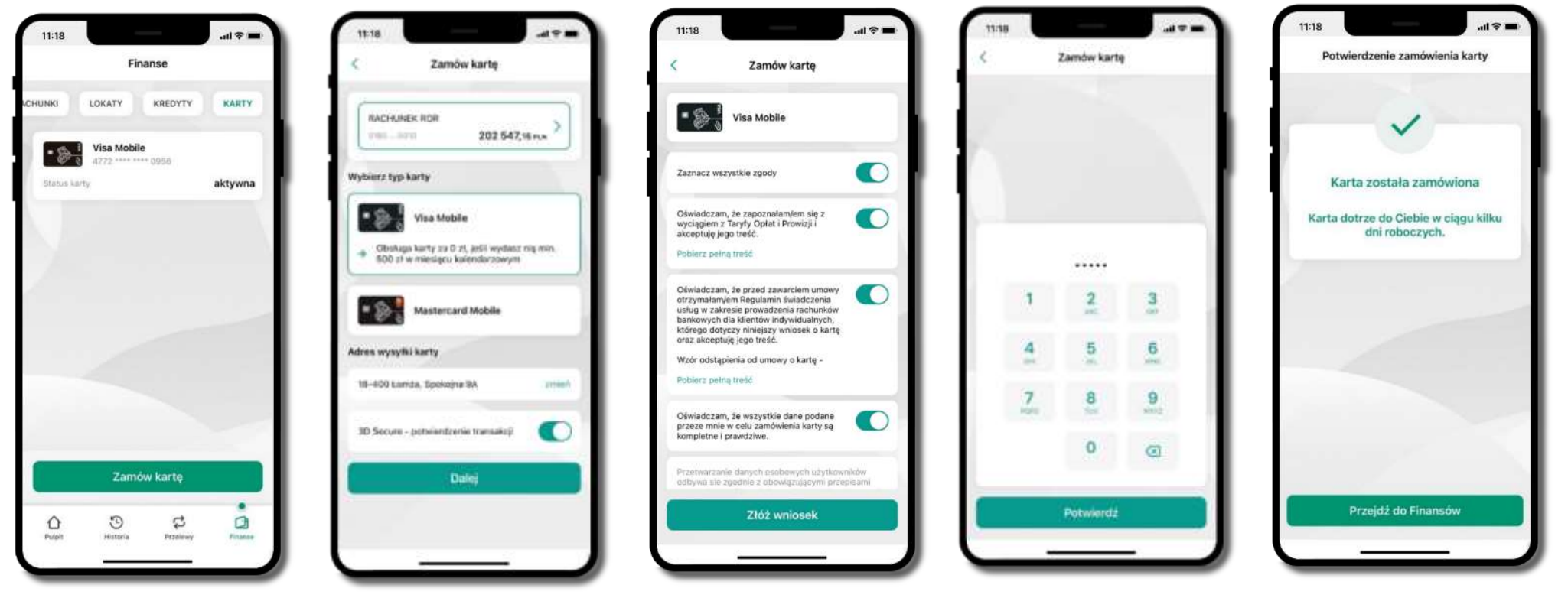

wybierz **Zamów kartę**

wybierz: **rachunek, typ karty, adres wysyłki** (możesz go zmienić – zmień), **włącz 3D Secure** i kliknij **Dalej**

zaznacz zgody i kliknij **Złóż wniosek**

podaj **e-Pin** i **Potwierdź** 

**karta została zamówiona** 

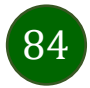

# Karty – blokady kwot

**Blokady** – wyświetlne są informacje na temat posiadanych blokad kwot na karcie.

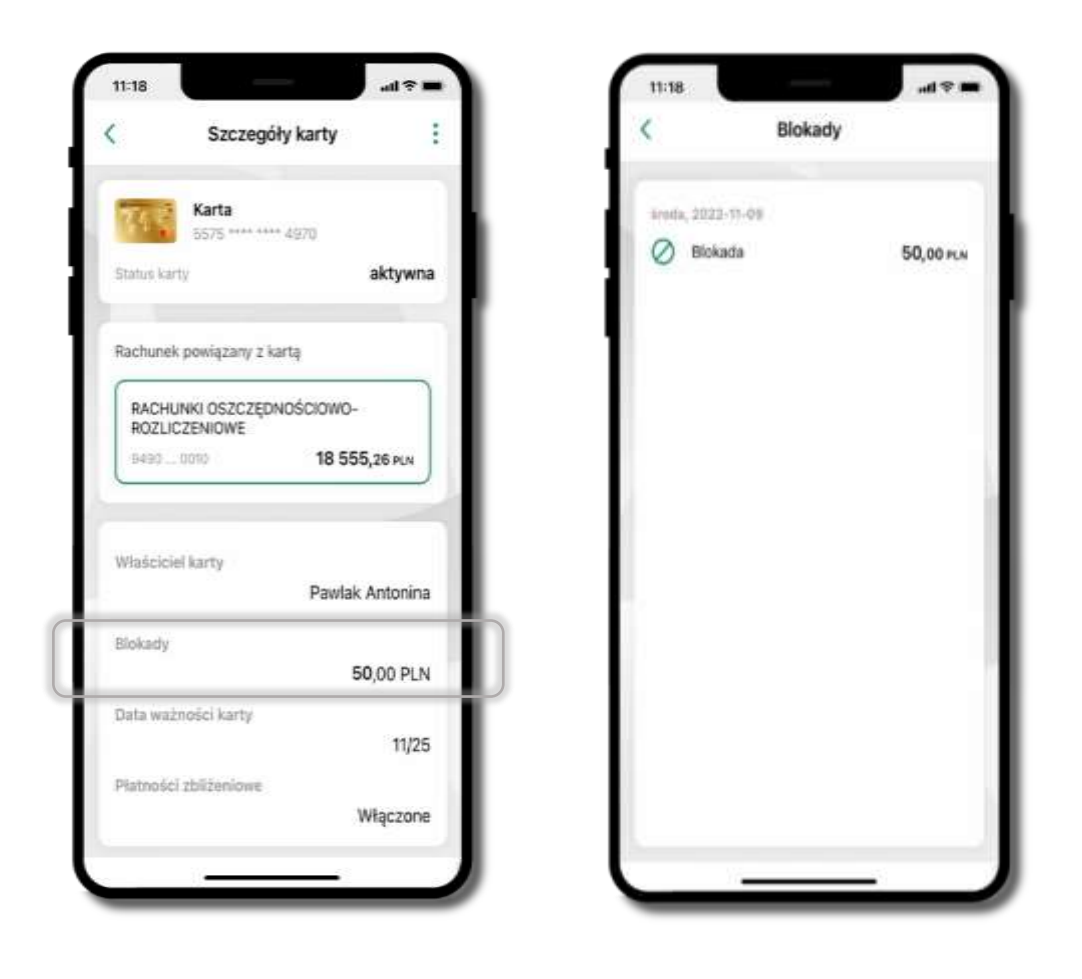

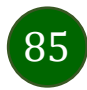

# Karty – limity transakcji kartowych

**LIMITY** – wyświetlone są informacje o limitach transakcji na karcie, z możliwością zmiany limitów.

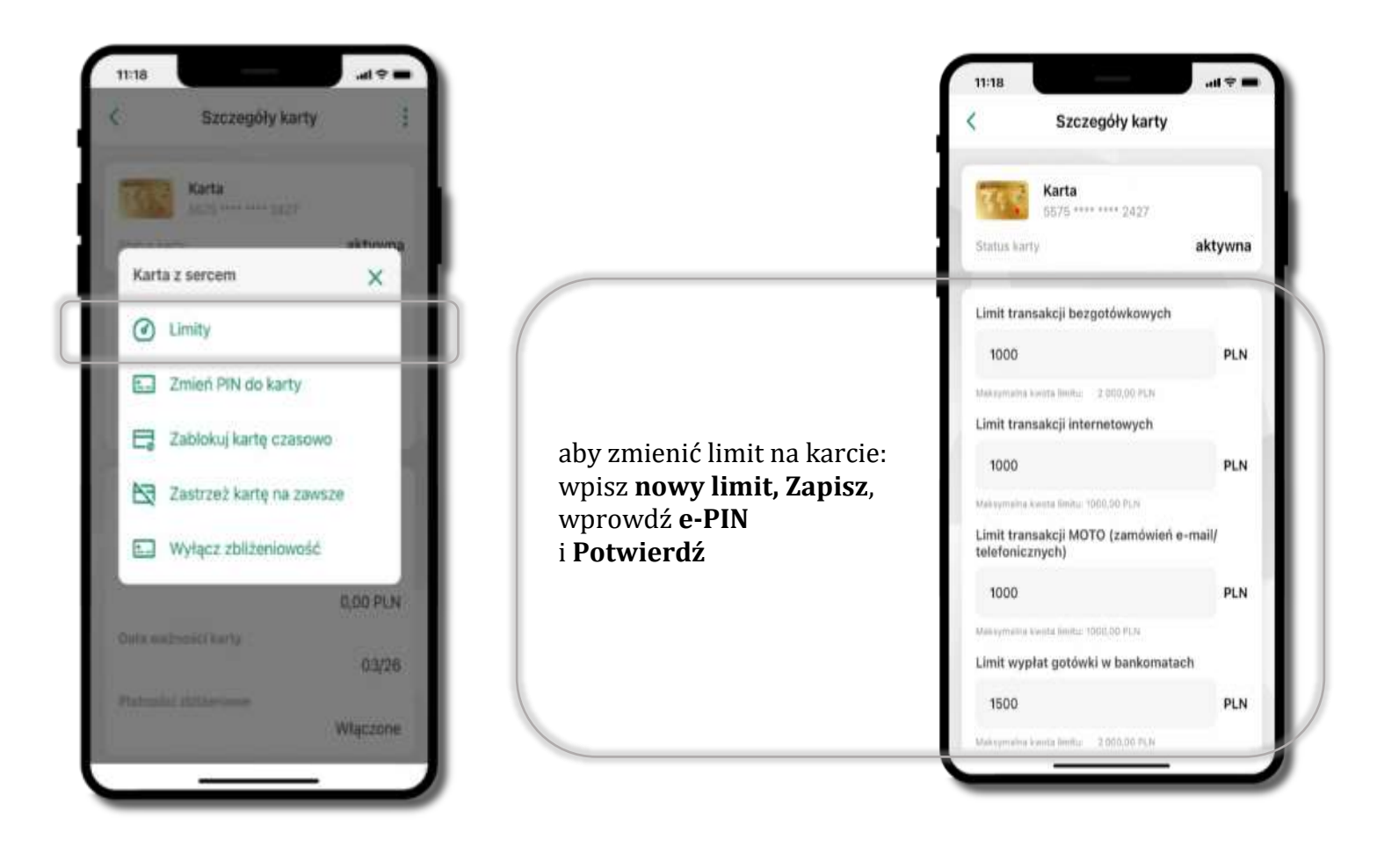

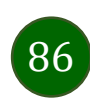

# Statusy kart

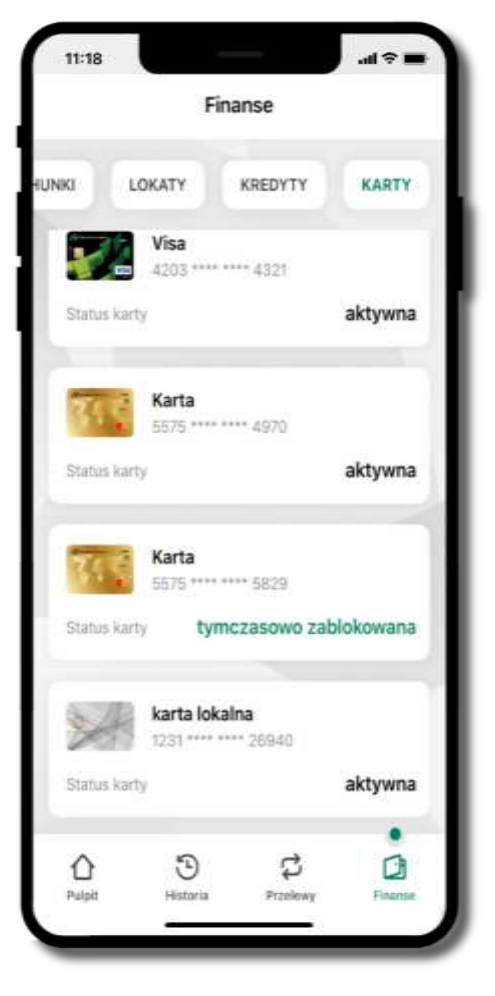

### **w przygotowaniu**

– w banku został złożony wniosek o wydanie karty, karta jest w produkcji

#### **tymczasowo zablokowana**

– została wprowadzona czasowa blokada karty, opis str. [88](#page-87-0)

### **aktywna**

– karta jest aktywowana przez klienta (sposób aktywacji karty określony jest przez bank)

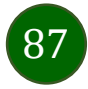

# Czasowa blokada karty

<span id="page-87-0"></span>Możesz tymczasowo zabezpieczyć kartę jeśli podejrzewasz np. jej zgubienie lub zczytanie danych karty przez osoby trzecie**.**

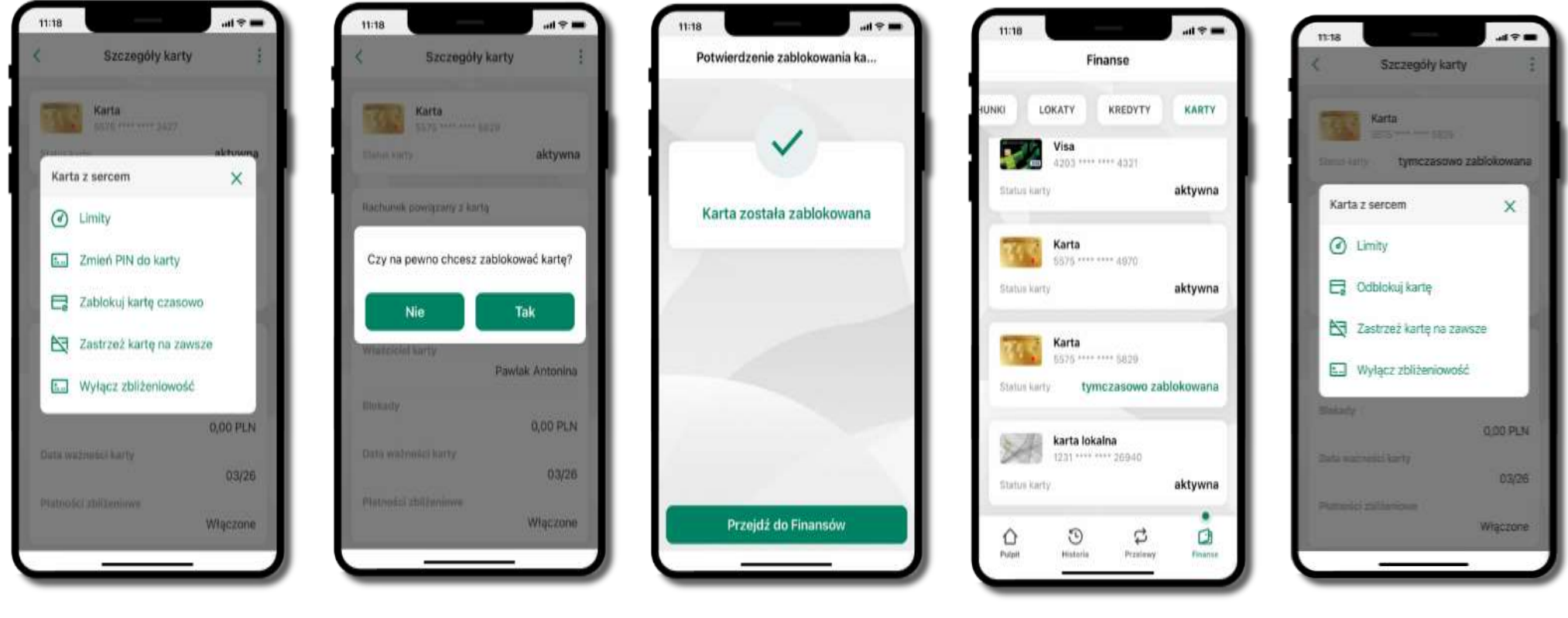

wybierz<br>**Tablokuj karta 1980-2000 hadzasowo zabłokowana** wybierz<br>**Tablokuj karta tymczasowo zablokowana Zablokuj kartę czasowo**

potwierdź blokadę karty**,** wybierz **TAK**

czasowa blokada karty jest operacją odwracalną → wybierz **Odblokuj kartę** 

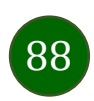

# Zastrzeżenie karty

Zastrzeżenie karty jest operacją nieodwracalną – karta zostanie zarchiwizowana, nie pojawi się na liście kart.

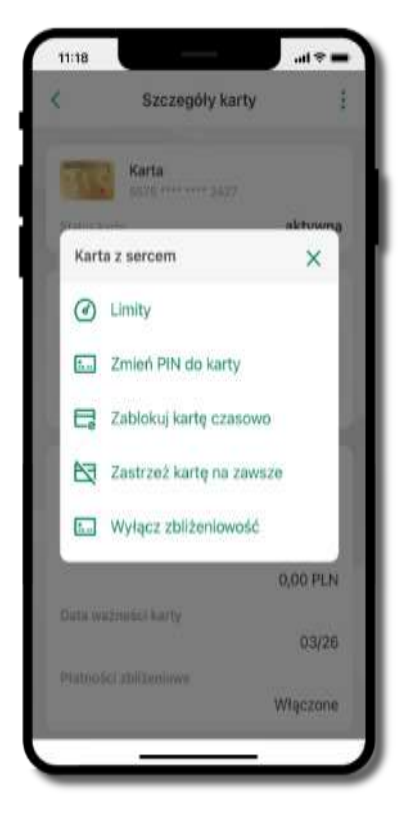

wybierz **Zastrzeż kartę na zawsze**

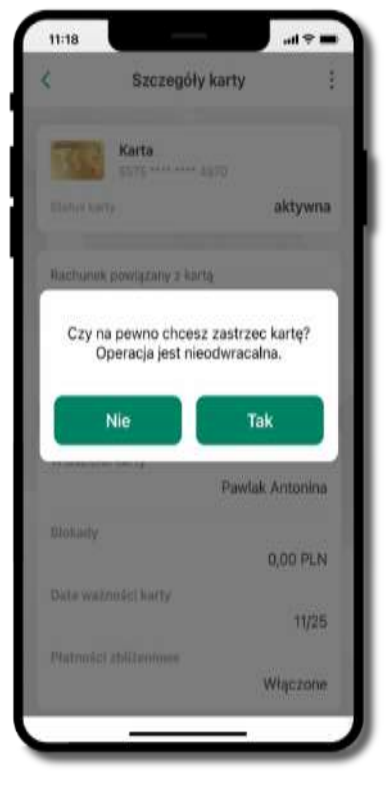

potwierdź **zastrzeżenie karty,** wybierz **Tak**

**operacja jest nieodrwacalna**

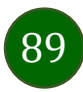

# Często zadawane pytania i odpowiedzi

## **1. Co to jest Aplikacja mobilna Mój Bank BSCH?**

Aplikacja mobilna Mój Bank BSCH, to oprogramowanie instalowane na urządzeniu przenośnym np. smartfon, tablet, umożliwiające bezpieczne korzystanie z usług bankowych.

#### **2. Co to jest Autoryzacja mobilna?**

Autoryzacja mobilna, to alternatywny sposób potwierdzania operacji wykonywanych w bankowości internetowej i w placówce banku.

### **3. Jakie są opłaty za korzystanie z Aplikacji mobilnej Mój Bank BSCH?**

Pobranie i korzystanie Aplikacji mobilnej Mój Bank BSCH jest bezpłatne. Nawiązuje ona jednak połączenie z Internetem i należy sprawdzić jakie opłaty nalicza operator sieci komórkowej za transmisję danych.

## **4. Czy do korzystania z Aplikacji mobilnej Mój Bank BSCH niezbędny jest pakiet danych internetowych?**

Tak, Aplikacja mobilna Mój Bank BSCH łączy się z bankiem przez Internet (dane komórkowe lub sieć WI-FI).

## **5. Skąd można pobrać Aplikację mobilną Mój Bank BSCH?**

Aplikację mobilną Mój Bank BSCH należy pobrać ze sklepu AppStore (opis str[. 6\)](#page-5-0).

## **6. Na ilu urządzeniach można aktywować Aplikację mobilną Mój Bank BSCH?**

Użytkownik może aktywować Aplikację mobilną Mój Bank BSCH na maksymalnie czterech urządzenia jednocześnie. Należy jednak pamiętać, że zalogowanie się na jednym urządzeniu spowoduje zakończenie sesji na wszystkich pozostałych.

## **7. Gdzie znajdę informację na jakich urządzeniach została aktywowana Aplikacja mobilna Mój Bank BSCH?**

Informacje można odczytać w systemie bankowości internetowej *Ustawienia*→ *Kanały dostępu i urządzenia* → wyświetlone są nazwy urządzeń mobilnych.

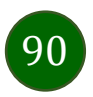

#### **8. Czy do korzystania z Aplikacji mobilnej Mój Bank BSCH trzeba mieć podpisaną umowę z określonym operatorem telekomunikacyjnym?**

Nie, z Aplikacji mobilnej Mój Bank BSCH mogą korzystać klienci wszystkich sieci telefonicznych.

### **9. Czy operacje wykonane w Aplikacji mobilnej Mój Bank BSCH będą widoczne na koncie bankowości internetowej?**

Tak, w historii rachunku będą widoczne wszystkie transakcje wykonane w Aplikacji mobilnej Mój Bank BSCH.

#### **10.Czy zmiana karty SIM ma wpływ na działanie Aplikacji mobilnej Mój Bank BSCH?**

Nie, Aplikacja mobilna Mój Bank BSCH będzie działała jak dotychczas. Przy zmianie karty SIM nie ma potrzeby jej ponownego instalowania.

#### **11.Czy zmiana numeru telefonu ma wpływ na działanie Aplikacji mobilnej Mój Bank BSCH?**

Nie, Aplikacja mobilna Mój Bank BSCH będzie działała jak dotychczas. Należy jednak pamiętać, aby poinformować bank o zmianie numeru telefonu.

### **12.Co zrobić w przypadku zmiany urządzenia mobilnego np. smartfonu, na którym była zainstalowana Aplikacja mobilna Mój Bank BSCH, na inny?**

W przypadku zmiany telefonu na inny, należy na nim zainstalować i aktywować Aplikację mobilną Mój Bank BSCH. Poprzednio powiązane urządzenie należy w bankowości internetowej odłączyć od konta *(Ustawienia*→ *Kanały dostępu i urządzenia* → *Usuń urządzenie).*

#### **13.Co zrobić w przypadku utraty urządzenia mobilnego np. smartfonu, na którym była zainstalowana Aplikacja mobilna Mój Bank BSCH?**

W przypadku utraty np. smartfonu, tabletu z zainstalowaną Aplikacją mobilną Mój Bank BSCH należy skontaktować się z bankiem. Jeśli jest taka możliwość należy w bankowości internetowej usunąć powiązane urządzenie *(Ustawienia* → *Kanały dostępu i urządzenia* → *Usuń urządzenie).*

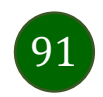

## **14.Czy można zainstalować Aplikację mobilną na tym samym urządzeniu po wcześniejszym jej odinstalowaniu?**

W przypadku odinstalowania Aplikacji np. na telefonie można ją ponownie zainstalować i aktywować. Poprzednio powiązane urządzenie w bankowości internetowej zostanie nadpisane nowo dodanym urządzeniem – w tym przypadku tym samym *(Ustawienia*<sup>→</sup> *Kanały dostępu i urządzenia).*

### **15.Jak można ustalić e-PIN do Aplikacji mobilnej Mój Bank BSCH i jak go zmienić?**

Ustalenie kodu e-PIN odbywa się w momencie aktywacji Aplikacji mobilnej Mój Bank BSCH (opis str. [9\)](#page-8-0). e-PIN można zmienić z poziomu *Ustawienia* → *Zmień e-PIN* (opis str. [40\)](#page-39-0).

### **16.Co zrobić, gdy zapomnę kodu e-PIN do Aplikacji mobilnej Mój Bank BSCH?**

Kod e-PIN jest znany tylko i wyłącznie użytkownikowi Aplikacji mobilnej Mój Bank BSCH, nie jest nigdzie rejestrowany i nie ma możliwości jego przypomnienia. W sytuacji, gdy nie mamy włączonej mobilnej autoryzacji i logujemy się do systemu bankowości internetowej hasłem z SMS należy usunąć urządzenie mobilne w bankowości internetowej i ponownie aktywować Aplikację mobilną Mój Bank BSCH .

Natomiast jeśli mamy włączony sposób autoryzacji na autoryzację mobilną, wówczas należy zgłosić się do banku w celu zmiany sposobu autoryzacji na hasła SMS.

## **17.Czy można zablokować Aplikację mobilną Mój Bank BSCH?**

Aplikację mobilną można zablokować korzystając z opcji w aplikacji, za pomocą Internet Bankingu, wysyłając SMS na numer SMS bankingu w banku.

Blokada w Aplikacji mobilnej – opis str. [21.](#page-20-0)

Wprowadzenie blokady za pomocą Internet Bankingu i wysyłając SMS opisane jest instrukcji, str. [19.](#page-18-0)

## **18.Jak można odblokować Aplikację mobilną Mój Bank BSCH?**

W przypadku zablokowania/usunięcia profilu użytkownika Aplikacji mobilnej należy ją ponownie powiązać z serwisem bankowości internetowej (opis str. [13\)](#page-12-0).

W przypadku zablokowania wszystkich zdalnych kanałów dostępu do bankowości odwołanie blokady wymaga kontaktu z bankiem.

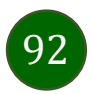

## **19.Jak można wylogować się z Aplikacji mobilnej Mój Bank BSCH?**

W tym celu wybierz ikonę profilu w prawym górnym rogu, następnie opcję *Wyloguj* (opis str. [31\)](#page-30-0).

## **20.Czy zablokowanie dostępu do serwisu bankowości internetowej zablokuje dostęp do Aplikacji mobilnej Mój Bank BSCH?**

Nie, zablokowanie tylko dostępu do serwisu bankowości internetowej nie blokuje działania Aplikacji mobilnej. W wyjątkowych przypadkach może nastąpić całkowita blokada wszystkich zdalnych dostępów do bankowości elektronicznej – wtedy należy skontaktować się z bankiem.

### **21.Czy w Aplikacji mobilnej Mój Bank BSCH można sprawdzić historię operacji?**

Tak, historię wykonanych operacji z danego rachunku można sprawdzić wybierając przycisk zakładkę *Historia* (opis str. [61\)](#page-60-0).

## **22.Czy tzw. jailbreak (dostęp do uprawnień administratora) urządzenia ma wpływ na działanie Aplikacji mobilnej Mój Bank BSCH?**

Tak, Aplikacja mobilna nie będzie działać na takim urządzeniu.

## **23.Co to jest kod BLIK?**

Kod BLIK, to sześciocyfrowy kod wyświetlany przez Aplikację mobilną Mój Bank BSCH, za pomocą którego możesz dokonać: płatności

w sklepie internetowym, płatności w sklepie stacjonarnym oraz wypłaty w bankomacie.

## **24.Czy korzystanie z BLIK-a jest bezpieczne?**

Płatność BLIK jest bezpieczna. W Aplikacji mobilnej Mój Bank BSCH zostały wprowadzone funkcje podnoszące bezpieczeństwo Twoich transakcji: logowanie kodem e-PIN lub odciskiem palca, autoryzacja operacji e-PIN-em, połączenie szyfrowane.

## **25.Co to jest smartKARTA?**

Usługa smartKARTA umożliwia obsługę rachunku w bankomatach i wpłatomatach Twojego banku (opis str. [54\)](#page-53-0).

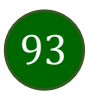